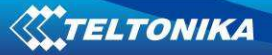

# **FM6300 User Manual V1.01**

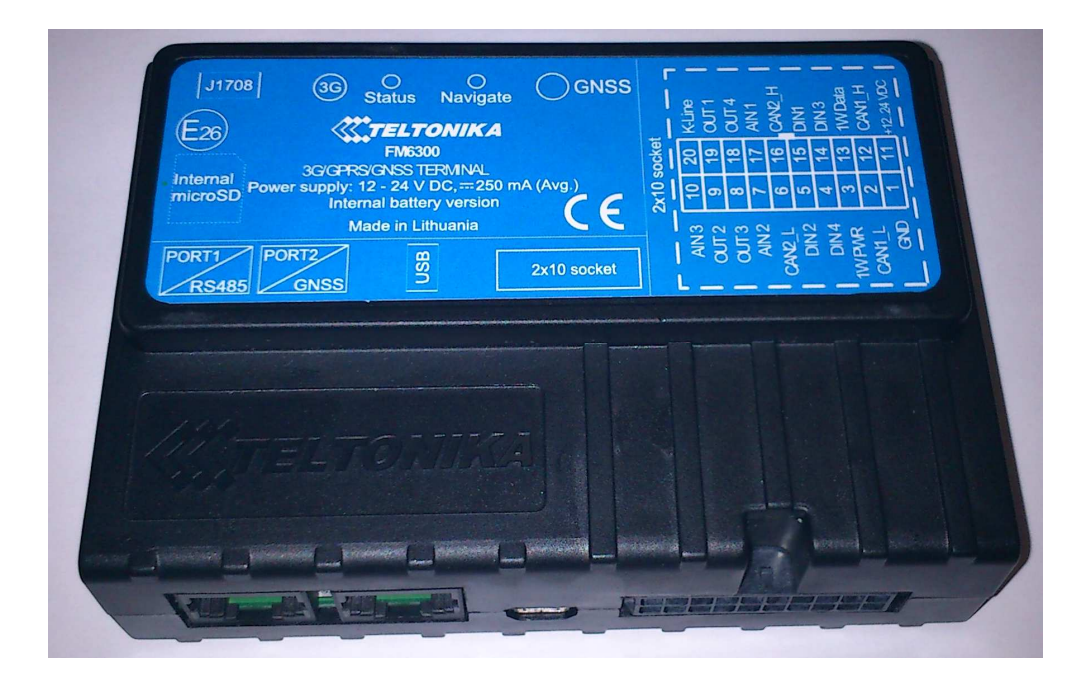

## **Table of contents**

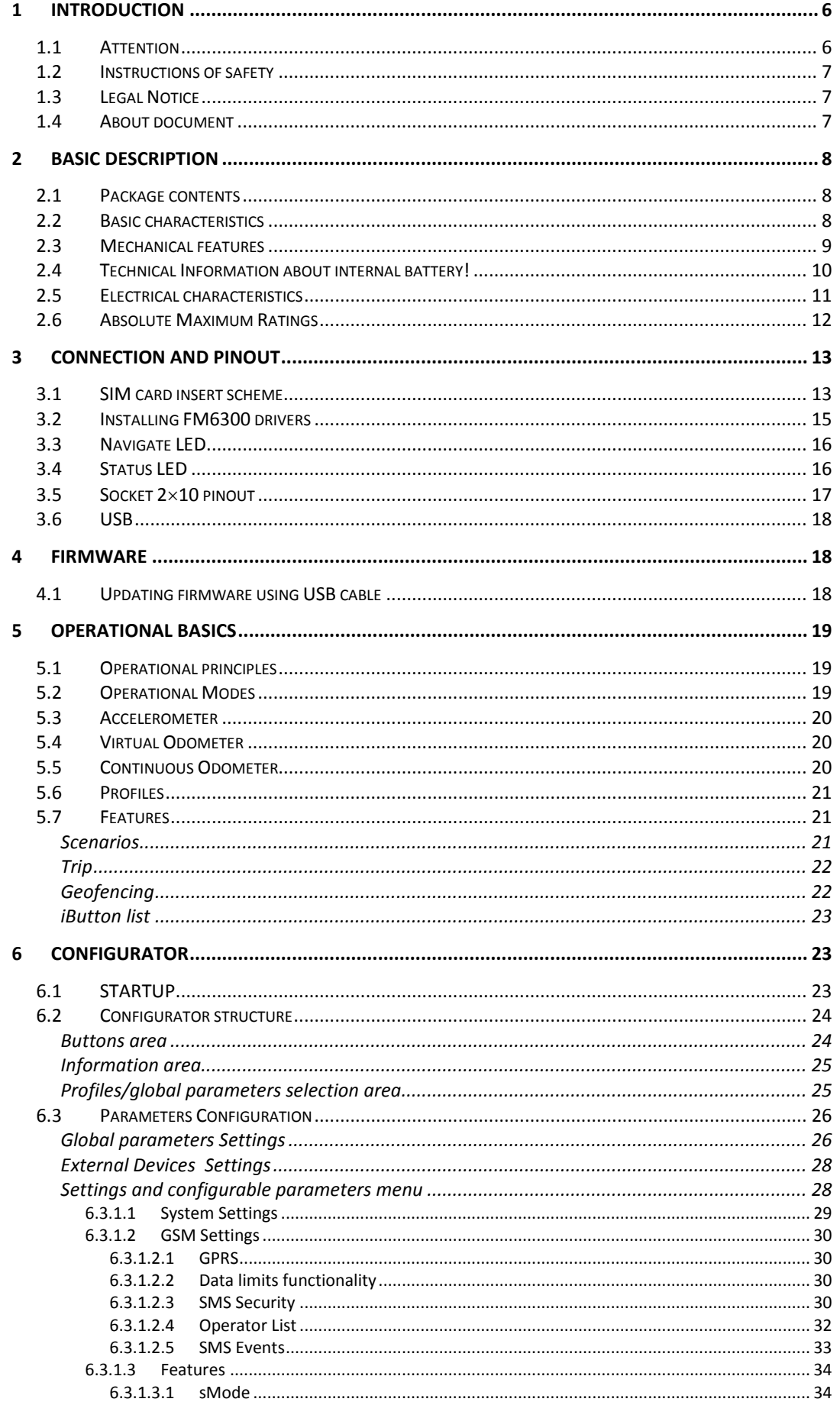

 $\overline{2}$ 

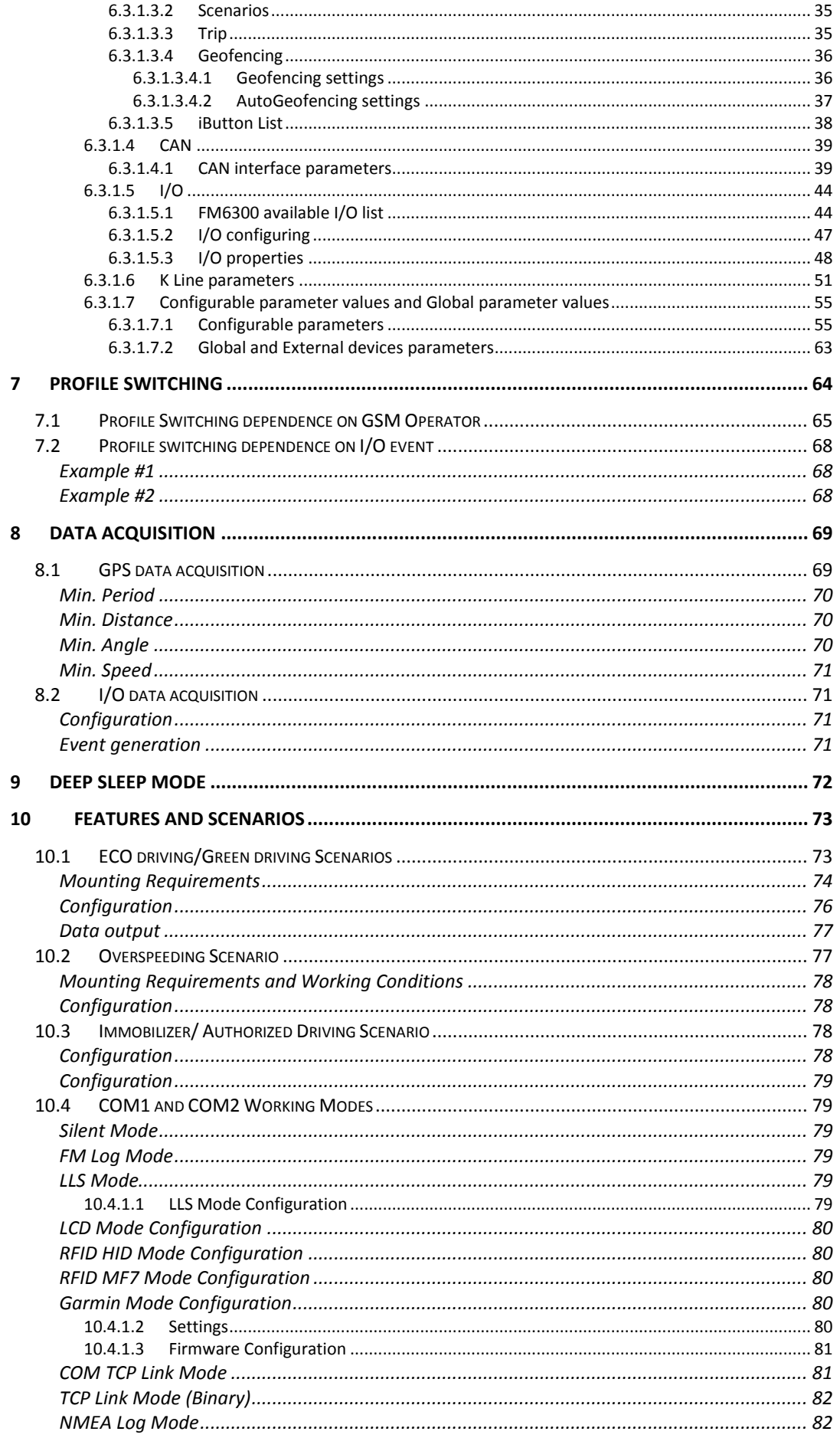

## **W.TELTONIKA**

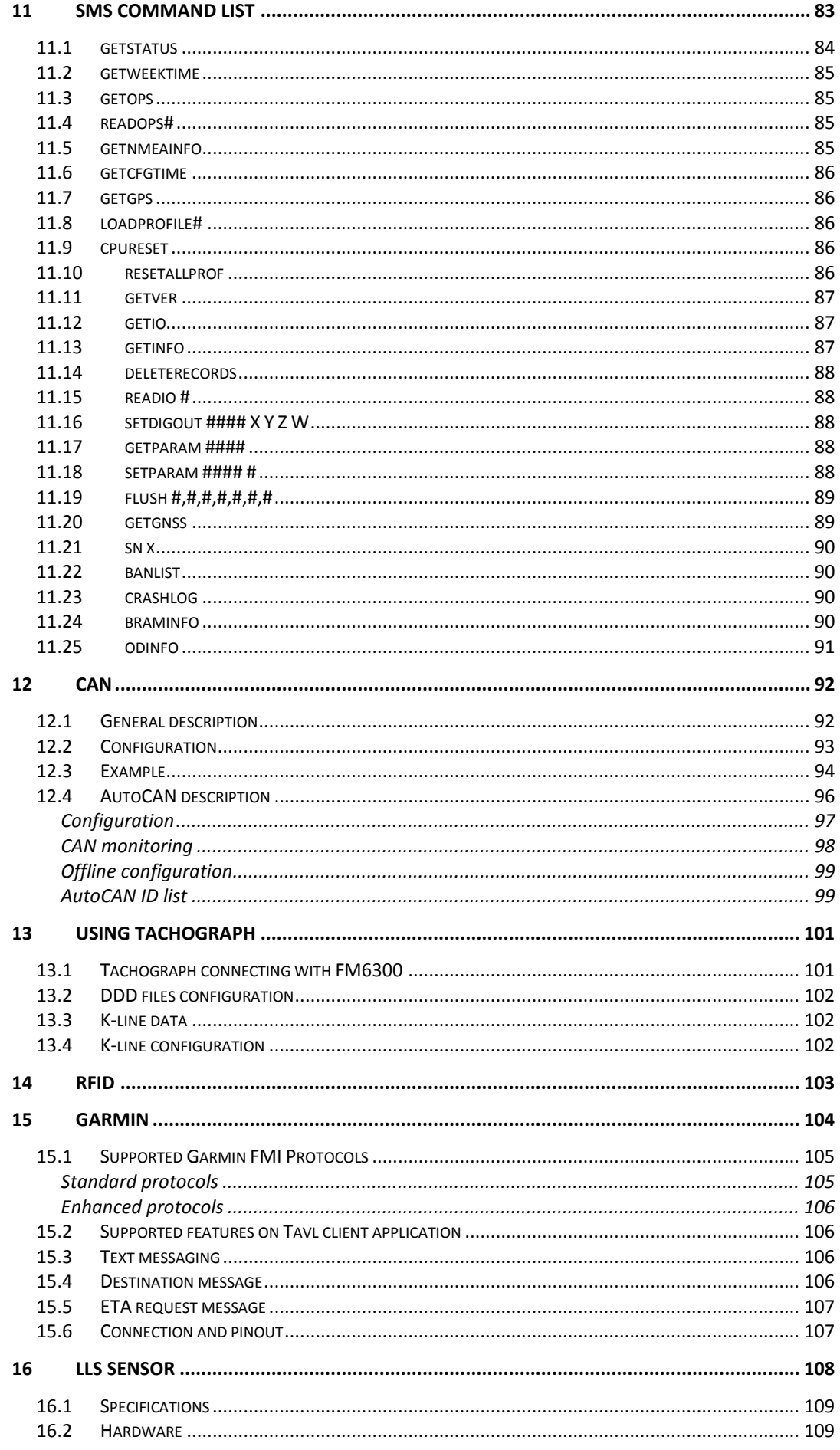

 $\overline{4}$ 

## **W.TELTONIKA**

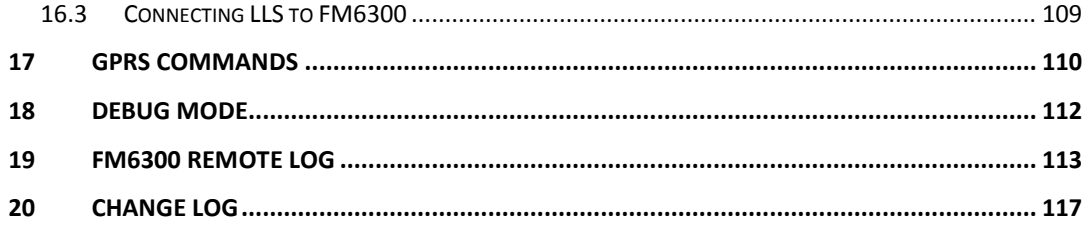

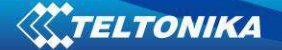

## **1 INTRODUCTION**

#### **1.1 Attention**

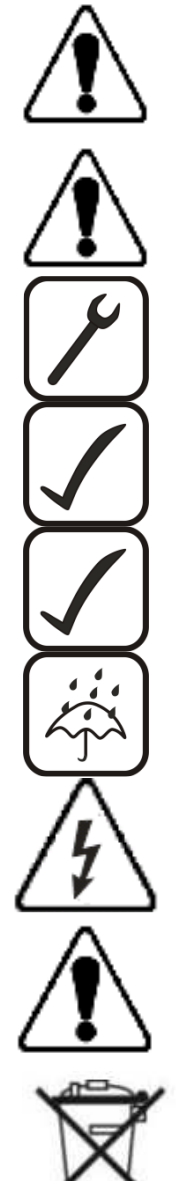

Do not disassemble the device. If the device is damaged, the power supply cables are not isolated or the isolation is damaged, before unplugging the power supply, do not touch the device.

All wireless data transferring devices produce interference that may affect other devices which are placed nearby.

The device must be connected only by qualified personnel.

The device must be firmly fastened in the predefined location.

The programming must be performed using a second class PC (with autonomic power supply).

The device is susceptible to water and humidity.

Any installation and/or handling during a lightning storm are prohibited.

FM6300 has USB interface;

Please use cables provided with FM6300 device. Teltonika is not responsible for any harm caused by using wrong cables for PC <-> FM6300 connection.

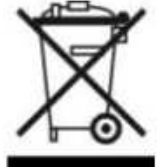

This sign on the packaging means that the electric and electronic equipment to be utilized must be stored separately.

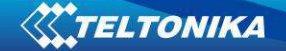

#### **1.2 Instructions of safety**

This chapter contains information on how to operate FM6300 safely. By following these requirements and recommendations, you will avoid dangerous situations. You must read these instructions carefully and follow them strictly before operating the device!

To avoid mechanical damage, it is advised to transport the FM6300 device in an impactproof package. Before usage, the device should be placed so that its LED indicators are visible, which show the status of operation the device is in.

When connecting the connection (2x10) cables to the vehicle, the appropriate jumpers of the power supply of the vehicle should be disconnected.

Before dismounting the device from the vehicle, the 2x10 connection must be disconnected.

The device is designed to be mounted in a zone of limited access, which is inaccessible for the operator. All related devices must meet the requirements of standard EN 60950-1.

The device FM6300 is not designed as a navigational device for boats.

#### **1.3 Legal Notice**

Copyright © 2014 Teltonika. All rights reserved. Reproduction, transfer, distribution or storage of part or all of the contents in this document in any form without the prior written permission of Teltonika is prohibited.

Garmin and the Garmin logo are registered trademarks, all rights reserved.

Other products and company names mentioned here may be trademarks or trade names of their respective owners.

#### **1.4 About document**

This document contains information about the architecture, possibilities, mechanical characteristics, and configuration of the FM6300 device.

Acronyms and terms used in document:

PC – Personal Computer

GPRS – General Packet Radio Service

GPS – Global Positioning System

GSM – Global System for Mobile Communications

SMS – Short Message Service

AC/DC – Alternating Current/Direct Current

I/O – Input/Output.

Record – AVL data stored in FM6300 memory. AVL data contains GPS and I/O information

AVL packet - Data packet that is being sent to server during data transmission. AVL packet contains from 1 to 50 records.

Geofence – a virtual geographic area of interest that can be defined by a radius or polygon for the location. In this document term "Geofence" is often used as functionality, which generates an event when crossing a defined area.

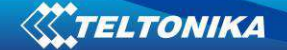

## **2 BASIC DESCRIPTION**

FM6300 is a terminal with GPS and GSM/3G connectivity, which is able to determine the object's coordinates and transfer them via the GSM/3G network. This device is perfectly suitable for applications, which need location acquirement of remote objects. It is important to mention that FM6300 has additional inputs and outputs, which let you control and monitor other devices on remote objects. FM6300 also has a USB port for device status log output and entering configurations.

## **2.1 Package contents***<sup>1</sup>*

Usually the FM6300 device sample is supplied to the customer in a cardboard box containing all the equipment that is necessary for operation. The package contains:

FM6300 device Input and output power supply cable with 2x10 connection pins 4 screws for assembling device GPS/GLONASS antenna GSM antenna USB cable Port 1/2 cable Port 3 cable

#### **2.2 Basic characteristics**

GSM/GPRS/3G features:

- Quectel UC20-G 5-band module (GSM 800 / 850 / 900 / 1900 / 2100 MHz);
- EGPRS class 12;
- SMS (text, data).

GNSS TG3300 Module features:

- Navigation Systems; GPS/GLONASS;
- Protocol NMEA-0183: GGA, GGL, GSA, GSV, RMC, VTG;
- Up to -162 dBm sensitivity.

Hardware features:

- STM32 processor;
- 1 MB internal Flash memory;
- External memory card slot;
- Built-in accelerometer.
- Internal backup battery included

Interface features:

j

- Power supply:  $10 \div 30$ V;
- USB port;

 $<sup>1</sup>$  Package content depends on Order Code, and can be customized by customer needs.</sup>

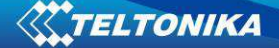

- 4 digital inputs;
- 3 analog inputs;
- 4 open collector digital outputs;
- 4 1Wire® temperature sensor;
- 1Wire® iButton;
- K-line interface
- LEDs indicating device status;
- 2xRS232 port;
- RS485 port;
- J1708 interface;
- LVCAN interface;
- CAN messages 2.0 A, B Active support. Speed up to 1 Mbit/s.
- Roaming enabling/disabling;
- Offline working mode;
- Records importing using USB/microSD card;
- Remote logs reading via SMS/GPRS;

## **2.3 Mechanical features**

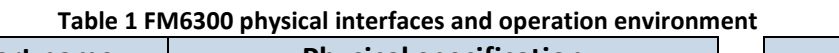

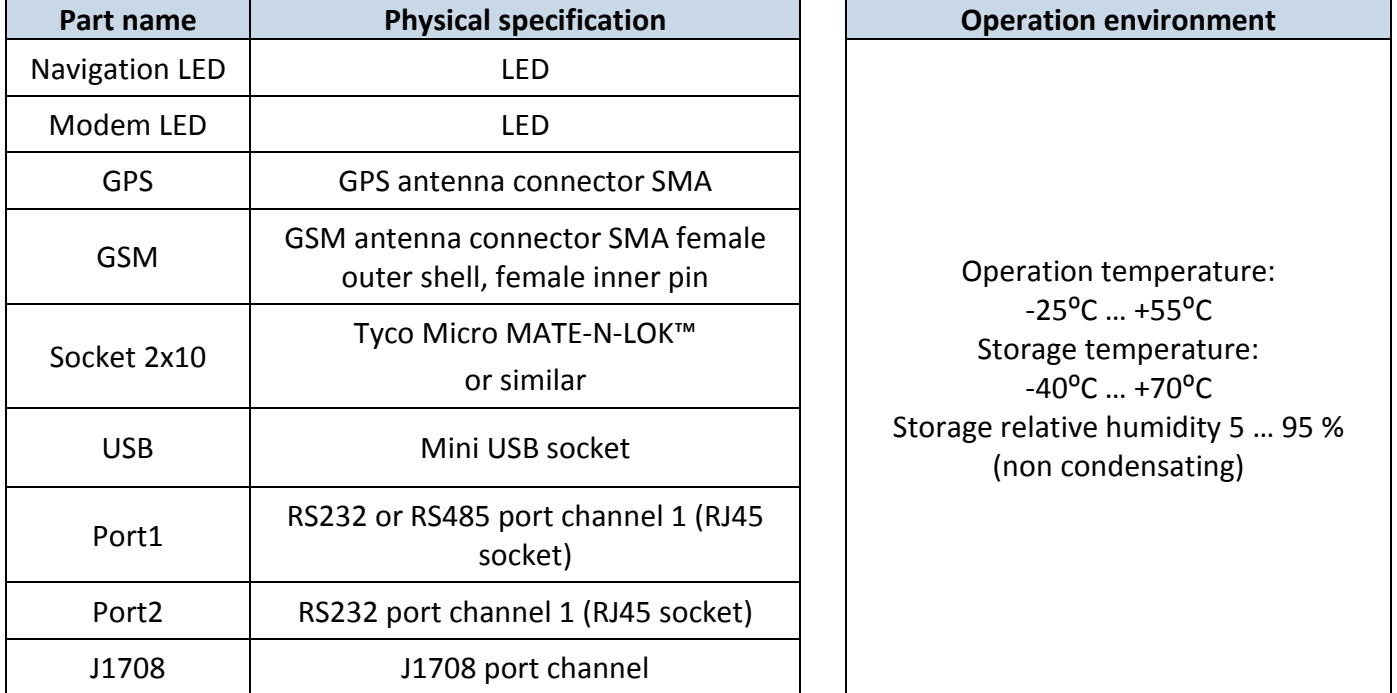

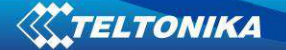

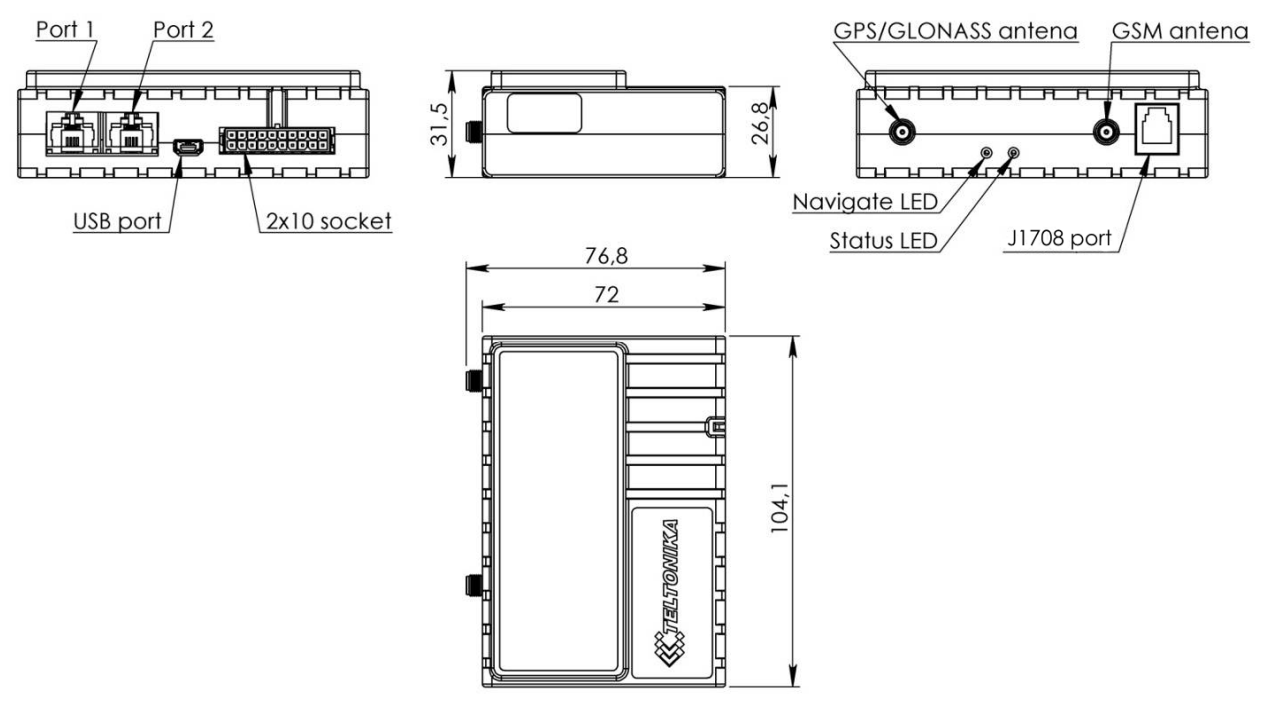

**Figure 1 FM6300 view & dimensions in mm (tolerance ±2mm)** 

#### **2.4 Technical Information about internal battery!**

Ni-MH Rechargeable battery, 8.4V, 550 mA.

FM6300 operating time with internal backup battery depends on temperature, data sending frequency (SMS and GPRS), and accumulator age, number of charge/discharge cycles. For example:

- In sleep mode a new FM6300 device, operating time approximately 5 hours
- In deep sleep mode 35 hours
- Operating time for a new FM6300 device, working in normal mode (records are being acquired every 10 sec. and sent in packets of 4 records every 60 sec.), is approximately 2 h 10 min.

## **2.5 Electrical characteristics**

**Table 2 Electrical characteristics** 

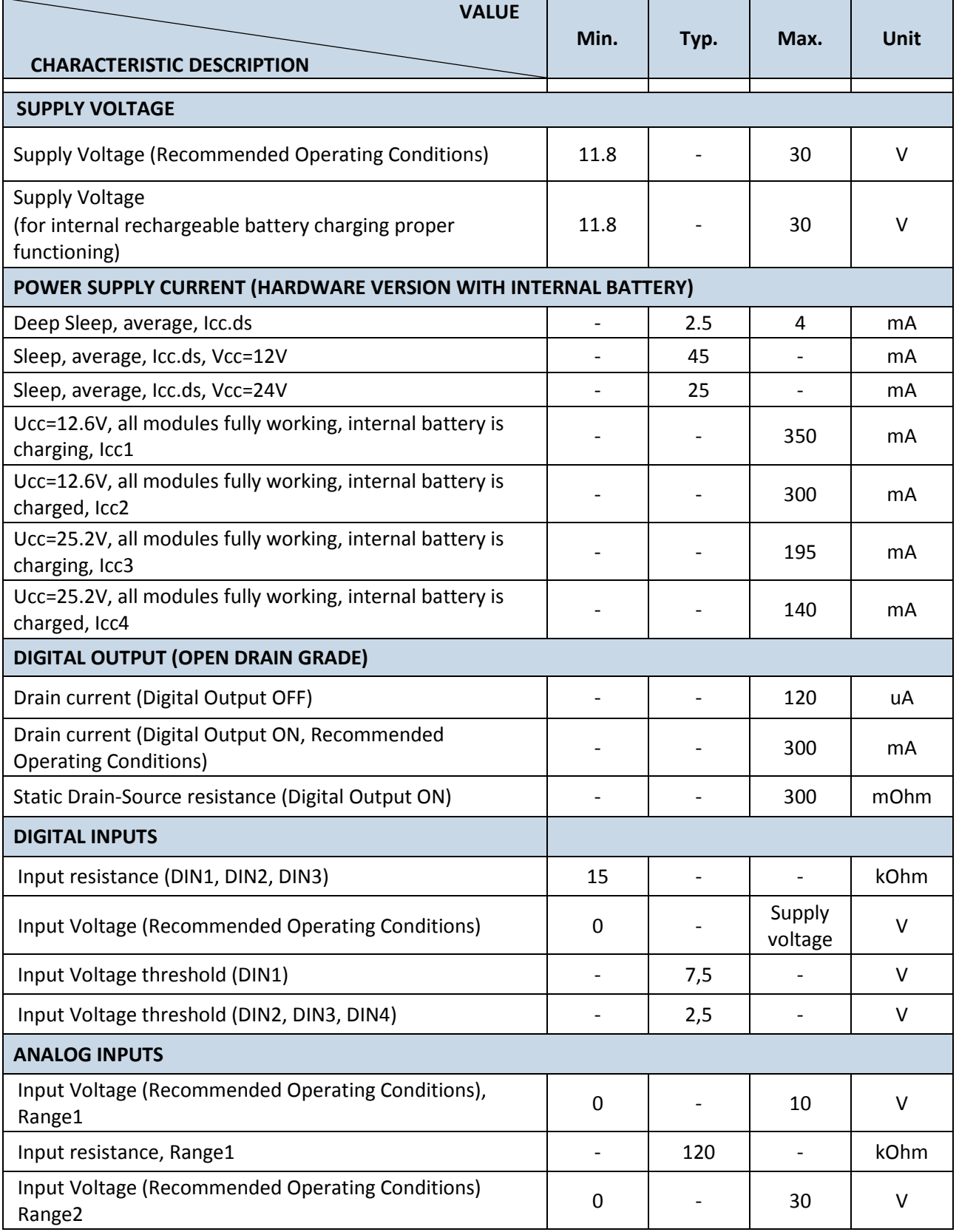

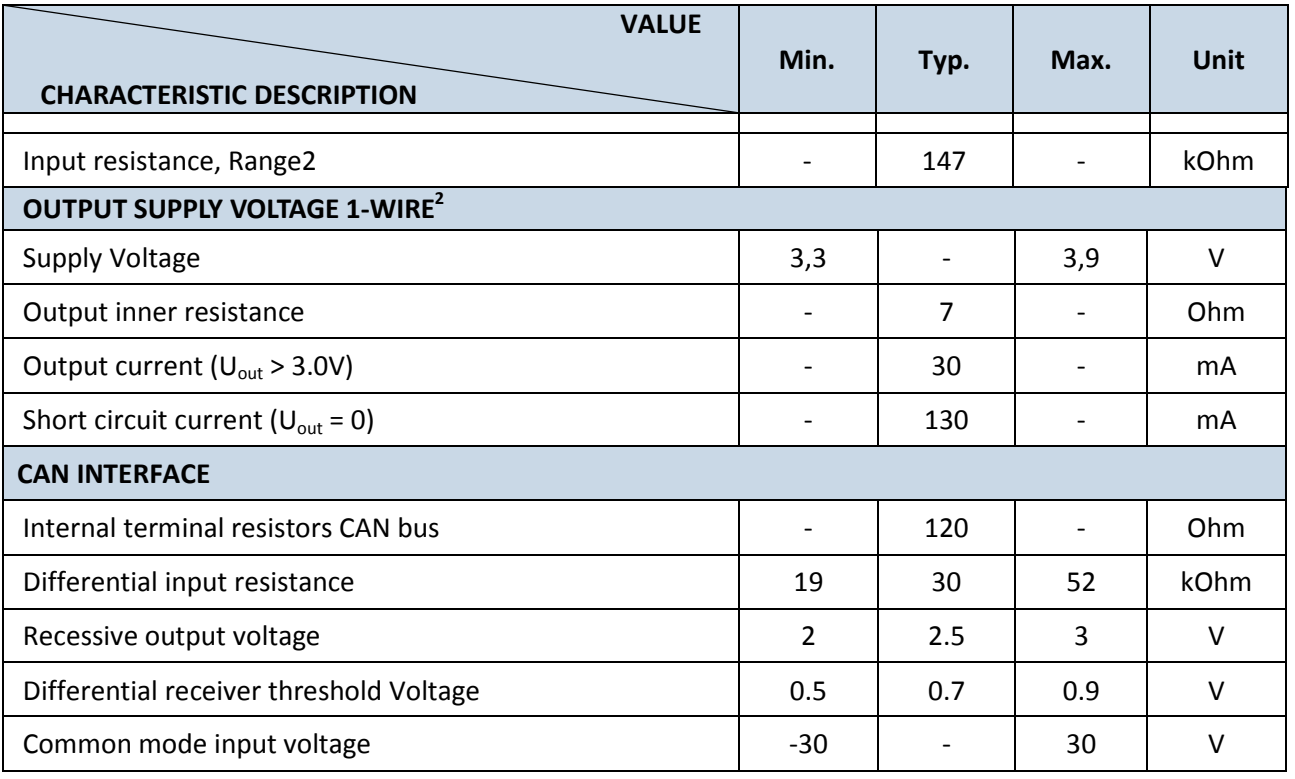

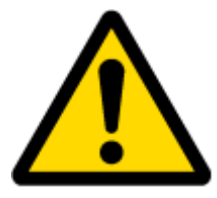

j

When connecting a COM port to an active external device keep in mind that the first power supply must be connected to FM6300, and then the external device should be powered. Connecting external devices when FM6300 is powered off is not recommended.

## **2.6 Absolute Maximum Ratings**

#### **Table 3 Absolute maximum ratings**

| <b>VALUE</b><br><b>CHARACTERISTIC DESCRIPTION</b>                                                | Min.  | Typ. | Max. | Unit |
|--------------------------------------------------------------------------------------------------|-------|------|------|------|
| Supply Voltage (Absolute Maximum Ratings)                                                        | $-32$ |      | 32   | v    |
| Digital output clamp threshold voltage (Absolute<br>Maximum Ratings), (I <sub>drain</sub> = 2mA) | 36    |      |      | ٧    |
| Digital Input Voltage (Absolute Maximum Ratings)                                                 | $-32$ |      | 32   | v    |
| Analog Input Voltage (Absolute Maximum Ratings)                                                  | $-32$ |      | 32   | v    |
| Voltage on Supply Voltage 1-Wire (Absolute<br>Maximum Ratings)                                   | 0     |      | 10   | ٧    |
| Voltage on Data Input/Output 1-Wire (Absolute<br>Maximum Ratings)                                | 0     |      | 10   | ٧    |
| Voltage on CANH, CANL (Absolute Maximum<br>Ratings)                                              | -58   |      | 58   | V    |

 $2^{2}$  1-wire Supply voltage PIN is dedicated for 1-wire devices ONLY, do not use it for any other purpose.

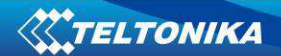

## **3 CONNECTION AND PINOUT**

**3.1 SIM card insert scheme** 

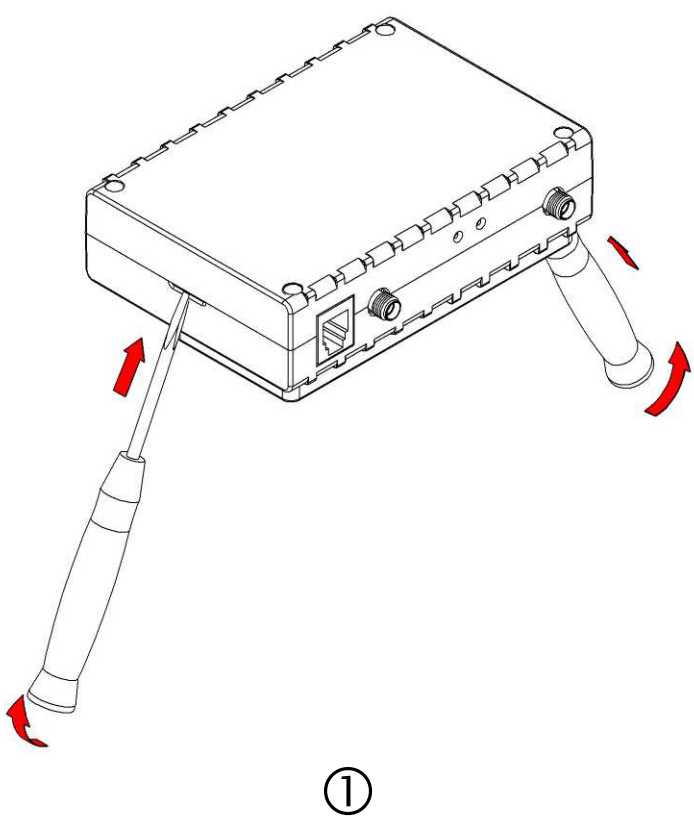

Gently open FM6300 case using screwdrivers

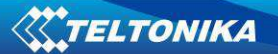

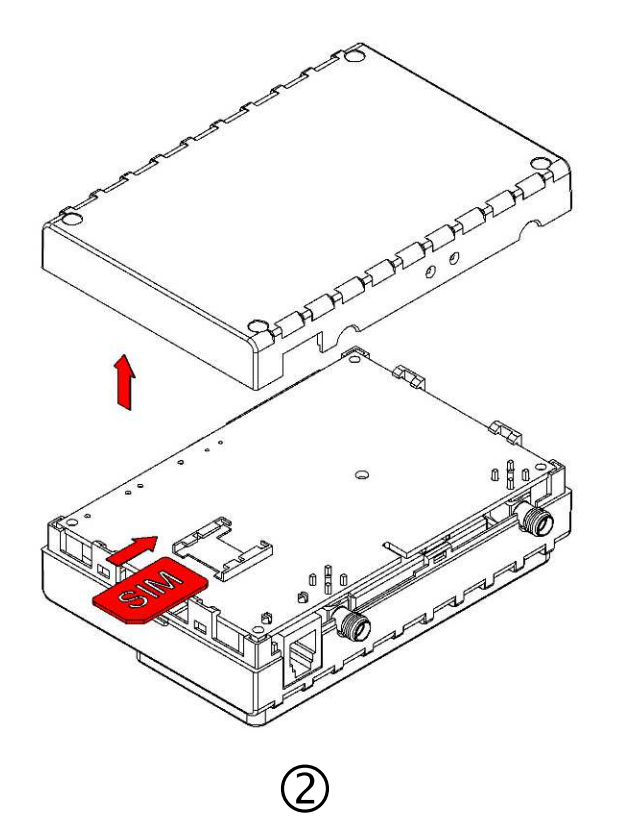

 $\mathbb{S}$  $\overline{\textcircled{3}}$ 

as shown

Take off FM6300 case and insert SIM card Assemble device as shown and put screws into the holes

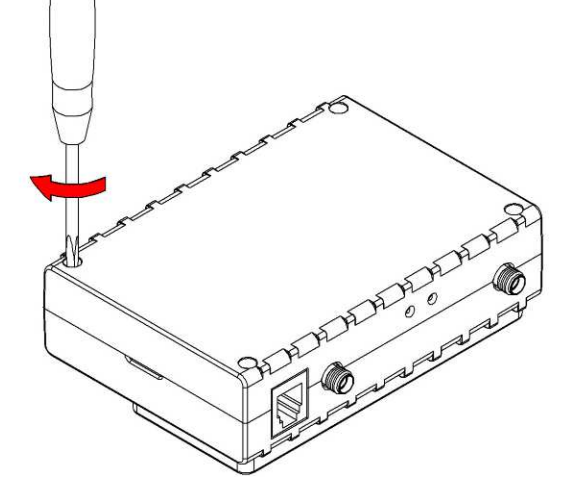

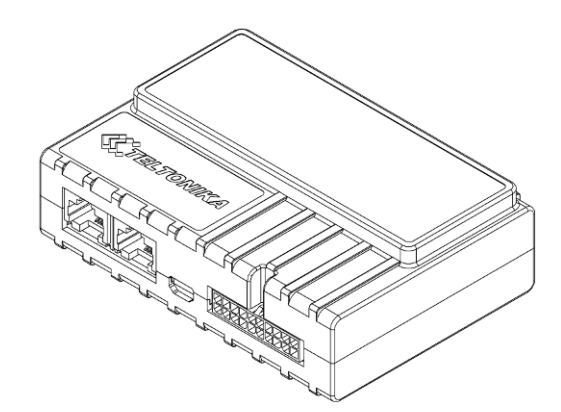

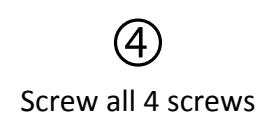

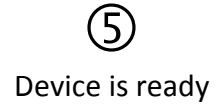

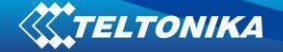

## **3.2 Installing FM6300 drivers**

#### **Software requirements**

• Operating system 32-bit and 64-bit: Windows XP with SP3 or later, Windows Vista, Windows 7.

• MS .NET Framework V3.5 or later (http://www.microsoft.com or http://avl1.teltonika.lt/downloads/tavl/Framework/dotnetfx35setupSP1.zip).

#### **Drivers**

Please download Virtual COM Port drivers from Teltonika website: http://avl1.teltonika.lt/downloads/FM11/vcpdriver\_v1.3.1\_setup.zip

#### **Installing drivers**

Extract and run VCPDriver\_V1.3.1\_Setup.exe. This driver is used to detect FM6300 device connected to the computer. Click 'Next' in driver installation window (figures below):

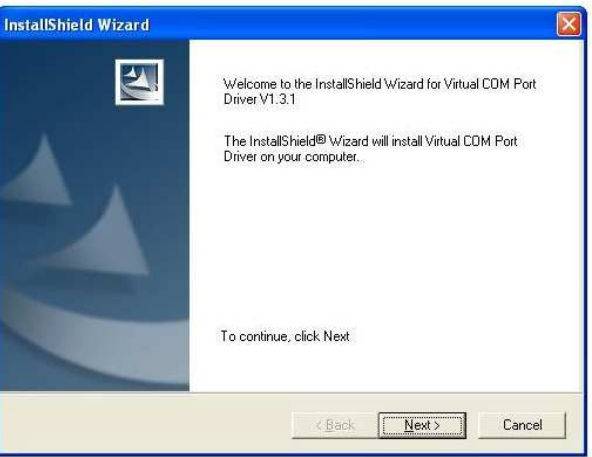

**Figure 2 Driver installation window** 

This will launch the device driver installation wizard. In the following window click 'Next' button again:

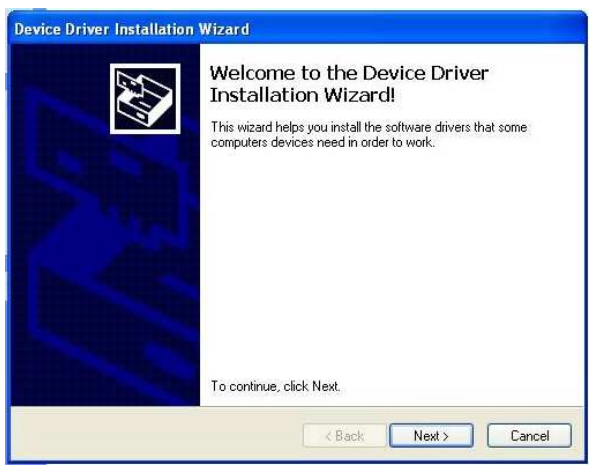

**Figure 3 Driver installation window** 

Setup will continue installing drivers and will display a window about successful process in the end. Click 'Finish' to complete setup:

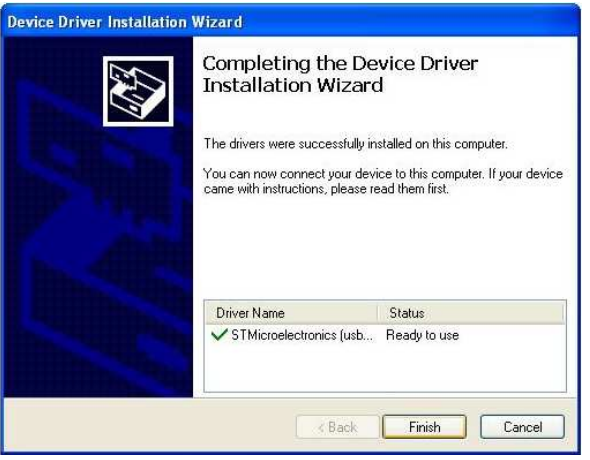

**Figure 4 Driver installation window** 

You have now installed drivers for FM6300 device successfully.

## **3.3 Navigate LED**

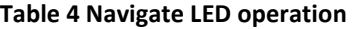

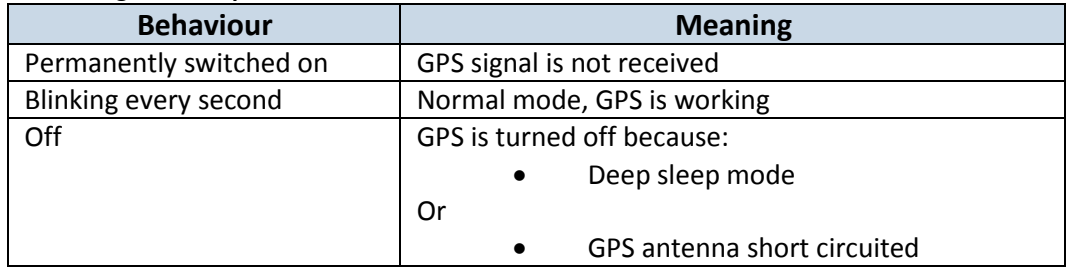

## **3.4 Status LED**

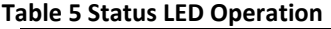

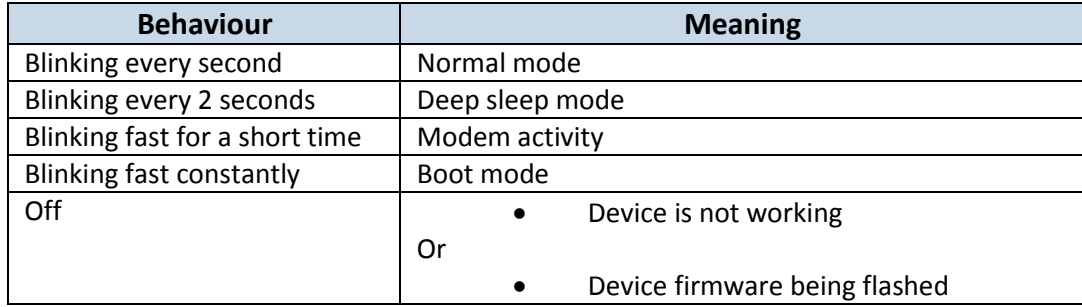

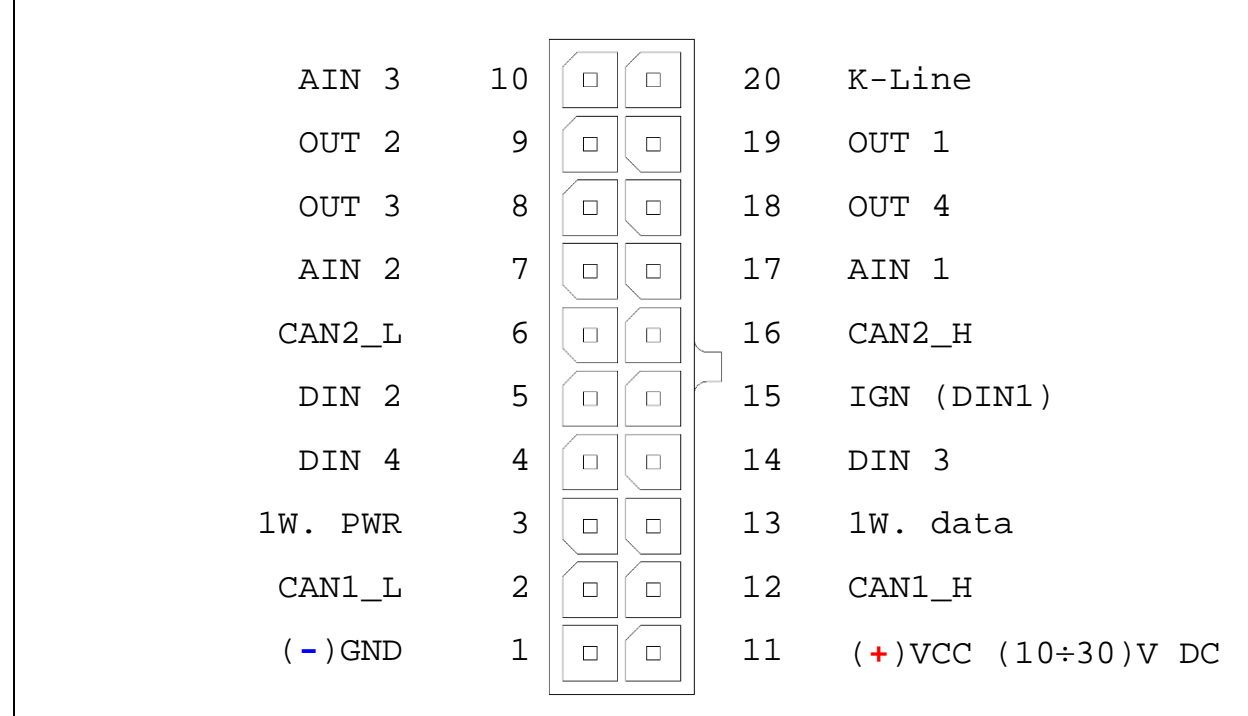

## **3.5 Socket 2**×**10 pinout**

#### **Figure 5 2x10 socket pinout**

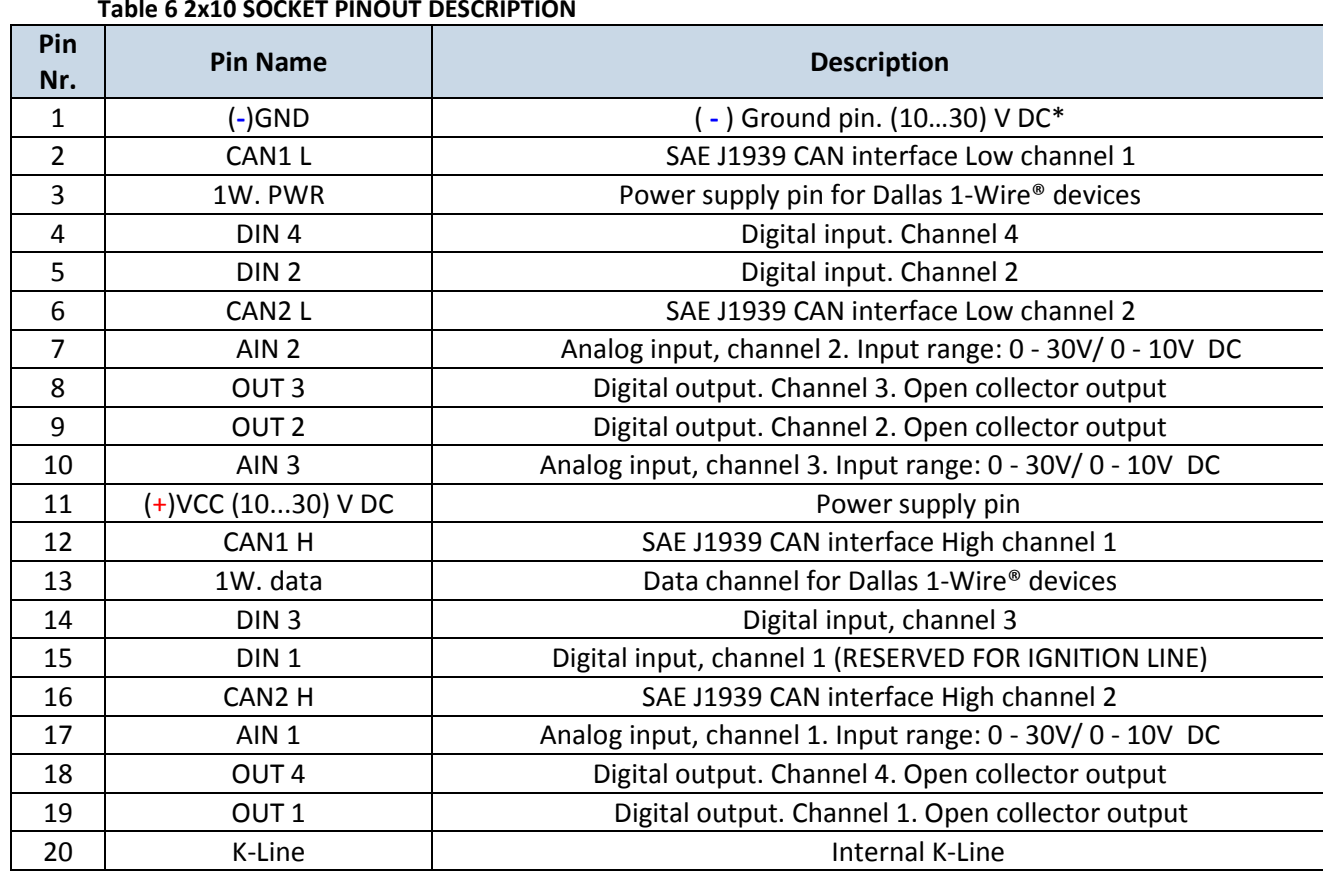

## **Table 6 2x10 SOCKET PINOUT DESCRIPTION**

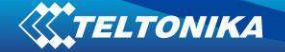

#### **3.6 USB**

When FM6300 is connected to a PC it creates a STM Virtual COM Port, which can be used as a system port (to flash firmware and configure the device).

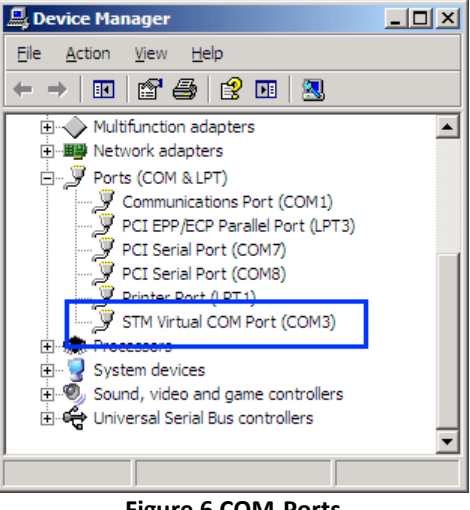

**Figure 6 COM-Ports** 

#### **4 FIRMWARE**

#### **4.1 Updating firmware using USB cable**

FM6300 functionality is always improving, new firmware versions are developed. Current module firmware version can be retrieved from configurator. See configuration description for details.

#### **Contact sales manager to get the latest firmware.**

Connect FM6300 to PC with USB cable. Launch "Firmware Updater", select COM port, click connect and update. Update process may take up to several minutes.

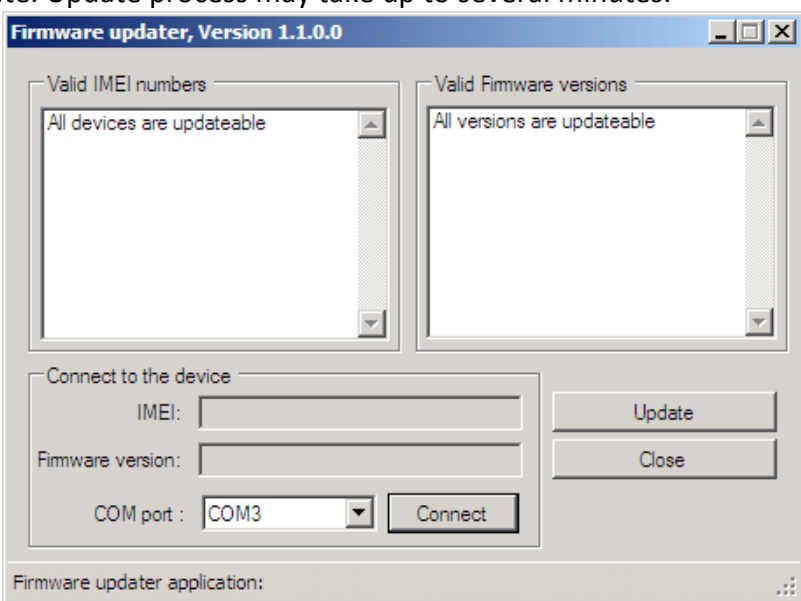

**Figure 7 FM updater screen** 

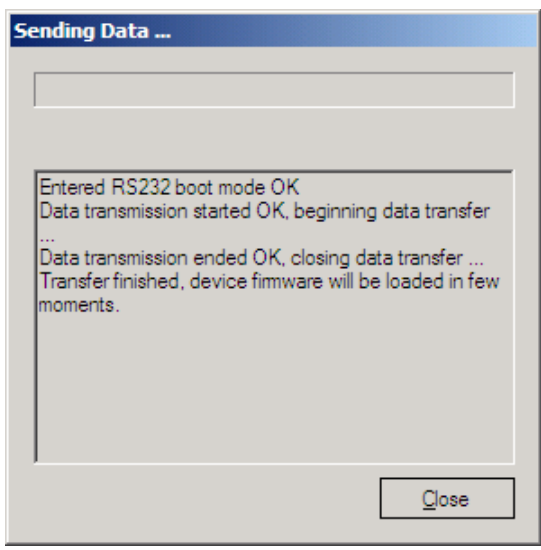

**Figure 8 FM firmware updating finished** 

## **5 OPERATIONAL BASICS**

#### **5.1 Operational principles**

FM6300 module is designed to acquire records and send them to server. Records contain GPS and I/O information. Module uses GPS receiver to acquire GPS data and is powered with 3 data acquire methods: time-based, distance-based and angle-based. Method's details are described in Data Acquisition chapter 8. All data is stored in flash memory and later can be sent via GPRS/3G or SMS channels. GPRS/3G mode is the most preferred data sending mode. SMS mode is mostly used in areas without GPRS/3G coverage or when GPRS usage is too expensive.

GPRS/3G and SMS settings are described in chapters 6.3.1.2.1 and 6.3.1.2.3. FM6300 communicates with server using special data protocol. Data protocol is described in device protocols documentation. Please contact Teltonika sale manager to find out more about protocols documentation purchase.

FM6300 can be managed by SMS commands (SMS Command list is described in SMS Command List section) and GPRS commands (GPRS Command list is described in GPRS Command List section). Module configuration can be performed over TCP or via SMS. Configuration parameters and modes are described in device protocols documentation.

#### **5.2 Operational Modes**

FM6300 is designed to operate in two different modes: Normal Mode and Deep Sleep Mode (Standby mode). Normal Mode means that FM6300 is fully functional and performs all the functionality mentioned above in Operational principals section.

Deep Sleep Mode is designed to dramatically reduce power consumption. It is a separate mode and certain conditions must be fulfilled to switch from Normal operation and enter this mode. Detailed information about how FM6300 enters/exits Deep Sleep Mode and what functions does FM6300 perform while in this mode can be found in chapter 9.

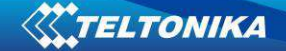

#### **5.3 Accelerometer**

FM6300 has a built in 3 axis accelerometer which allows the device to indicate if vehicle is moving or not, as well as measure acceleration. Accelerometer sensitivity can be configured – it has 2 configurable global parameters: start and stop timeouts that define time intervals in seconds. To indicate that a vehicle is moving, FM6300 constantly (in frequency of 50 Hz) checks for g force change on X, Y and Z axes. If measured g force keeps exceeding the set limit (it is not configurable) for defined time interval in "Movement Filter Start" field (Figure 10), then the vehicle is considered as moving. Same settings for idle indication apply – if g force change is less than the set limit for time interval defined in "Movement Filter Stop" field then the vehicle is considered as idle (not moving).

Example for default parameters: Movement Filter Start = 1 and Movement Filter Stop = 30 means that movement will be detected after 1 second and stop will be detected after 30 seconds of inactivity.

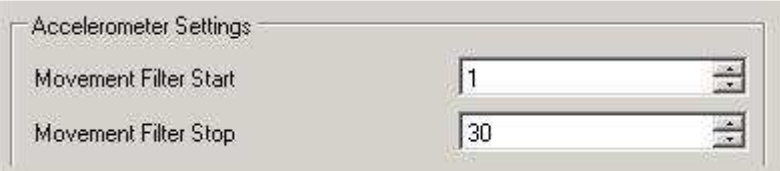

**Figure 9 Accelerometer settings** 

#### **5.4 Virtual Odometer**

Virtual odometer is used to calculate travelled distance in FM6300 as a separate I/O element. When FM6300 detects movement, it starts counting distance using GPS signal: every second it checks current location and calculates distance between current and previous point. It keeps adding these intervals until it is time to make a record, then FM6300 records its location and adds odometer value, which is equal to the sum of all distances, measured every second. When record is made, odometer resets to zero and distance calculation starts all over again.

Virtual odometer as an I/O element can be also used with Trip feature, read chapter 0.

#### **5.5 Continuous Odometer**

Continuous odometer like virtual odometer is used to calculate travelled distance in FM6300. Only difference is when record is made, odometer value is not resetting, but it counts with value that was before. In such case total travelled distance is displayed.

To see value and reset the continuous odometer these methods can be used:

 $\Box$  Via configurator use the Info Device button

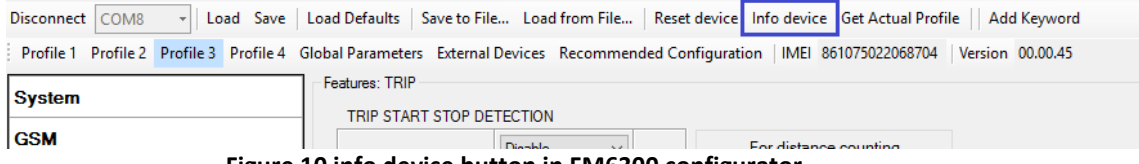

**Figure 10 info device button in FM6300 configurator**

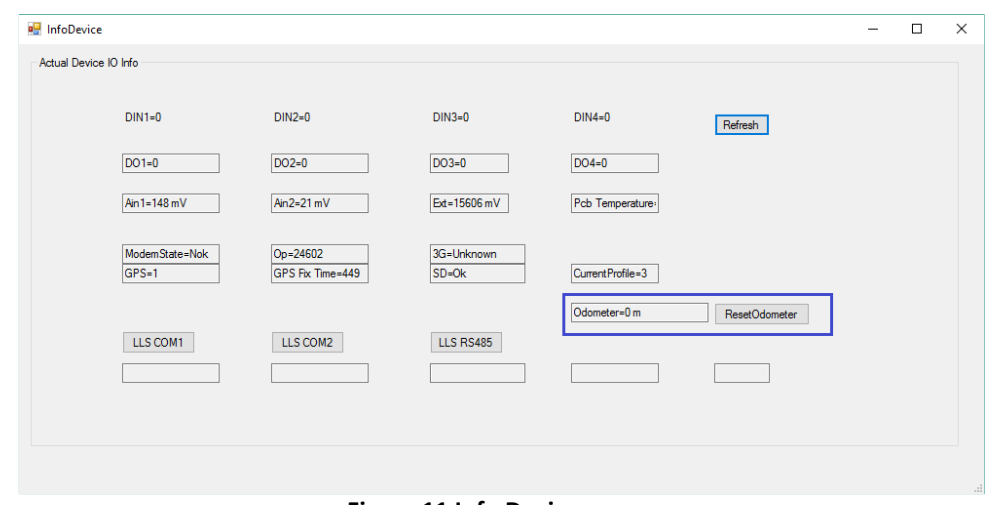

**Figure 11 Info Device** 

 $\Box$  Via SMS commands:

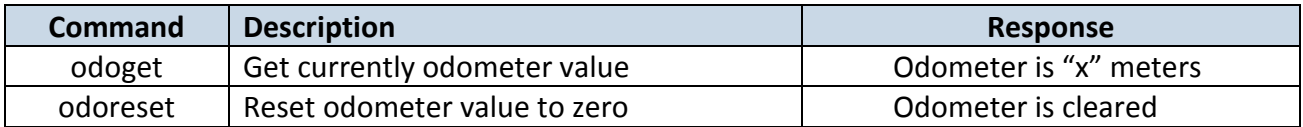

#### **5.6 Profiles**

FM6300 has 4 profiles saved in Flash memory of the module. Every profile has a list of parameters, which enables FM6300 to operate in different modes while using different profiles. The easiest way to understand what is a profile is to compare it to a list of instructions that are written for different cases. You are allowed to setup up to 4 different module behaviours. Global parameters contain settings that are common for all 4 profiles. This means that if FM6300 is set to call to predefined number, you will be able to call it while using any profile.

Profile 3 is default profile for FM6300. It is always loaded on the very first start-up and further profile switching is proceeded after operator scan or I/O element changes.

Switching between profiles (changing behaviour) can be performed by GSM Operator (mostly used for roaming applications), or by Profile switching depending on I/O Event (on I/O value changing). More information about Profile switching functionalities can be found in chapters 7.1 (Switching by GSM Operator) and 7.2 (Switching by I/O Element).

#### **5.7 Features**

Using available features can greatly increase FM6300 usability options.

#### *Scenarios*

Four scenarios are available on FM6300 device:

- a. Any Digital Output is used by scenarios: Authorized Driving/ Immobilizer, ECO driving/Green driving and Over speeding.
- b. Excessive idling don't use Digital Output

**ECO driving/Green driving Scenario.** Gives the ability to periodically monitor driving characteristics and warn the driver against over accelerating, braking or cornering. More about ECO driving/Green driving read in chapter 10.1

**Over Speeding Scenario**. Helps to prevent from exceeding fixed speed and inspects driver if needed. Any DOUT (which is configured) is controlled by scenario for user needs, to manage buzzer, LED etc.

**Authorized Driving Scenario**. Gives ability to use vehicle for 500 specific iButton owners (specified in iButton list). Any DOUT (which is configured) is controlled by scenario for user needs, to manage buzzer, LED etc.

**Immobilizer Scenario.** Vehicle can be used only if iButton is connected. In this scenario iButton list is not used - connect any iButton to pass Immobilizer security. Any DOUT (which is configured) is controlled by scenario for user needs. DOUTX is continuously OFF. DOUTX turns ON if Ignition turns ON (Din1=1). After iButton ID is read (any iButton is attached), DOUTX turns OFF. After iButton identification DIN1 (ignition) can be turned OFF (Din1=0) for no longer than 30 seconds, otherwise immobilizer must be repeated.

**Excessive idling.** If ignition (DIN1 or Power Voltage) is on and vehicle is not moving, FM6300 after configured time period generate event. When vehicle starts moving FM6300 after configured time period generate event that vehicle idle time ends.

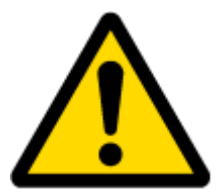

Note: Authorized Driving and Immobilizer Scenarios are combined into a single scenario.

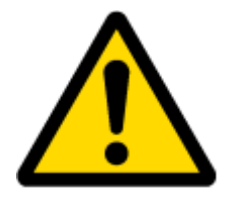

Note: All scenarios can be activated at, the same time and one DOUT can control all scenarios.

#### *Trip*

Trip customizable feature enables user extended monitoring of performed trips (from engine start at present location to engine stop at arrived location), log their start and stop points, view driven total distance. Event will be **generated (included into send records) only** when trip starts and finishes.

#### *Geofencing*

Geofencing is another feature which is highly customizable and can detect wherever a car enters or leaves customized areas. More about Geofencing can be read in chapter 6.3.1.3.4 .

Auto Geofencing feature, if enabled, is activated automatically by turning off car ignition. Next time before driving user has to disable Auto Geofencing with iButton or by turning on car

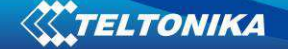

ignition. In case of theft, the car leaves Auto Geofencing zone without authorization and FM6300 device automatically sends high priority record to AVL application.

#### *iButton list*

IButton list is used to enter authorized iButton ID codes, which are used to authenticate driver in Authorized driving and Auto Geofencing options.

#### **6 CONFIGURATOR**

#### **6.1 STARTUP**

FM6300 configuration is performed via FM6300 Configurator program. FM6300 Configurator can be downloaded from http://avl1.teltonika.lt/downloads/FM63/. Contact sales manager to get the latest FM6300 Configurator version. FM6300 configurator operates on Microsoft Windows OS and uses MS .Net Framework 3.5 or higher. Please ensure that MS .Net Framework 3.5 or later is installed on your PC before starting configurator. Latest MS .Net Framework version can be downloaded from official Microsoft web page.

Module configuration is performed over USB cable or COM2. Configuration process starts from starting FM6300 Configurator program and then connecting to FM6300 device via "Connect" button located on the top left corner of configurator. If one of the communication sources (USB cable or COM2) is connected to the device, the configurator will detect it automatically and if connected successfully IMEI, Version fields, which were empty, now are filled with certain numbers depending on Modem IMEI and firmware version of your device (Figure 10).

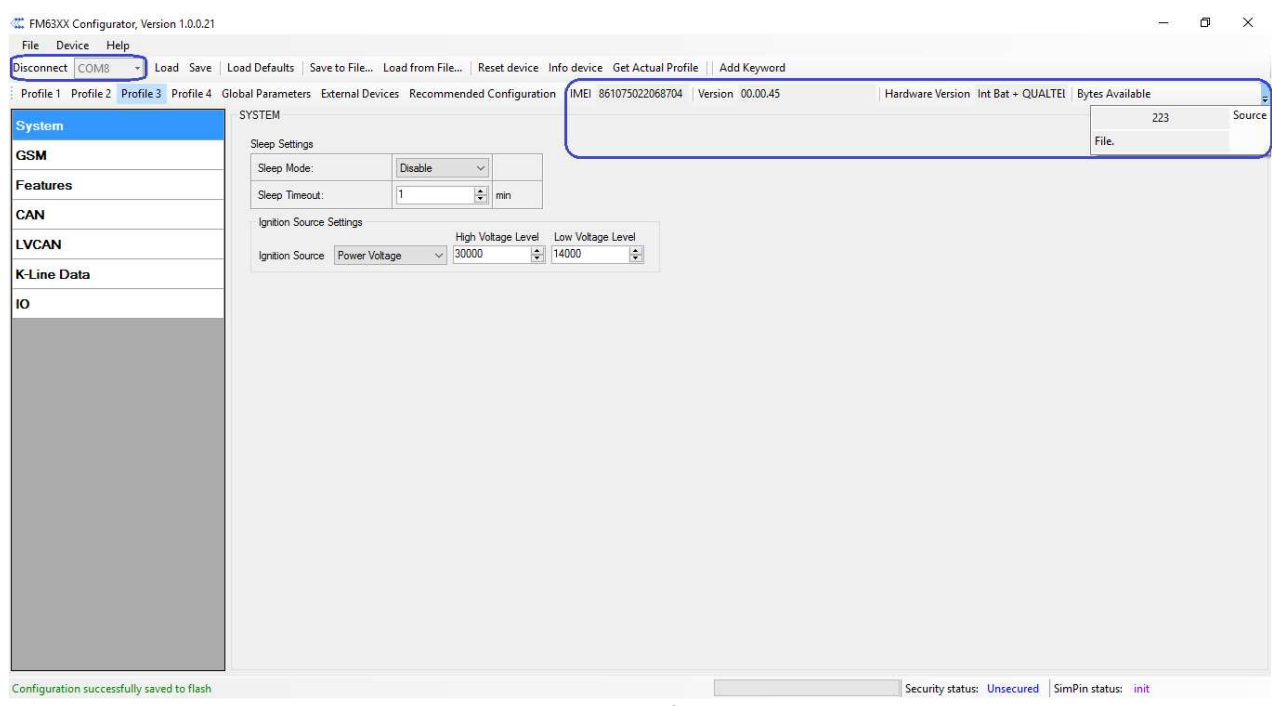

**Figure 10 FM6300 Configurator window** 

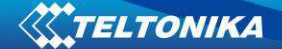

#### **6.2 Configurator structure**

FM6300 has four user editable profiles, which can be both loaded and saved to the device. User can also revert to default settings, by pressing Load Defaults button. Any modification of configuration settings has to be saved to FM6300 device, otherwise it will not be written to device flash memory.

FM6300 Configurator is divided into 5 main areas (Figure 11):

- 1. Buttons area;
- 2. Information area;
- 3. Profiles or global parameters selection area;
- 4. Settings menu;
- 5. Configurable parameters and values menu.

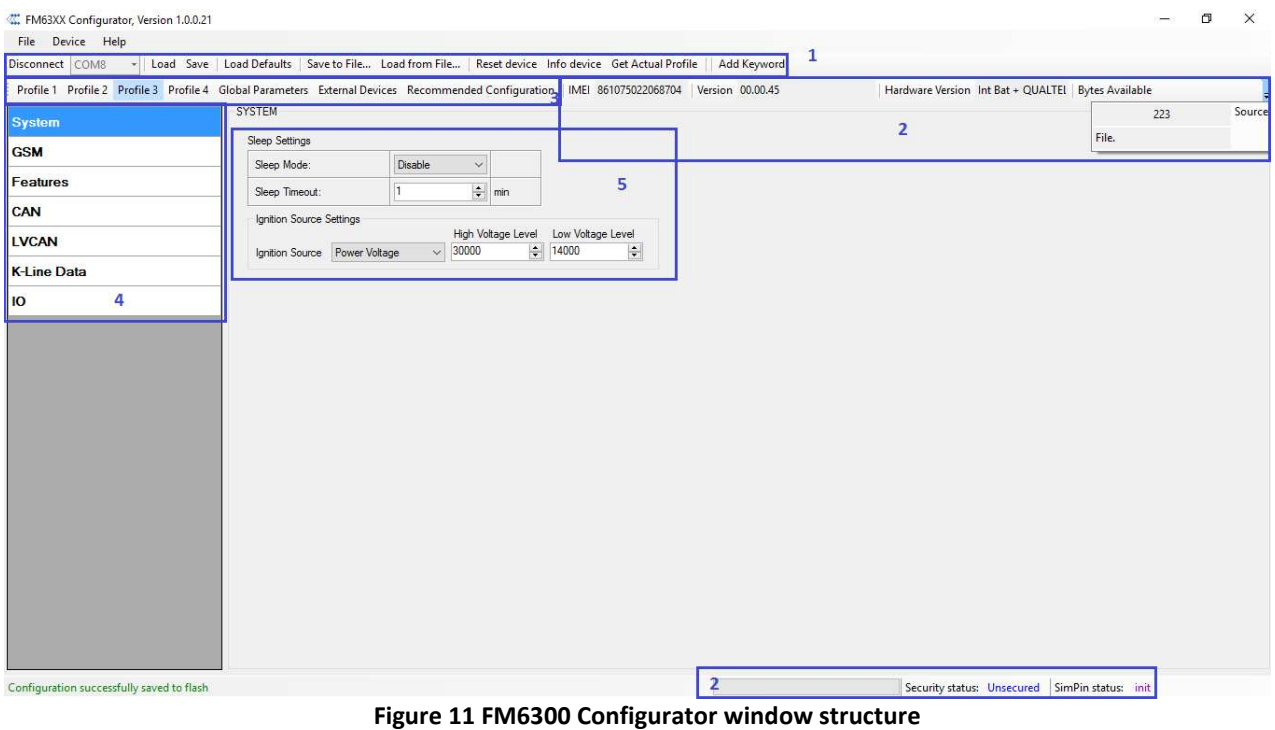

#### *Buttons area*

#### **Table 7 Configurator buttons area description**

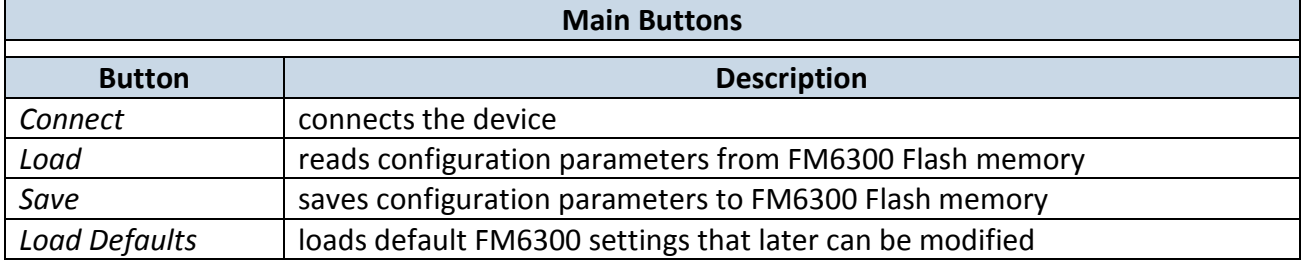

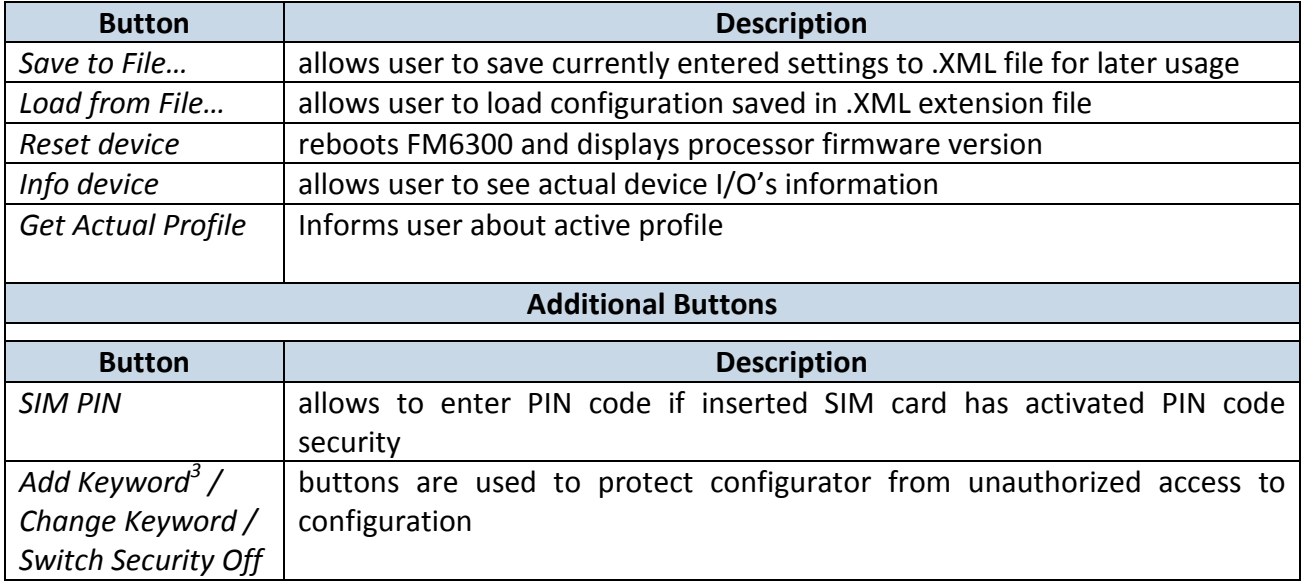

#### *Information area*

FM6300 information area is divided into 2 parts located on the top right and bottom of the configurator. When configurator is connected to the device via USB or COM2 port all necessary information about the device is shown here:

- IMEI unique number for every FM6300 and usually servers recognize different devices by this number;
- SOURCE configuration source (device or file);
- VERSION firmware version of the device;
- HARDWARE VERSION hardware version of the device;
- STATUS status bar;

j

- SECURITY STATUS status of the configurator security;
- SIM PIN STATUS status of SIM card in the device;

#### *Profiles/global parameters selection area*

FM6300 has 4 user editable profiles stored in Flash no. 1-4 memories and one extra profile stored in Flash no. 0 which cannot be edited by user. Profile from Flash no. 0 is used by system and cannot be selected as active, while profiles from Flash no. 1-4 are fully editable and can be selected as active.

Reading profiles, Global parameters and External Devices from Flash memory is a very simple procedure. By pressing "Load" button all 4 profiles, Global parameters and External Devices are loaded to the configurator (Figure 12). To configure  $3<sup>rd</sup>$  profile choose the TAB named "Profile 3" and all configurable parameters of this profile will be available to change.

 $3$  Keyword is of 4 - 10 symbol length (Latin text and/or numbers). If a keyword is set, every time user reconnects FM6300 to USB or COM2 port he will be asked to enter a valid keyword when connecting FM6300 to configurator. User is given 5 attempts to enter a valid keyword before blocking the configurator.

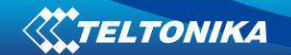

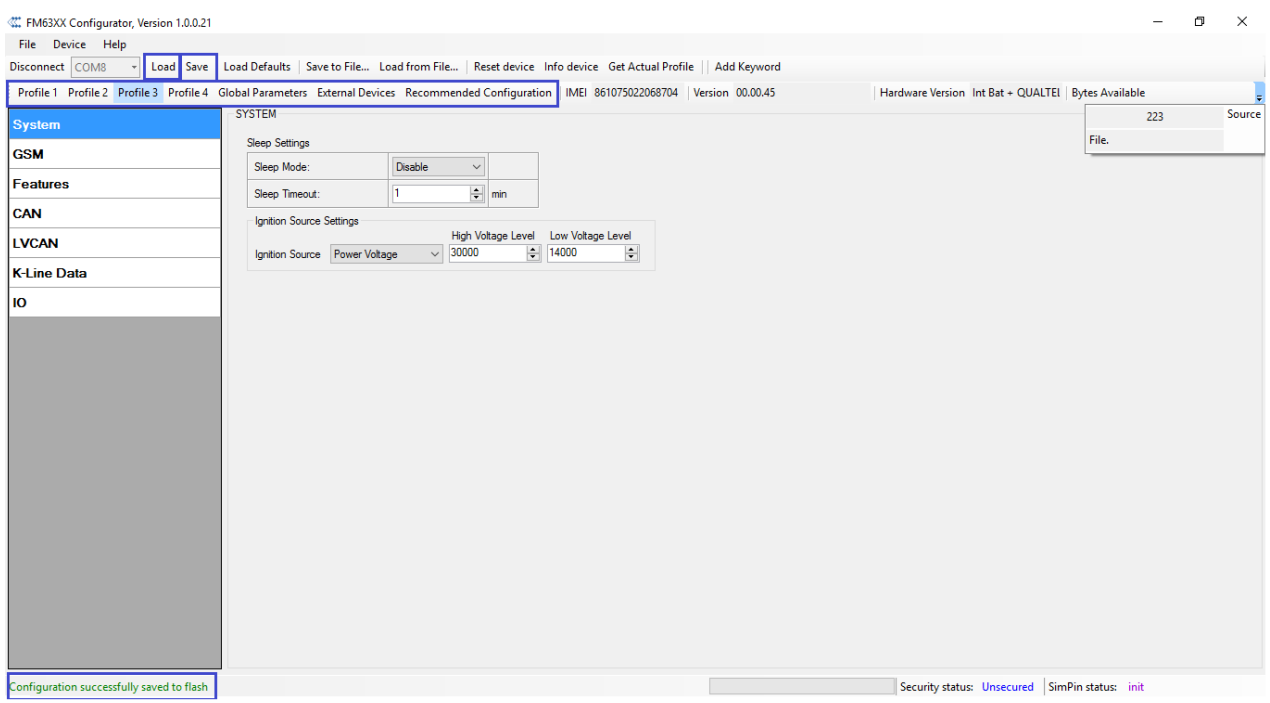

**Figure 12 FM6300 Configurator profiles loading window** 

After changing profile, Global parameters and External Devices, changes can be saved to FM6300 Flash. By pressing "Save" button all 4 profiles, Global parameters and External Devices are saved to the Flash (Figure 13).

rofile successfully read from flash. Security status: Unsecured | SimPin status: working, no pin required

**Figure 13 FM6300 Configurator profiles saving information** 

## **6.3 Parameters Configuration**

#### *Global parameters Settings*

Global parameters do not depend on selected profile; they are common for all profiles. To configure these parameters choose the TAB named "Global Parameters" and make all necessary changes (Figure 14)

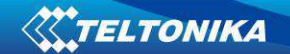

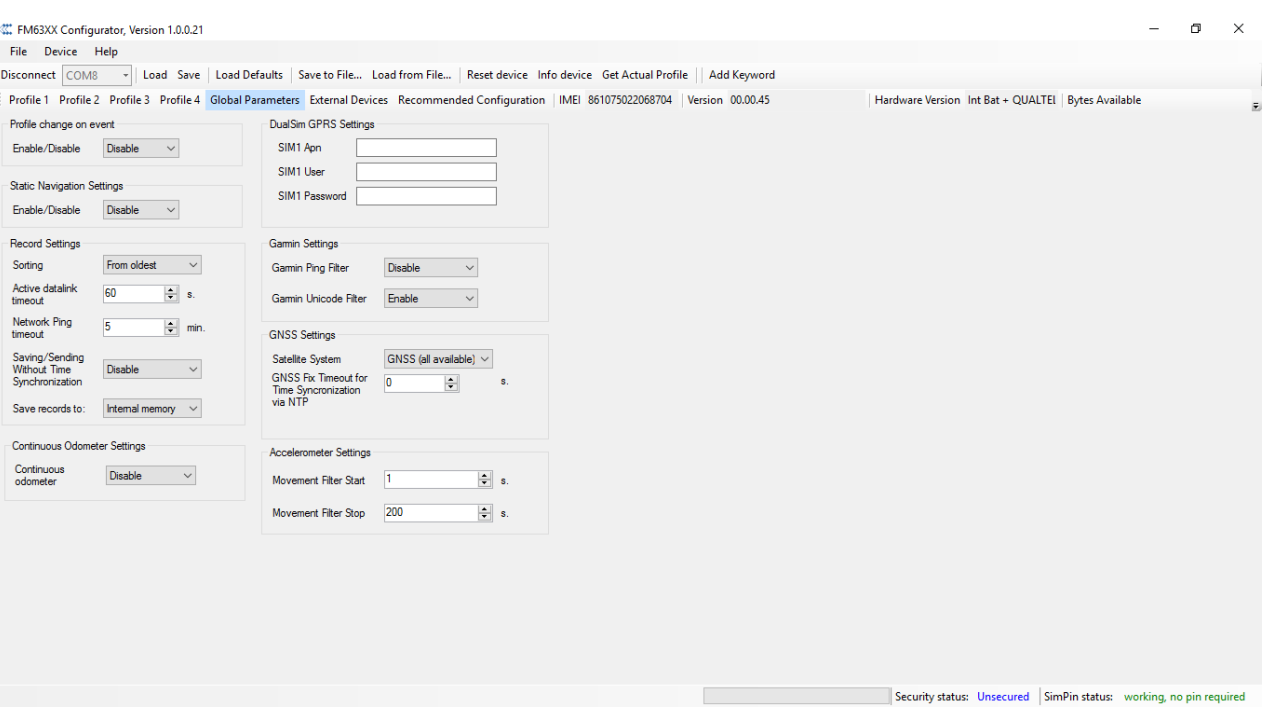

#### **Figure 14 FM6300 Global parameters**

## **Table 8 Global parameters description**

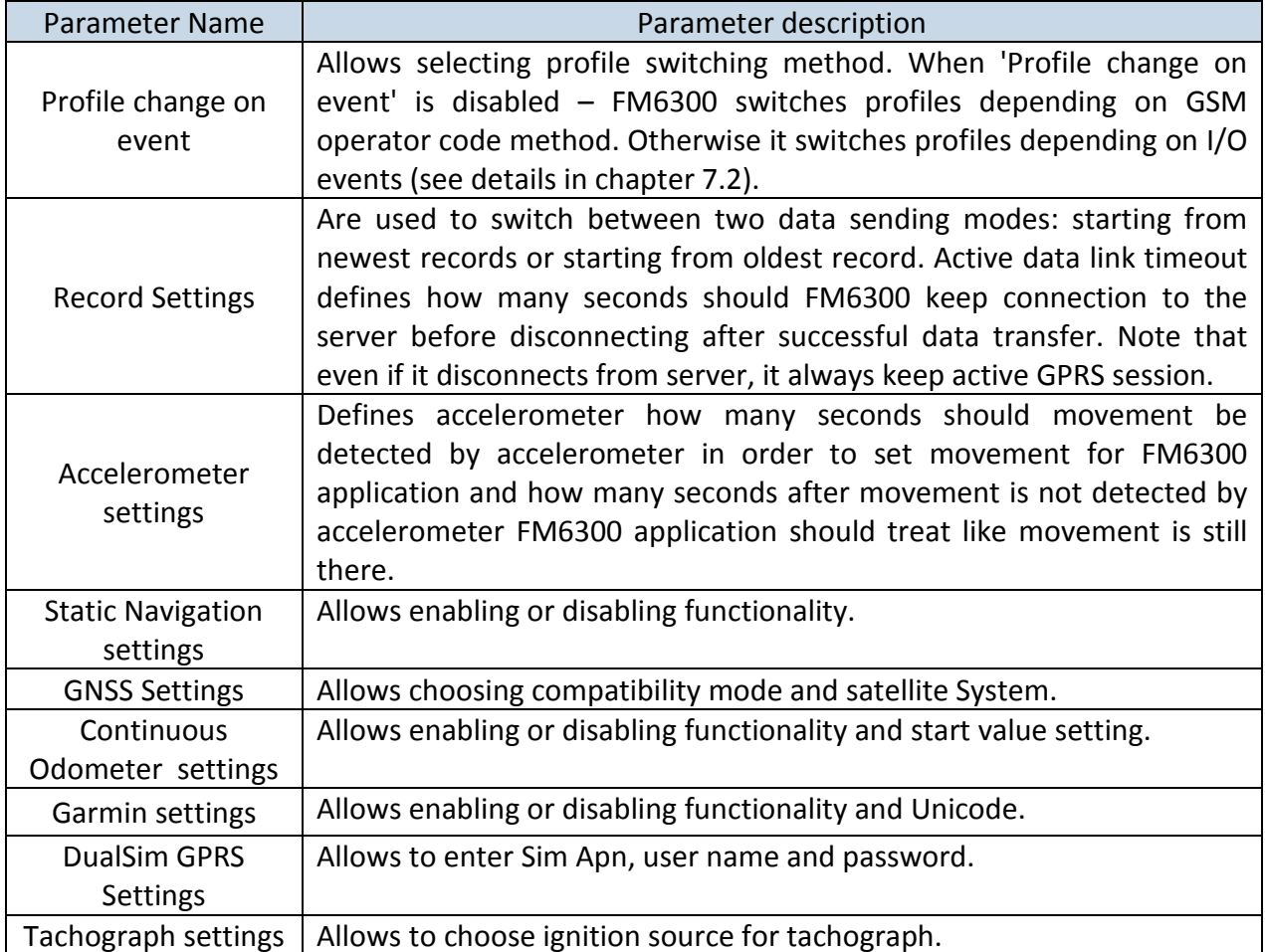

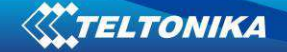

#### *External Devices Settings*

External Devices do not depend on selected profile; they are common for all profiles. To configure these parameters choose the TAB named "External Devices" and make all necessary changes (Figure 15)

| FM63XX Configurator, Version 1.0.0.21                                                                                                    |                                                                              |                                                                                                    | $\times$<br>σ                                               |
|----------------------------------------------------------------------------------------------------|------------------------------------------------------------------------------|----------------------------------------------------------------------------------------------------|-------------------------------------------------------------|
| Device Help<br>File                                                                                                    |                                                                              |                                                                                                    |                                                             |
| Disconnect COM8<br>$\rightarrow$                                                                                                    |                                                                              | Load Save   Load Defaults   Save to File Load from File   Reset device Info device Get Actual Profile   Add Keyword |                                                             |
| Profile 1 Profile 2 Profile 3 Profile 4 Global Parameters External Devices Recommended Configuration   IMEI 861075022068704   Version 00.00.45 |                                                                              |                                                                                                    | Hardware Version Int Bat + QUALTEI Bytes Available<br>$\Xi$ |
| FMS/Tachograph Settings<br>CAN<br>CAN mode<br>Power<br>baudrate<br><b>FMS</b><br>Silent<br>Disable v<br>Autobaud $\sim$<br>$\checkmark$        | COM1 Settings<br>115200<br>Baudrate<br>$\checkmark$<br>Silent Mode ~<br>Mode | COM2 Settings<br>115200<br>Baudrate<br>$\checkmark$<br>Silent Mode<br>Mode<br>$\checkmark$                          |                                                             |
| $Disable \sim$<br>250 kbps $\vee$<br>Tachograph                                                                                                |                                                                              | Disable<br>Time Stamp<br>$\checkmark$                                                                               |                                                             |
| Tachograph ignition source<br>Digital input 3<br>$\checkmark$                                                                                  | Time Stamp<br>Disable<br>$\checkmark$                                        | $\div$<br>5                                                                                                    |                                                             |
| Tachograph device<br>DTO 1731<br>$\checkmark$                                                                                                  | $\left  \frac{1}{2} \right $<br>$\overline{5}$<br>CMD ID                     | CMD ID                                                                                                    |                                                             |
|                                                                                                    |                                                                              |                                                                                                    |                                                             |
| Analog Inputs Settings                                                                                                    | RS485 Settings                                                               | LLS Sensors Settings                                                                                                |                                                             |
| 10 <sub>V</sub><br>$\checkmark$<br>Analog inputs value range                                                                                   | Disable<br>Active<br>$\checkmark$                                            | $\div$<br>lo<br>Addr 1                                                                                              |                                                             |
|                                                                                                    | 115200<br>Baudrate<br>$\checkmark$                                           | $\div$<br>$\overline{0}$<br>Addr 2                                                                                  |                                                             |
| i1708 Line<br>Power<br>Comment                                                                                                    | Silent Mode ~<br>Mode                                                        | $\div$<br>$\overline{0}$<br>Addr 3                                                                                  |                                                             |
| If Enabled Fuel Level will be taken                                                                                                    |                                                                              | $\hat{\bullet}$<br>In<br>Addr 4                                                                                     |                                                             |
| Enable<br>$\checkmark$<br>from j1708 line                                                                                                    |                                                                              | $\left  \div \right $<br>$\overline{0}$<br>Addr 5                                                                   |                                                             |
|                                                                                                    |                                                                              |                                                                                                    |                                                             |
|                                                                                                    |                                                                              |                                                                                                    |                                                             |
|                                                                                                    |                                                                              |                                                                                                    |                                                             |
|                                                                                                    |                                                                              |                                                                                                    |                                                             |
|                                                                                                    |                                                                              |                                                                                                    |                                                             |
|                                                                                                    |                                                                              |                                                                                                    |                                                             |
|                                                                                                    |                                                                              |                                                                                                    |                                                             |
|                                                                                                    |                                                                              |                                                                                                    |                                                             |
|                                                                                                    |                                                                              |                                                                                                    |                                                             |
|                                                                                                    |                                                                              |                                                                                                    |                                                             |
|                                                                                                    |                                                                              |                                                                                                    |                                                             |
|                                                                                                    |                                                                              |                                                                                                    |                                                             |
|                                                                                                    |                                                                              |                                                                                                    |                                                             |

**Figure 15 FM6300 External Devices** 

#### **Table 9 Global parameters description**

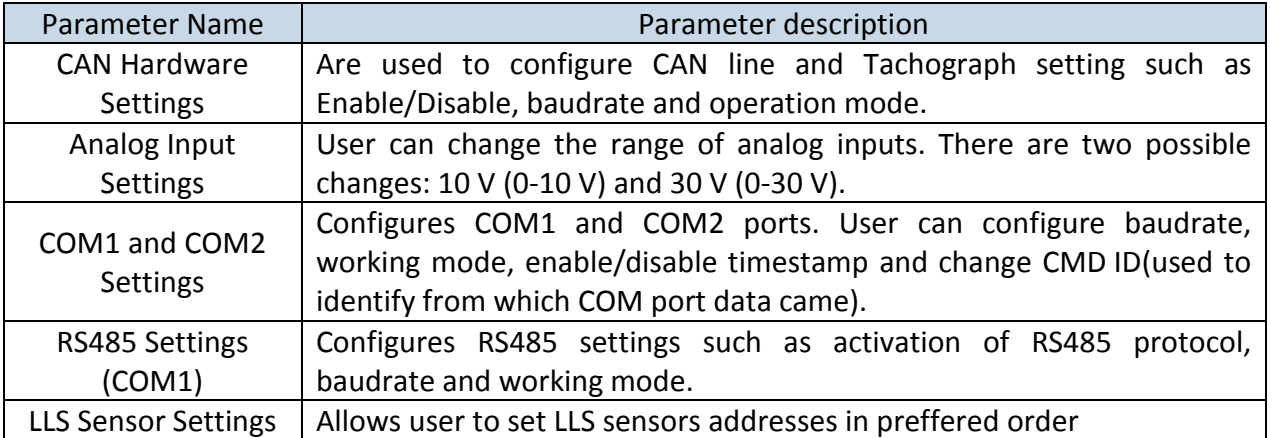

#### *Settings and configurable parameters menu*

Every FM6300 profile has four main groups of parameters:

- 1. System main parameters for all device;
- 2. GSM has 7 subgroups
	- a. GPRS
	- b. GPRS Limits

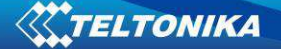

- c. SMS Security
- d. SMS Data
- e. SMS Events Numbers
- f. SMS Events
- g. Operator list
- 3. Features has 6 subgroups
	- a. sMode
	- b. Scenarios
	- c. Trip
	- d. Geofencing
	- e. Auto Geofencing
	- f. IButton List
- 4. CAN
- 5. LVCAN
- 6. I/O

#### **6.3.1.1 System Settings**

System settings have 2 configurable parameters (Figure 16):

- Sleep settings, where user can disable sleep, turn on or deep sleep.
- Ignition source settings, for choosing which ignition source prefer to use DIN1, DIN2, DIN3, DIN4, Movement or External Voltage. While using External Voltage levels must be set.

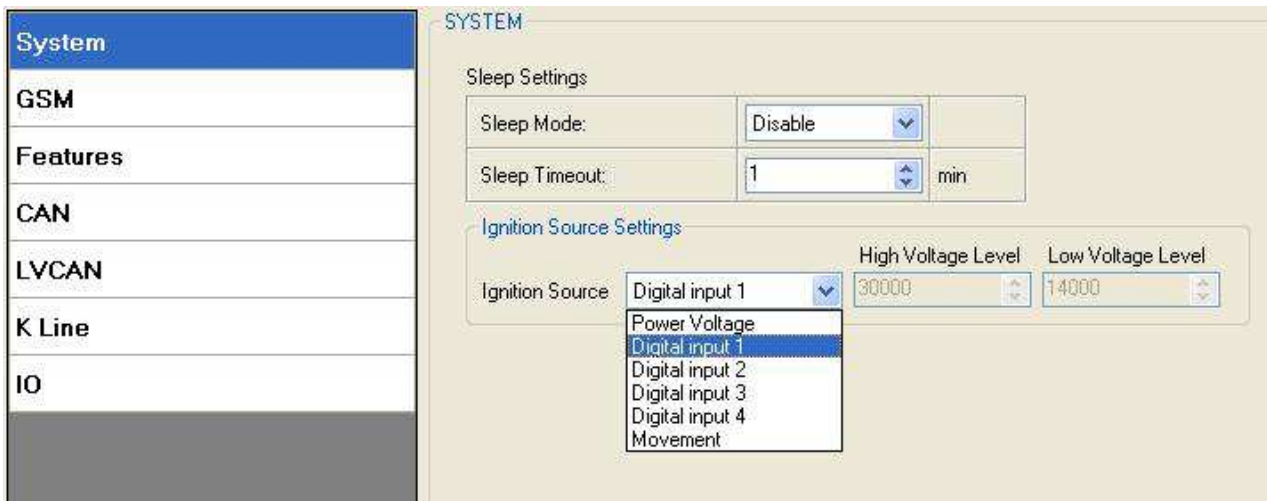

**Figure 16 System Settings Configuration** 

When Vehicle Generator is working supply voltage is usually  $2V - 4V$  volts higher than when it is not. While generator is working, it is too late block engine. Ignition is 1, when power voltage is within high and low levels

#### **Example:**

High Level: 15000 Low Level: 13000

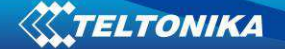

If External Voltage 14V, then ignition is ON. If External Voltage 12V, then ignition is OFF. If External Voltage 16V, then ignition is OFF.

#### **6.3.1.2 GSM Settings**

#### **6.3.1.2.1 GPRS**

'GPRS' defines main parameters for FM6300: destination server Domain (can be entered either IP or domain name) and port. Also both TCP and UDP protocols are supported. Server Response Time defines the time how long device will wait for response from server before device denies the connection between FM6300 and server.

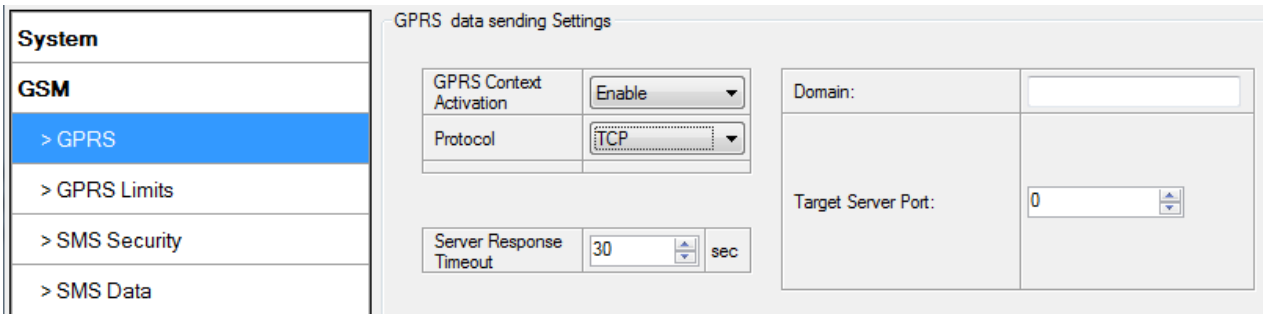

**Figure 17 GSM->GPRS Settings Configuration** 

#### **6.3.1.2.2 Data limits functionality**

Data limit can be configured for Home and Roaming Separately. Currently Min Settings for Home and Roaming are 1MB. User can choose to get SMS notification (in SMS Events section) if Data limit has been reached. SMS is send only one time.

User can get current status of datalimits using SMS: **'getlimits'**.

User can reset data limits using SMS: **'resetlimits'**.

These SMS can be GPRS commands too. When data limit will be hit following scenario will be executed:

#### *In TCP mode:*

Open GPRS only if there is high or panic Priority. Send only high or panic priority. Low priority records sending will recover on month 1 day.

#### *In UDP mode:*

Open GPRS only if there is high or panic Priority. Send only high or panic priority. Low priority records sending will recover on month 1 day.

#### **6.3.1.2.3 SMS Security**

Essential fields in 'SMS Security' part is 'SMS Login' and 'SMS Password' (Figure 18). This login and password is used with every SMS sent to FM6300. If login and password are not set,

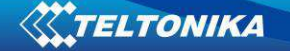

every SMS sent to FM6300 device has to include two spaces before command (<space><space><command>).

Command structure: *<login><space><password><space><command>.*  Examples:

- 1. SMS login and password are set "asd 123 getgps"
- 2. SMS login and password are not set " getgps"

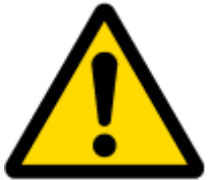

Phone numbers have to be written in international standard, without using "+" or "00" signs in prefix. **If no numbers are entered in configuration then commands SMS are allowed to be sent from all GSM numbers.**

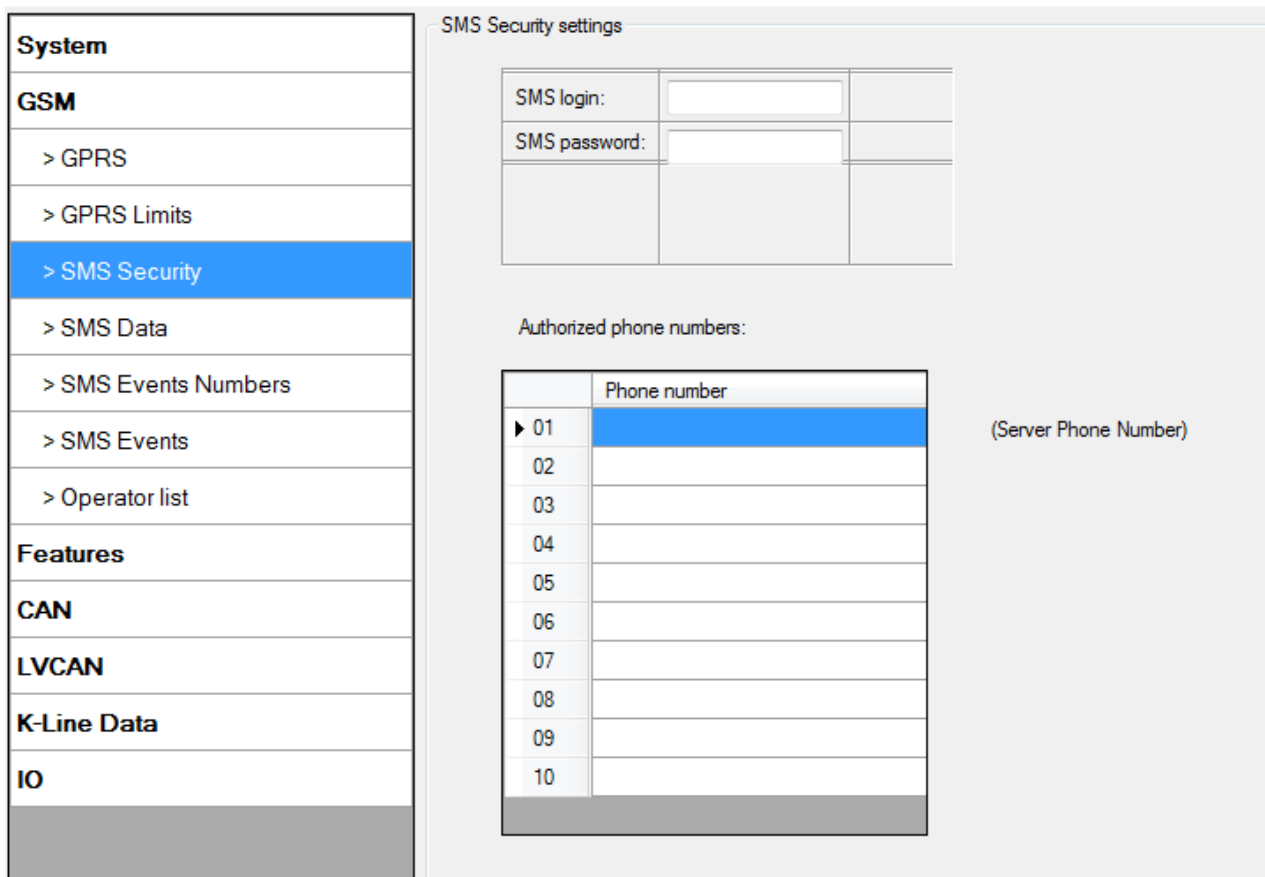

**Figure 18 GSM->SMS Settings Configuration (1)** 

SMS data sending Settings enables or disables **periodic** data and event SMS sending to server (Figure 19). Configuration is divided into 4 main parts:

- 1. SMS data sending settings;
- 2. SMS Week Time button;
- 3. Server Phone Number (has to be written in first position of Authorized phone numbers);
- 4. SMS Events PreDefined Numbers (phone numbers, to which SMS [has to be written in SMS Event Numbers section] events will be sent);

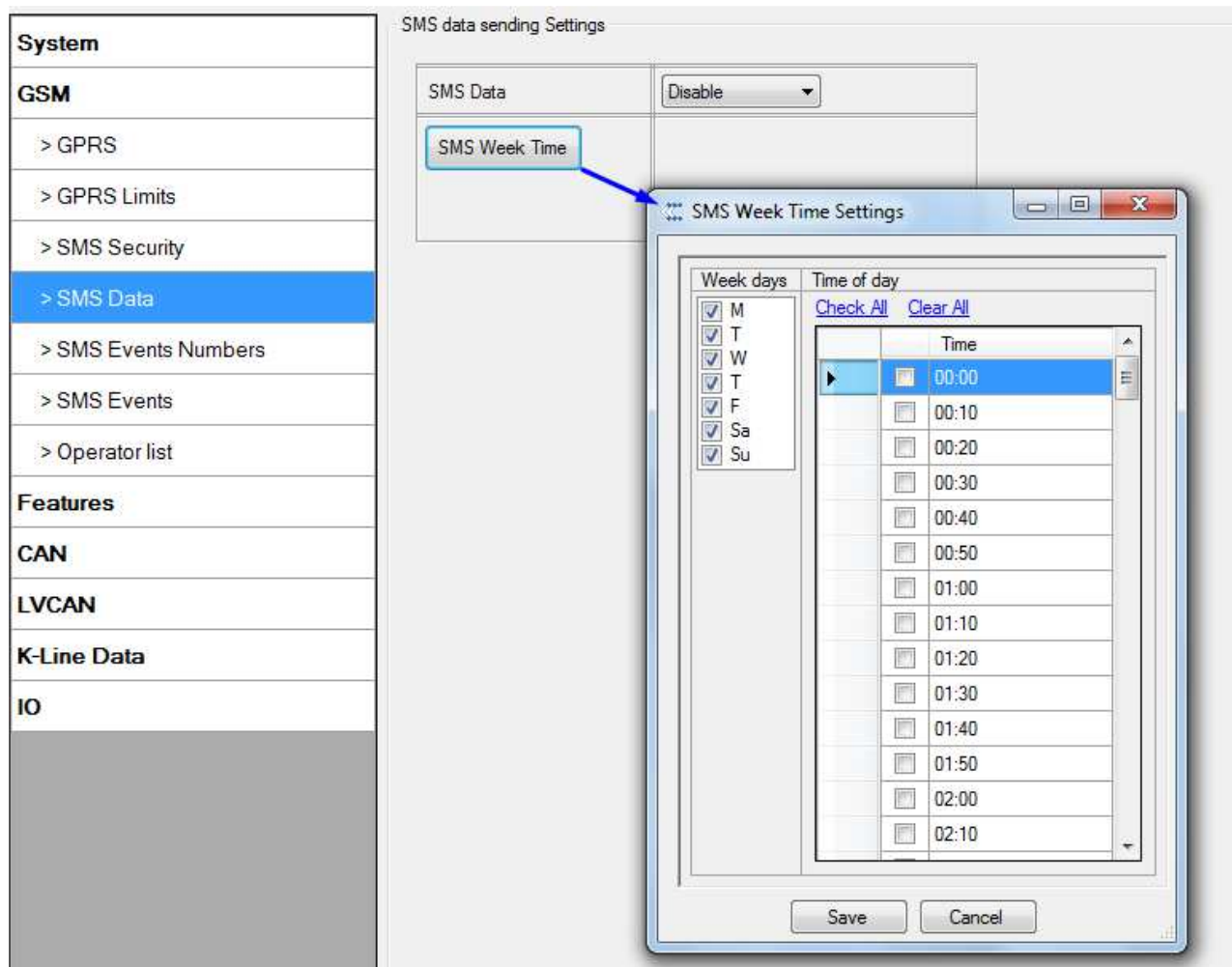

**Figure 19 GSM->SMS Settings Configuration (2)** 

Using these settings FM6300 can send SMS with 24-coordinates in one SMS; it is used in areas where no GPRS coverage is available. Module collects data and sends to server binary SMS containing information about last 24 collected points. SMS sending schedule is set in SMS Week Time tab. 24-Coordinates SMS decoding is described in device documentation document. Please contact Teltonika sale manager to find out more about protocols documentation purchase.

#### **6.3.1.2.4 Operator List**

FM6300 is able to use GPRS with all operators but if at least one operator is entered in the list, FM6300 is allowed to connect to GPRS only while operating in listed operator's network. Also operator list has influence on profile switching (see details in chapter 7.1) if Global parameter "Profile switching on event" is disabled.

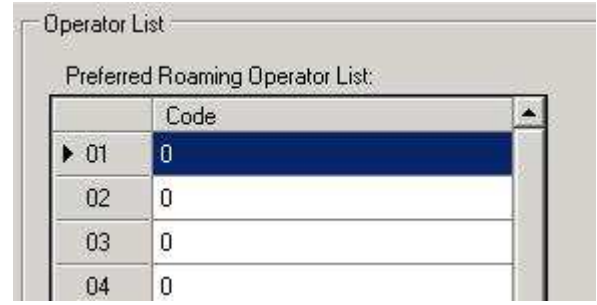

**Figure 20 FM63 Operator List Configuration** 

**6.3.1.2.5 SMS Events** 

FM6300 is able to send SMS messages to selected PreDefined phone numbers if any of selected events are triggered.

| <b>System</b>        | <b>SMS</b> Events<br><b>Description</b><br><b>Enable</b><br><b>SMS Number</b> |                |                          | <b>SMS Text</b>      |  |  |
|----------------------|-------------------------------------------------------------------------------|----------------|--------------------------|----------------------|--|--|
| <b>GSM</b>           | Digital input 1                                                               | $\Box$         | ۰                        | Digital Input 1      |  |  |
|                      | Digital input 2                                                               | $\Box$         | $\bullet$                | Digital Input 2      |  |  |
| $>$ GPRS             | Digital input 3                                                               | $\Box$         | $\overline{\mathbf{v}}$  | Digital Input 3<br>E |  |  |
| > GPRS Limits        | Digital input 4                                                               | Π              | $\blacktriangledown$     | Digital Input 4      |  |  |
|                      | Digital output 1                                                              | n              | ۰                        | Digital Output 1     |  |  |
| > SMS Security       | Digital output 2                                                              | E              | ۰                        | Digital Output 2     |  |  |
| > SMS Data           | Digital output 3                                                              | $\Box$         | $\overline{\phantom{a}}$ | Digital Output 3     |  |  |
| > SMS Events Numbers | Digital output 4                                                              | П              | $\overline{\phantom{a}}$ | Digital Output 4     |  |  |
|                      | Analog input 1 (mV)                                                           | Π              | $\blacktriangledown$     | Analog Input 1       |  |  |
| > SMS Events         | Analog input 2 (mV)                                                           | П              | ۰                        | Analog Input 2       |  |  |
| > Operator list      | Profile                                                                       | E              | ۰                        | Profile              |  |  |
|                      | Battery Voltage (mV)                                                          | $\Box$         | $\overline{\phantom{a}}$ | <b>Bat Voltage</b>   |  |  |
| <b>Features</b>      | Battery Current (mA)                                                          | П              | $\bullet$                | <b>Bat Current</b>   |  |  |
| CAN                  | <b>GNSS PDOP</b>                                                              | П              | $\blacktriangledown$     | GPS PDOP             |  |  |
| <b>LVCAN</b>         | <b>GNSS HDOP</b>                                                              | $\Box$         | $\blacktriangledown$     | GPS HDOP             |  |  |
|                      | External voltage (mV)                                                         | F              | $\blacksquare$           | External Voltage     |  |  |
| <b>K-Line Data</b>   | <b>Gnss Status</b>                                                            | $\Box$         | $\bullet$                | <b>GNSS</b> status   |  |  |
| Ю                    | Movement sensor                                                               | П              | $\bullet$                | Movement Sensor      |  |  |
|                      | Odometer value                                                                | П              | $\blacktriangledown$     | Odometer value       |  |  |
|                      | GSM operator                                                                  | $\blacksquare$ | $\blacktriangledown$     | <b>GSM</b> Operator  |  |  |
|                      | Speed (km/h)                                                                  | F              | $\bullet$                | Actual Speed         |  |  |
|                      | iButton ID                                                                    | $\Box$         | $\blacksquare$           | <b>iButton</b>       |  |  |
|                      | GSM signal level                                                              | $\Box$         | $\bullet$                | <b>GSM Signal</b>    |  |  |
|                      | Deep sleep                                                                    | F              | $\cdot$                  | Deep Sleep           |  |  |
|                      | PCB Temperature                                                               | П              | $\blacktriangledown$     | PCB Temperature      |  |  |

**Figure 21 FM63 SMS events List Configuration** 

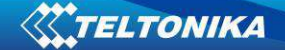

#### **6.3.1.3 Features**

#### **6.3.1.3.1 sMode**

FM6300 is able to collect records using four methods at the same time: time, distance, speed and angle based data acquisition (chapter 8). Send and Save Parameters configuration is available in Features->sMode category (6.3.1.7.1):

- Min Period time period change that initializes record save.
- Min Angle angle change that initializes record save (only if vehicle is moving).
- Min Distance distance change that initializes record save (only if vehicle is moving).
- Send period GPRS data sending to server period. Module makes attempts to send collected data to server every defined period. If it does not have enough records (depends on parameter Min. Saved Records described above), it tries again after defined time interval.
- Min speed minimal speed the vehicle has to move in order to save record (only if neither Min Angle nor Min Distance was triggered).
- GPRS Context Week Time tab most GSM billing systems charge number of bytes (kilobytes) transmitted per session. During the session FM6300 makes connection and transmits data to a server. FM6300 tries to control the session as much as possible. Session can last hours, days, weeks or session can be closed after every connection in certain GSM networks – this depends on GSM network provider. GPRS Context Week Time defines session re-establishing schedule if session was closed by network. New GPRS context is opened if 10 minutes are left till time checked in table. Therefore if all boxes are checked, FM6300 is able to open new connection anytime. At scheduled time match FM6300 checks for GPRS session activity. If GPRS session is alive, FM6300 sends data to server according to Send period parameter. If it is not, FM63 checks if it is able to re-establish the session.

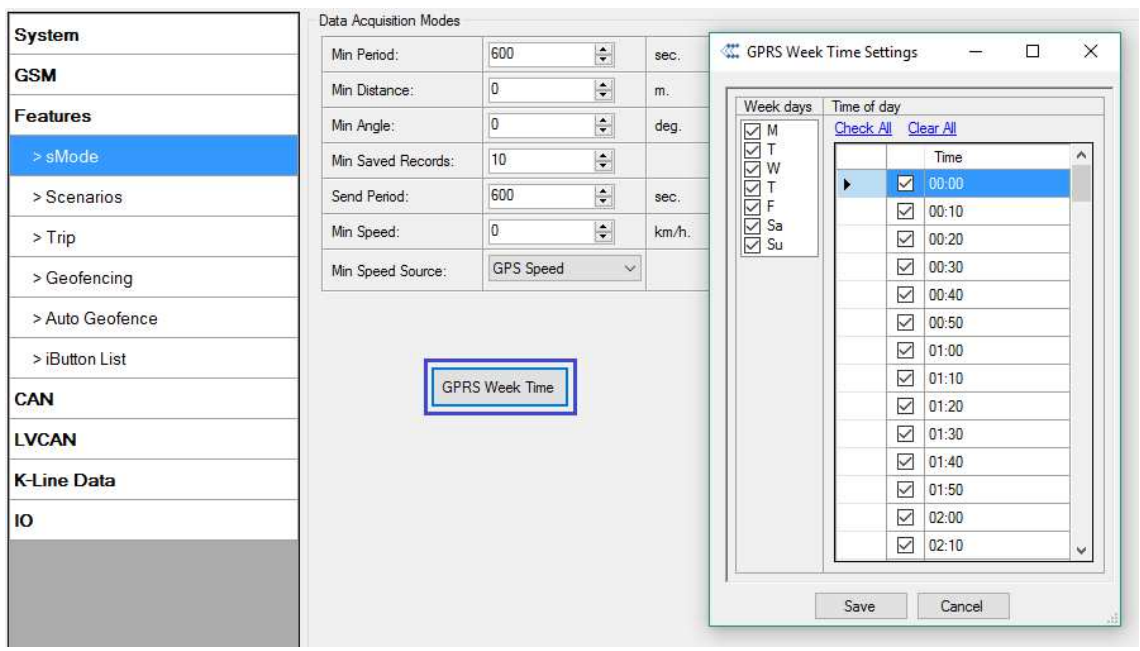

**Figure 22 FM63 GPRS Week Time Configuration** 

#### **6.3.1.3.2 Scenarios**

In Scenarios window forth different scenarios are available. Three scenarios (Eco/Green Driving, Immobilizer/ Authorizing driving and Over speeding) have six possible states: disabled, no DOUT control, DOUT1 control, DOUT2 control, DOUT3 control, DOUT4 control. Excessive idling scenario have two states: Disable and enable. All scenarios can be activated at the same time and all scenarios that use DOUT can control the same DOUT. Scenarios configurable parameters are shown in **6.3.1.7.1**. All values of these parameters are described in chapter 10.

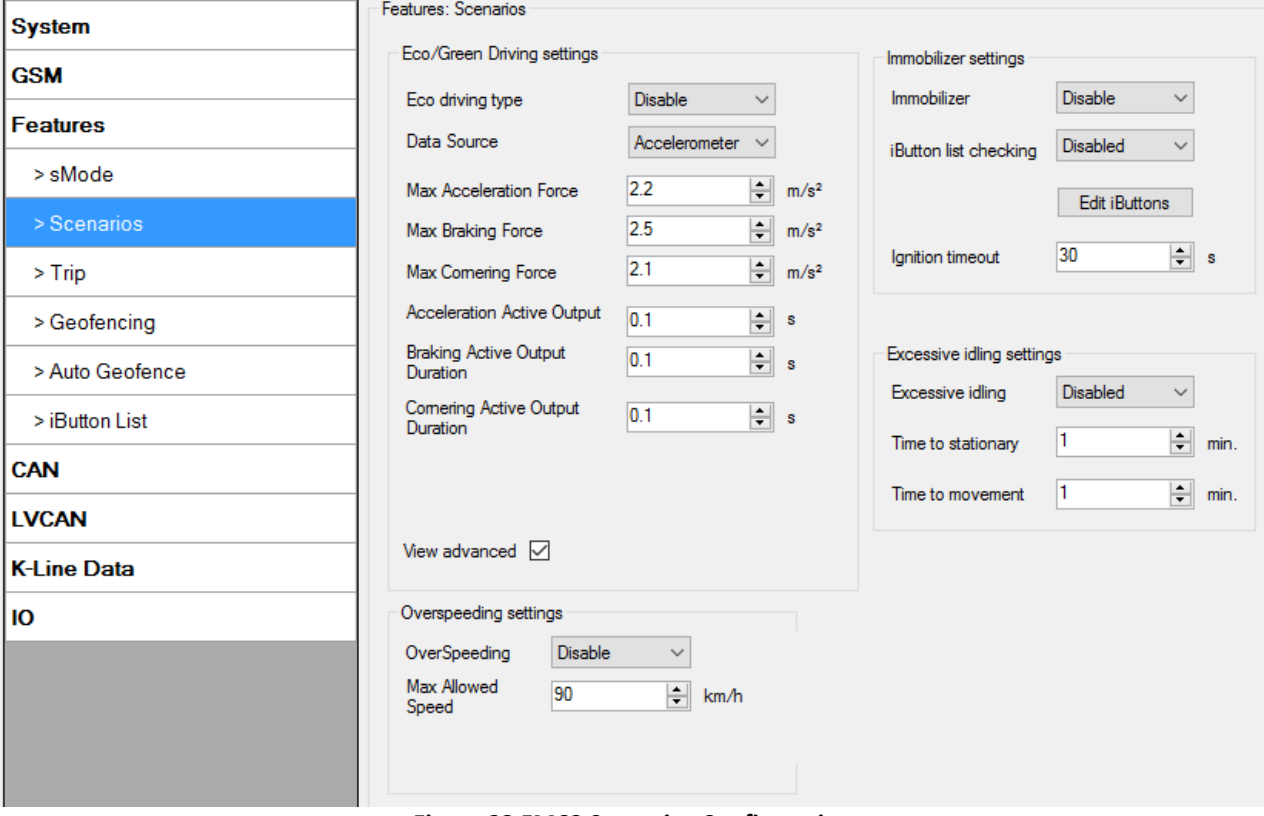

**Figure 23 FM63 Scenarios Configuration** 

#### **6.3.1.3.3 Trip**

Trip window offers user to configure Trip feature. If Trip is enabled configuration of parameters is available:

- Start Speed speed, which is detected as minimum speed to indicate Trip start.
- Ignition Off Timeout timeout to wait if ignition was off, to detect Trip stop.
- Continuous distance counting Not or Continuous can be chosen in Global parameters (see paragraph"*Global parameters Settings"*). For this feature I/O Odometer must be enabled.

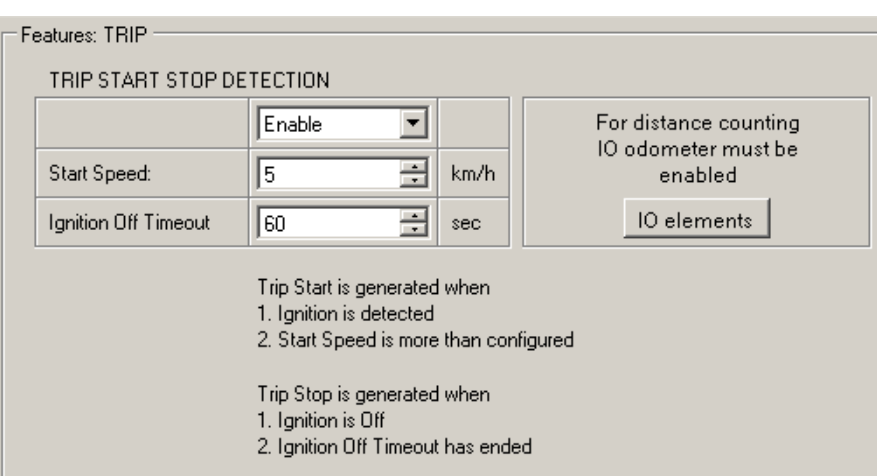

**Figure 24 FM63 Features->Trip Configuration** 

If I/O Odometer is enabled and Continuous distance counting variable is set to Continuous, Trip distance is going to be counted continuously (from Trip start to Trip stop). This value is written to I/O Odometer value field. When Trip is over and next Trip begins, Odometer value is not reset to zero, it is counted continuously again.

If I/O Odometer is enabled and Continuous Distance Counting variable is set to "Not", then distance is going to be counted only between every record made. This value is written to I/O Odometer value field and reset to zero every new record until Trip stops. If later all Odometer values are summed up manually user gets distance driven over the whole Trip period.

#### **6.3.1.3.4 Geofencing**

#### **6.3.1.3.4.1 Geofencing settings**

FM6300 has 20 configurable Geofence zones and it can generate event when defined Geofence zone border has been crossed.

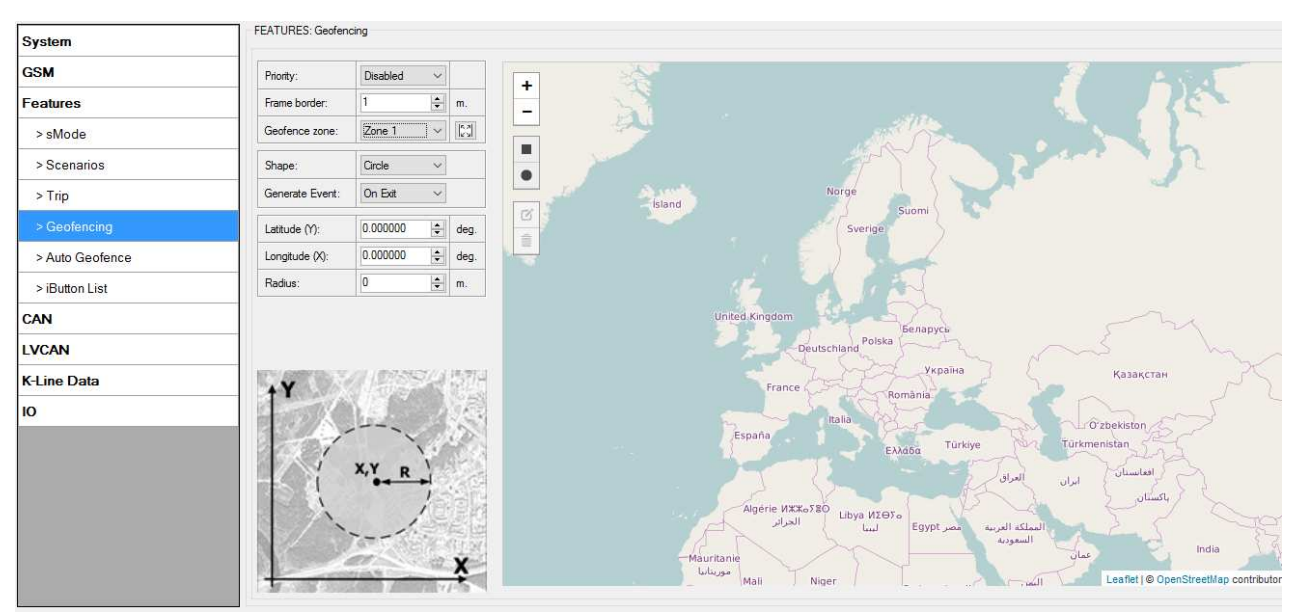

**Figure 25 FM63 Features->Geofencing Configuration (1)**
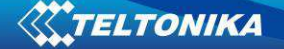

Configuration of the parameters is available in Features->Geofencing (Figure 25)

• Frame border – frame border is an additional border around Geofence zone. It is additional area around defined zone used to prevent false event recording when object stops on the border of the area and because of GPS errors some records are made inside area and some – outside. Event is generated only when both borders are crossed. See figure 26 for details: track 1 is considered to enter the area while track 2 does not.

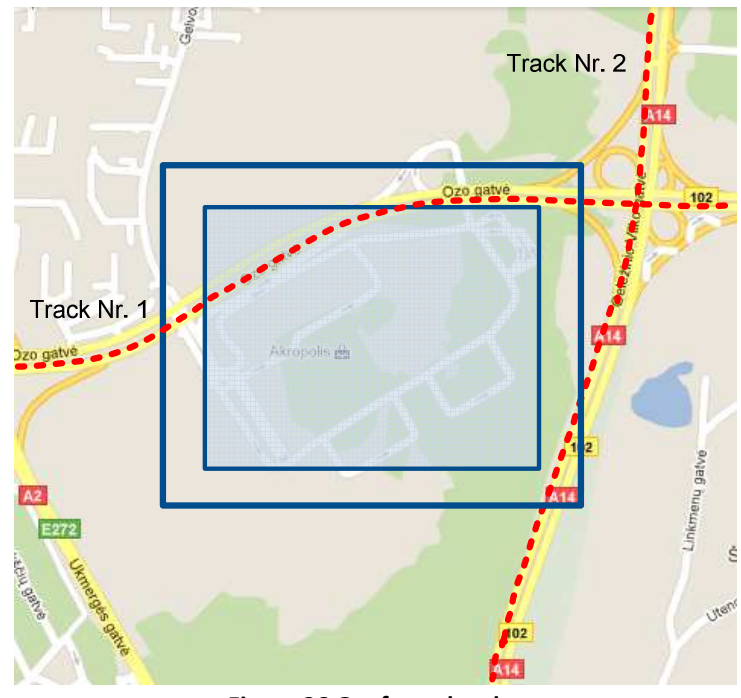

**Figure 26 Geofence border** 

- Shape can be rectangular or circle
- Priority priority of Geofence event: low, high or panic, SW21, SW22, SW23, SW24. These levels define priority of event information sending to server. See I/O element description for more details about priorities.
- Generate event (On entrance, On exit, On both) choose when record will be generated (or no event);
- X1 geofence zone left bottom corner X coordinate;
- Y1 geofence zone left bottom corner Y coordinate;
- X2 or R geofence zone upper right corner X coordinate (radius of circle when Circular zone used);
- Y2 geofence zone upper right corner Y coordinate;

#### **6.3.1.3.4.2 AutoGeofencing settings**

AutoGeofence – the last known position after movement = off. If your car is being taken away – you can be notified. The shape and size of the geofence zones are configurable. There is a possibility to state whether entering in or out of the geofence triggers an asynchronous message.

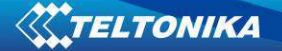

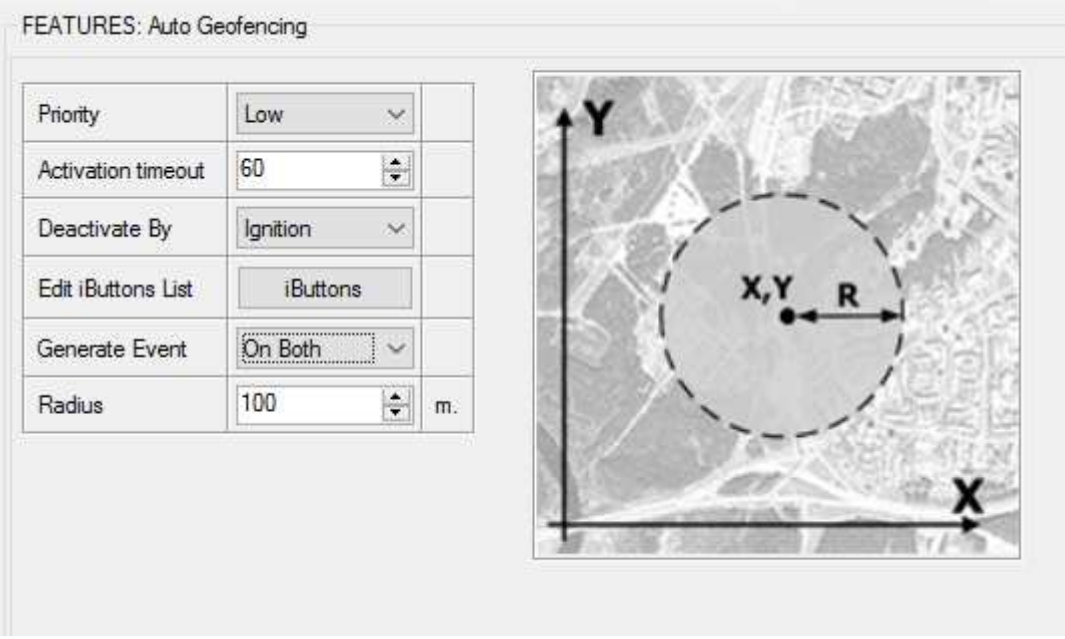

**Figure 27 FM63 Features->Geofencing Configuration (2)** 

Auto Geofencing option can be configured by following parameters (Figure 27):

- Activation TMO Time period before Geofence is activated after vehicle stops.
- Deactivate By:
	- **Ignition if ignition becomes high it will drop AutoGeofenze Zone**
	- iButton if iButton is attached it will drop AutoGeofence Zone
- Edit iButton List if list is not empty, attached iButton is tested against iButton list, if match is found AutoGeofence zone is dropped.
- Priority Priority of generated event, which will be applied to saved record.
- Generate Event:
	- Enter Event Event generation on Geofence entrance.
	- Exit Event Event generation on Geofence exit.
	- On Both Event generation on Geofence entrance or exit.
	- No Event

Auto Geofencing does not require entering coordinates, instead it requires GPS visibility. If vehicle stopped and activation timeout is reached, Auto Geofence will be created around the vehicles last position by set Radius value. Auto Geofence event generation works the same as Geofencing mentioned above.

## **6.3.1.3.5 iButton List**

iButton list is used to enter authorized iButton ID codes, which are used to authenticate driver in Authorized driving and Auto Geofencing options.

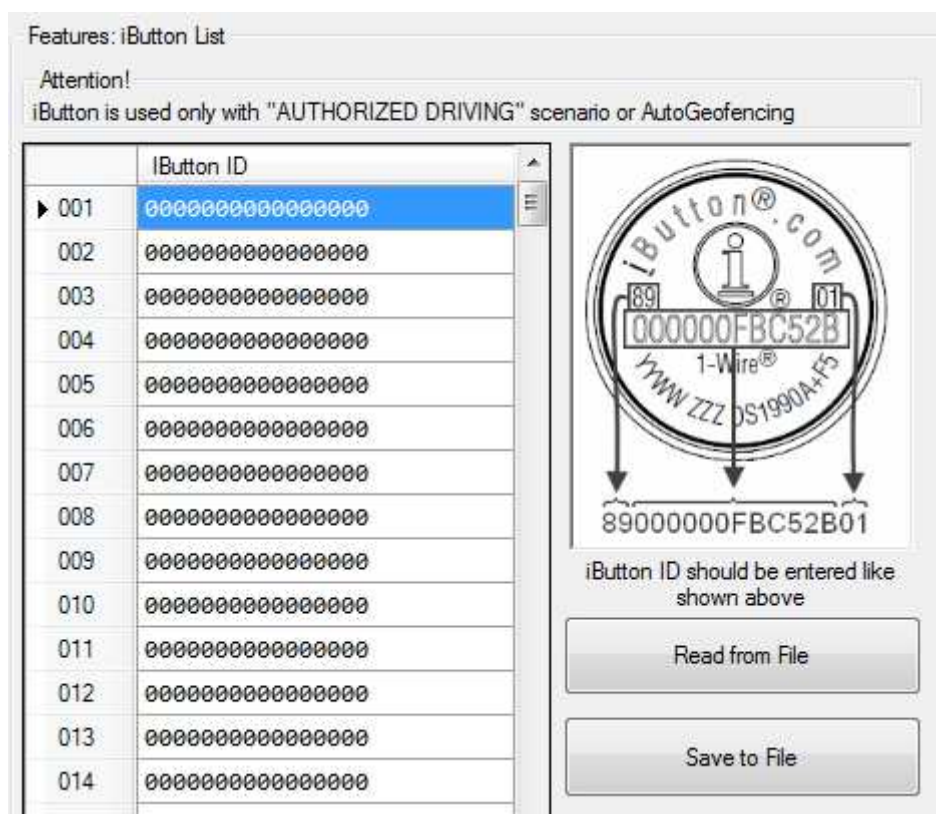

**Figure 28 Features->iButton Configuration** 

iButton value must be entered as it is written on it. User can save 500 iButtons to .csv file and read them from same file using *Read from File* and *Save to File* buttons.

## **6.3.1.4 CAN**

CAN - Controller Area Network (CAN or CAN-bus) is a computer network protocol and bus standard designed to allow microcontrollers and devices to communicate with each other and without a host computer.

#### **6.3.1.4.1 CAN interface parameters**

CAN 1 Enable parameter (ID=146)

Parameter enables or disables CAN 1 interface. Possible values: 0 – disable, 1 – enable.

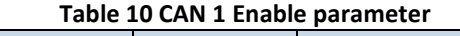

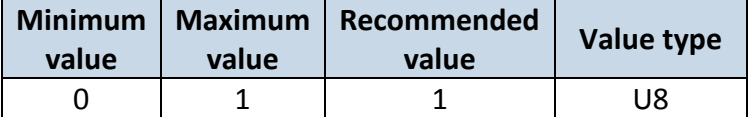

CAN 1 Baud Rate (ID=147)

Parameter defines CAN 1 bus baud rate. For Auto Baud rate ID=760 value is 0. Available baud rates are 50, 100, 125, 250, 500 and 1000 kbps.

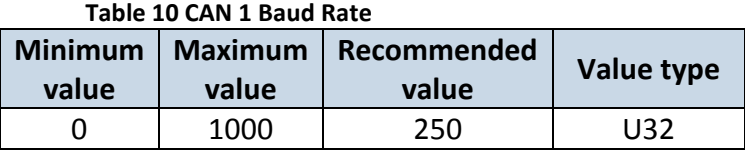

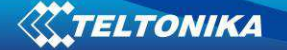

CAN 1 operational mode (ID=148)

Parameter defines if CAN 1 line working at silent mode or normal mode. 0 - Silent, 1 – Normal.

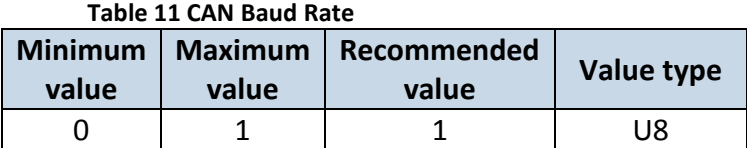

CAN 2 Enable parameter (Used for tachograph) (ID=149)

Parameter enables or disables CAN 2 interface. Possible values: 0 – disable, 1 – enable.

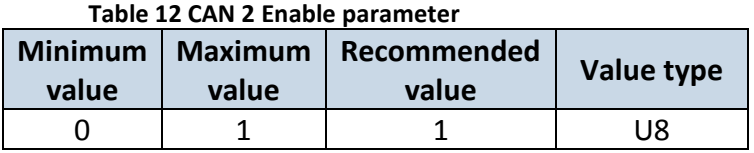

#### CAN 2 Baud Rate (ID=150)

Parameter defines CAN 2 bus baud rate. Available baud rates are 250, 500.

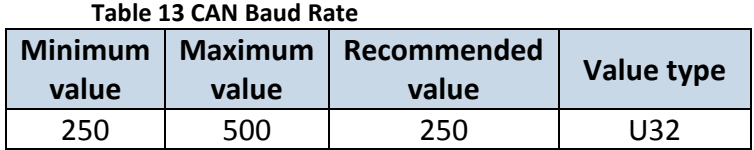

CAN#0 I/O (ID=x406)

CAN#0 I/O parameter priority

Parameter defines CAN I/O element priority level. There are three possible priorities:  $0$  – Low,  $1$  – High,  $2$  – Panic.

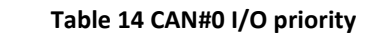

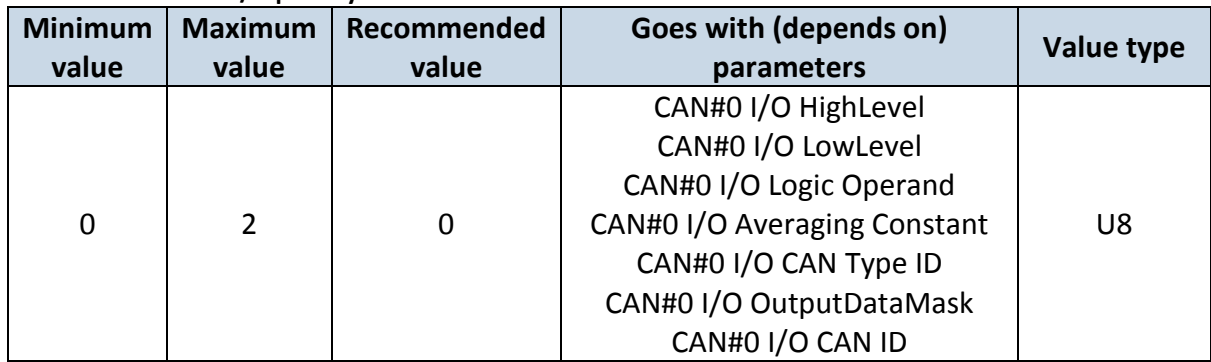

### CAN#0 I/O HighLevel

Parameter defines high value of triggered I/O property. This parameter is used to set thresholds for CAN I/O properties to generate events.

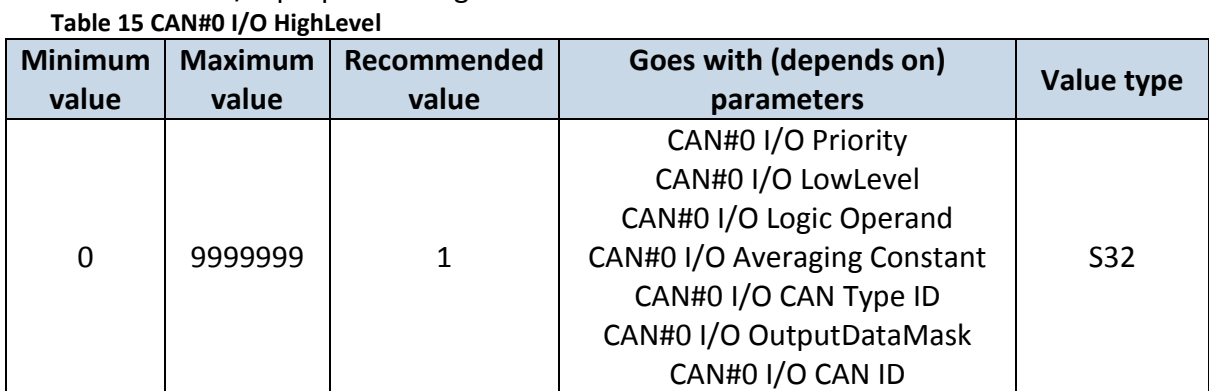

## CAN#0 I/O LowLevel

Parameter defines low value of triggered I/O property. This parameter is used to set thresholds for CAN I/O properties to generate events.

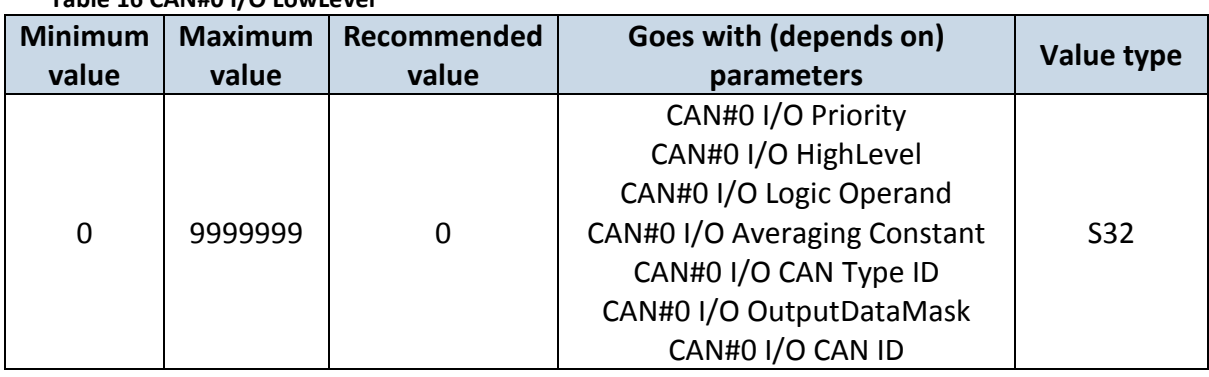

# **Table 16 CAN#0 I/O LowLevel**

## CAN#0 I/O Logic Operand

Parameter defines when event is sent: 0 is event on exit,  $1 -$  on entrance,  $2 -$  on both,  $3$ monitoring, 4 – hysteresis, 5 – on change.

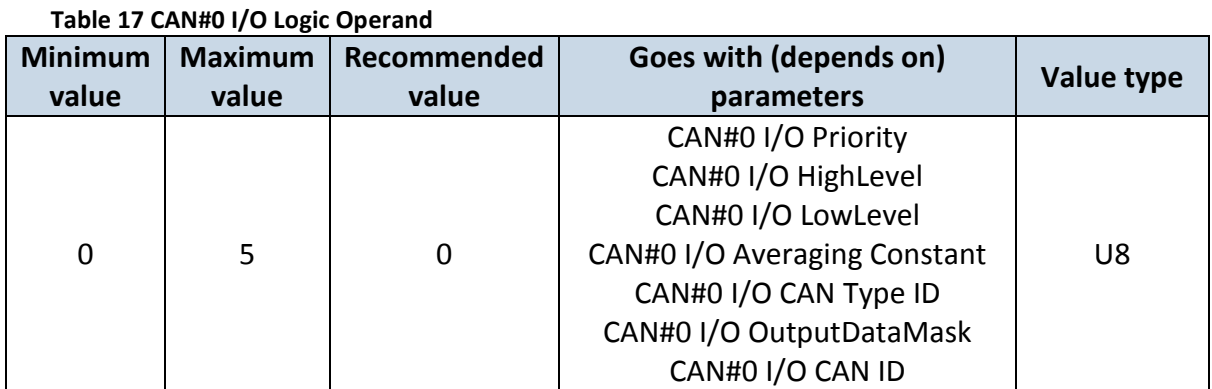

### CAN#0 I/O Averaging Constant

Parameter defines I/O property sample length to average. If no averaging needed default value is 1.

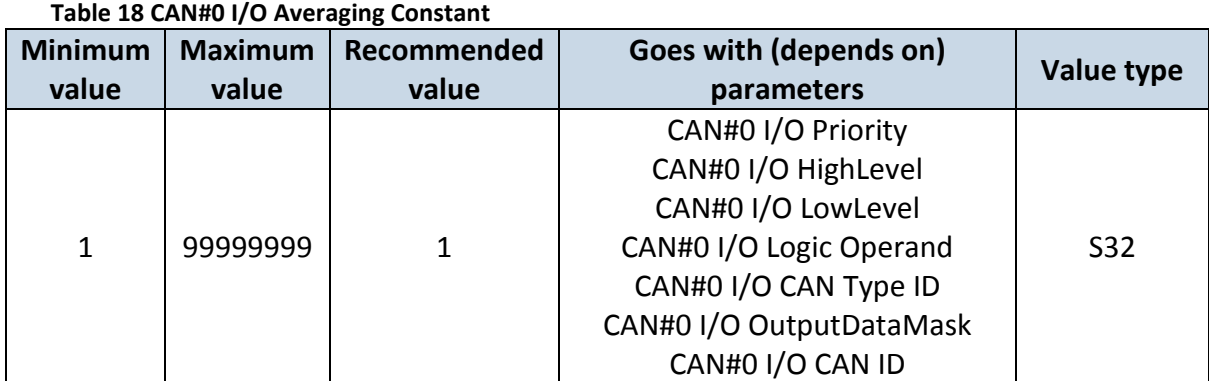

## CAN#0 I/O CAN Type ID

Parameter defines CAN element ID length. CAN element ID could be 11 or 29 bits length. For 11 bits ID parameter value is 0, for 29 bits ID  $-1$ .

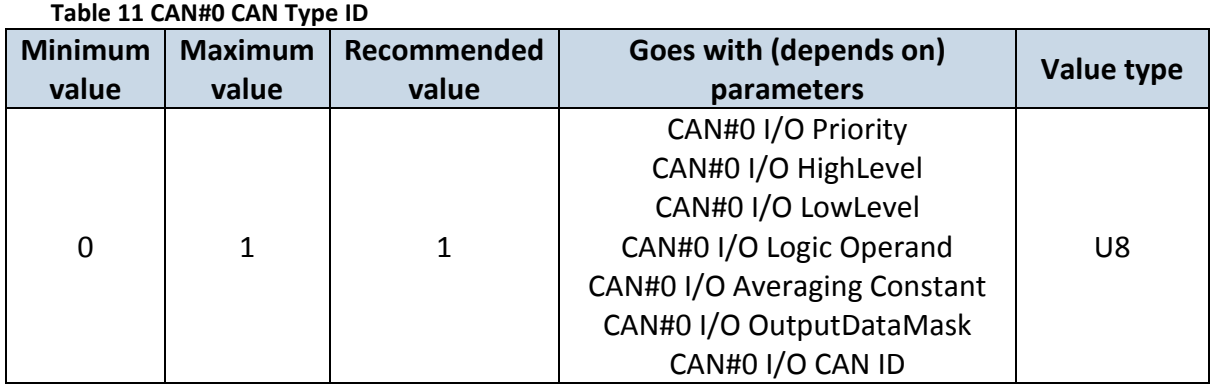

## CAN#0 Output data mask

Parameter defines CAN data mask. This parameter is 8 bit length and indicates which data bytes of CAN message are sent for calculation and which are ignored. Bit value 1 means that CAN data byte will be preceded and sent to server.

# Example: 00110011 is 51 integer.

**Table 12 CAN#0 Output data mask** 

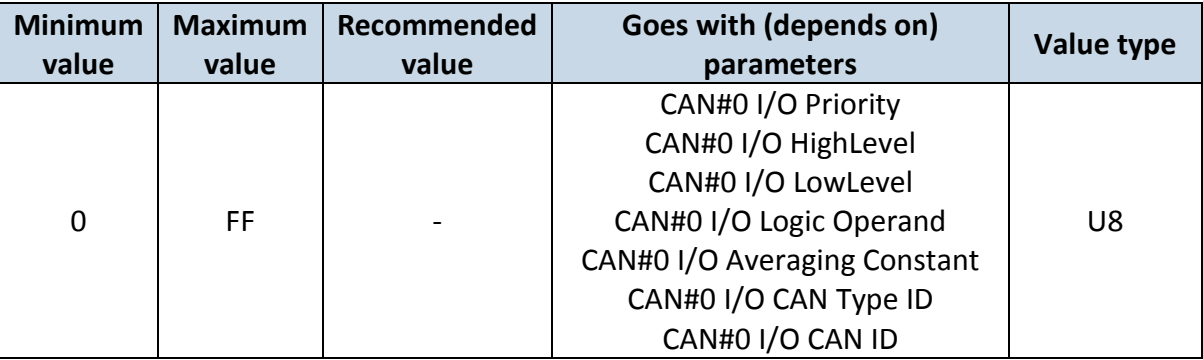

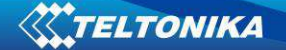

CAN#0 CAN ID Parameter defines CAN identifier. ID can be 11 or 29 bits length. Example: 18FEE925 (total fuel used) **Table 21 CAN#0 CAN ID** 

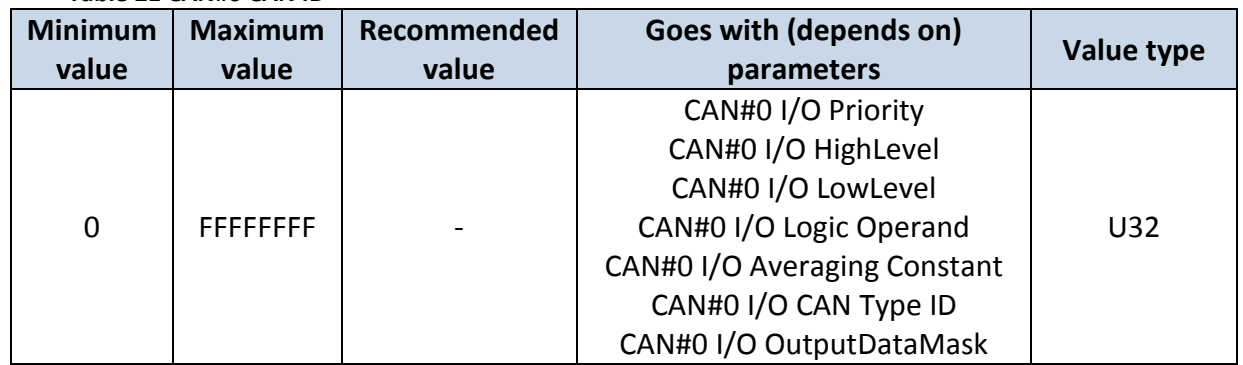

**To configure CAN#0 I/O element every value above should be separated with comma. For example, configuring first profile CAN# I/O element by SMS, SMS should look like: " setparam 1406 1,0,0,1,1,00110011,18FEE925" (" setparam 1406 <priority>,<HighLevel>,<LowLev el>,<LogicOperand>,<AveragingConstant>,<CANTypeID>,<outputDataMask>,<CANID>)** 

The rest CAN elements are configured in the same sequence. CAN elements and parameters ID's are listed below.

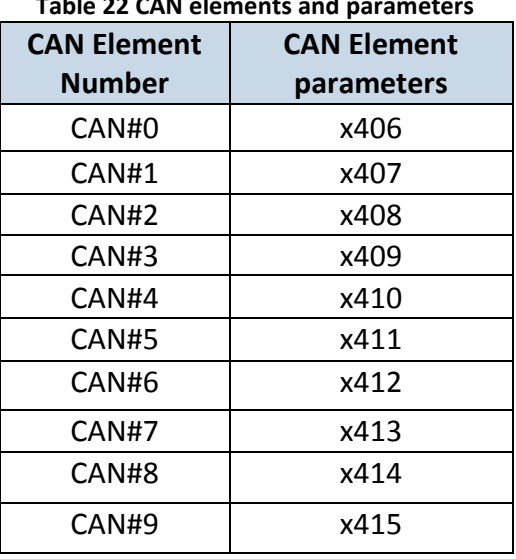

# **Table 22 CAN elements and parameters**

There are only 14 I/O parameters that could use Averaging Constant: Digital Inputs (1-4); Analog Inputs (1-4); Battery Voltage; Battery Current; External Voltage; PDOP; HDOP; Speedometer.

I/O parameters: "Current Profile", "Fuel level meter" (1-2), "Fuel temperature" (1-2), "GNSS Status", "Movement", "Active GSM Operator", "iButton ID", "Odometer", "GSM Signal", "Deep Sleep", "Cell ID", "Area Code", "PCB Temperature", "Dallas temperature Sensor 0..2", "Fuel Counter" and "RFID ID" cannot use Averaging constant functionality.

# **6.3.1.5 I/O**

If all I/O elements are disabled AVL packet comes with GPS information only. After enabling I/O element(s) AVL packet in couple with GPS information contains current value(s) of enabled I/O element.

# **6.3.1.5.1 FM6300 available I/O list**

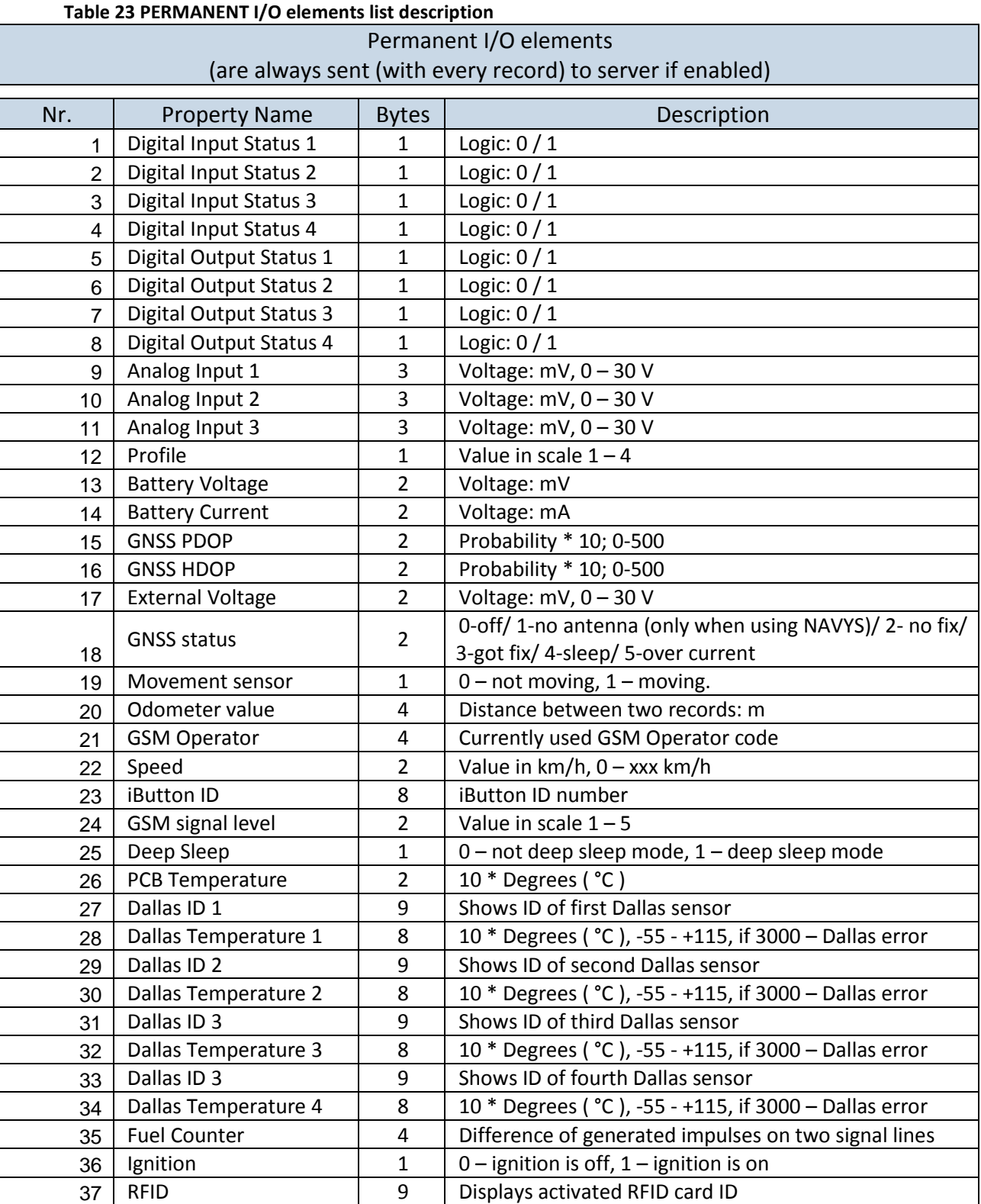

# <u>44 and 2008 and 2008 and 2008 and 2008 and 2008 and 2008 and 2008 and 2008 and 2008 and 2008 and 2008 and 200</u>

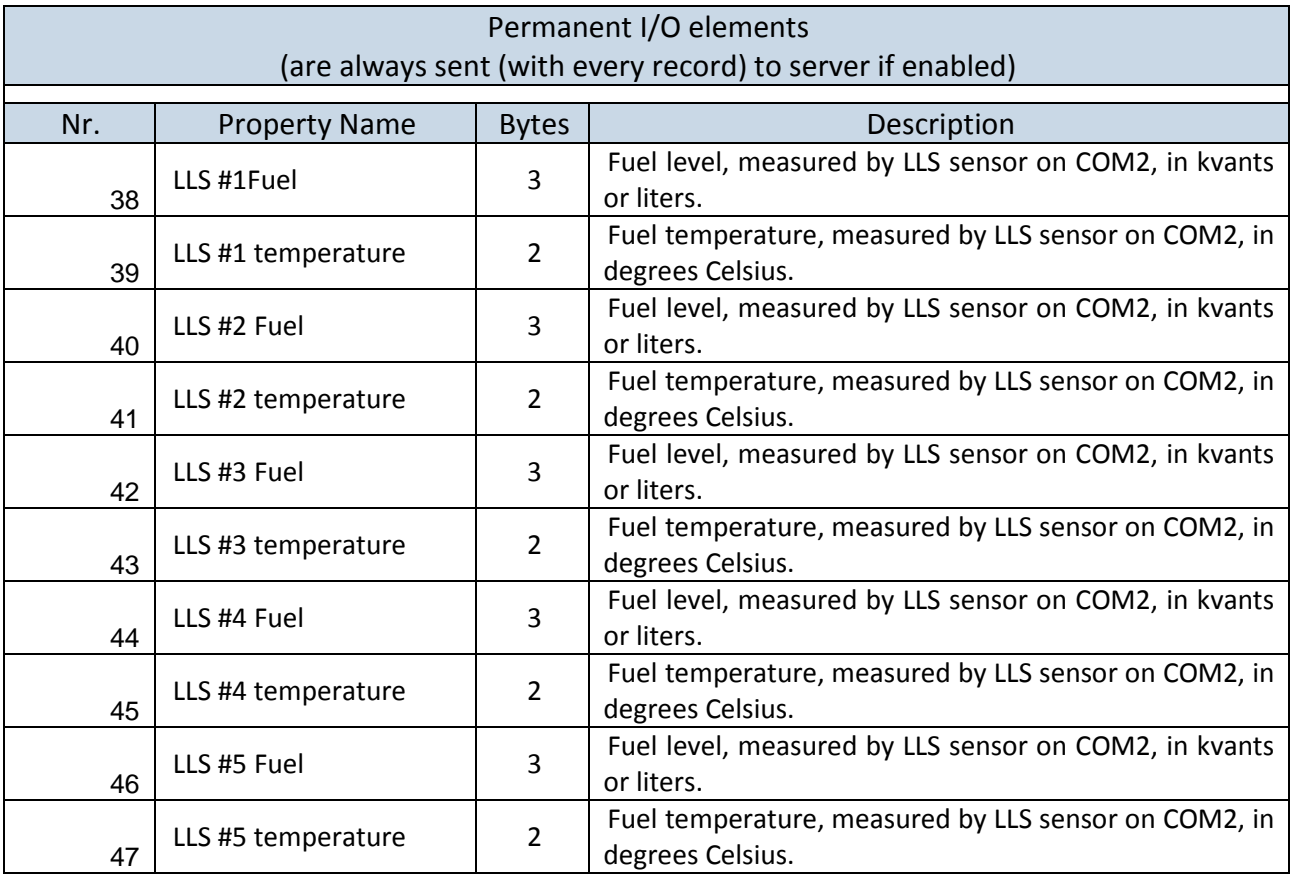

| Table 24 EVENTUAL I/O elements list description                              |                      |                      |                                                          |  |  |  |  |  |  |  |
|------------------------------------------------------------------------------|----------------------|----------------------|----------------------------------------------------------|--|--|--|--|--|--|--|
| <b>Eventual IO elements</b>                                                  |                      |                      |                                                          |  |  |  |  |  |  |  |
| (generated and sent record to server only if appropriate conditions are met) |                      |                      |                                                          |  |  |  |  |  |  |  |
|                                                                              |                      |                      |                                                          |  |  |  |  |  |  |  |
| Nr.                                                                          | <b>Property Name</b> | <b>Bytes</b>         | Description                                              |  |  |  |  |  |  |  |
| 43                                                                           | CAN <sub>0</sub>     | Varying <sup>4</sup> | ID Specific data                                         |  |  |  |  |  |  |  |
| 44                                                                           | CAN 1                | Varying              | ID Specific data                                         |  |  |  |  |  |  |  |
| 45                                                                           | CAN <sub>2</sub>     | Varying              | ID Specific data                                         |  |  |  |  |  |  |  |
| 46                                                                           | CAN <sub>3</sub>     | Varying              | ID Specific data                                         |  |  |  |  |  |  |  |
| 47                                                                           | CAN <sub>4</sub>     | Varying              | ID Specific data                                         |  |  |  |  |  |  |  |
| 48                                                                           | CAN <sub>5</sub>     | Varying              | ID Specific data                                         |  |  |  |  |  |  |  |
| 49                                                                           | CAN <sub>6</sub>     | Varying              | ID Specific data                                         |  |  |  |  |  |  |  |
| 50                                                                           | CAN <sub>7</sub>     | Varying              | ID Specific data                                         |  |  |  |  |  |  |  |
| 51                                                                           | CAN <sub>8</sub>     | Varying              | ID Specific data                                         |  |  |  |  |  |  |  |
| 52                                                                           | CAN <sub>9</sub>     | Varying              | ID Specific data                                         |  |  |  |  |  |  |  |
| 53                                                                           | Geofence zone 01     | $\mathbf{1}$         | Event: $0$ – target left zone, $1$ – target entered zone |  |  |  |  |  |  |  |
| 54                                                                           | Geofence zone 02     | $\mathbf{1}$         | Event: $0$ – target left zone, $1$ – target entered zone |  |  |  |  |  |  |  |
| 55                                                                           | Geofence zone 03     | $\mathbf{1}$         | Event: $0$ – target left zone, $1$ – target entered zone |  |  |  |  |  |  |  |
| 56                                                                           | Geofence zone 04     | $\mathbf{1}$         | Event: 0 - target left zone, 1 - target entered zone     |  |  |  |  |  |  |  |
| 57                                                                           | Geofence zone 05     | $\mathbf{1}$         | Event: $0$ – target left zone, $1$ – target entered zone |  |  |  |  |  |  |  |
| 58                                                                           | Geofence zone 06     | $\mathbf{1}$         | Event: $0$ – target left zone, $1$ – target entered zone |  |  |  |  |  |  |  |
| 59                                                                           | Geofence zone 07     | $\mathbf{1}$         | Event: 0 - target left zone, 1 - target entered zone     |  |  |  |  |  |  |  |
| 60                                                                           | Geofence zone 08     | $\mathbf 1$          | Event: $0$ – target left zone, $1$ – target entered zone |  |  |  |  |  |  |  |

 4 CAN property length can vary depending on filter settings. Data can be sent as 1, 2, 4 or 8 byte property.

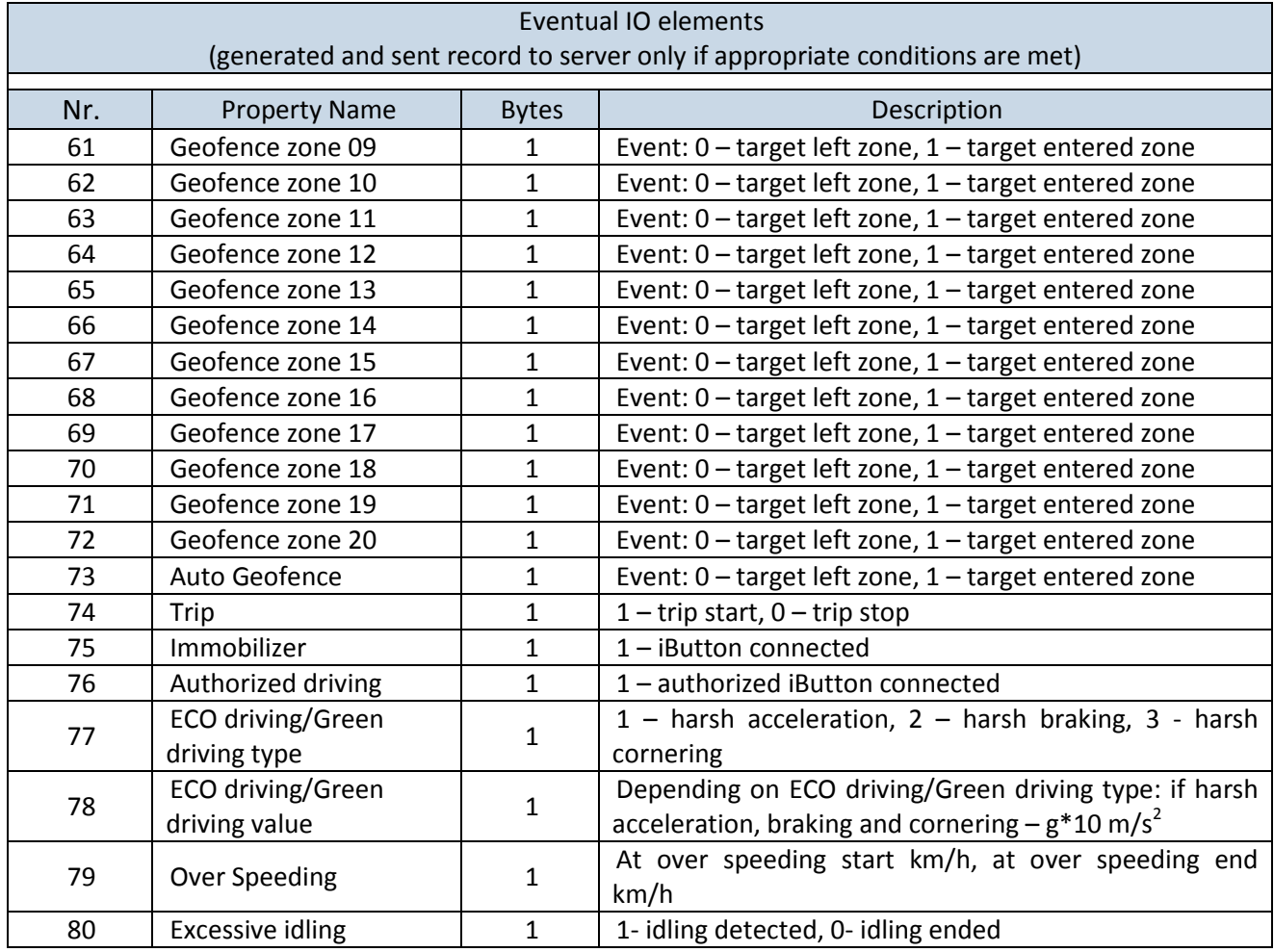

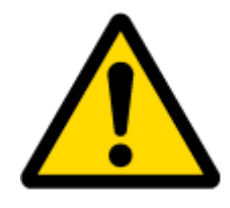

There are two types of operations with Permanent I/O elements: simple monitoring and event generating. Monitoring method is used when current I/O information needed with regular GPS coordinates. Event generating method is used when additional AVL packet is needed when current value of I/O exceeds predefined High and Low levels. I/O settings allow defining I/O event criteria.

 $\overline{a}$ 

# **6.3.1.5.2 I/O configuring**

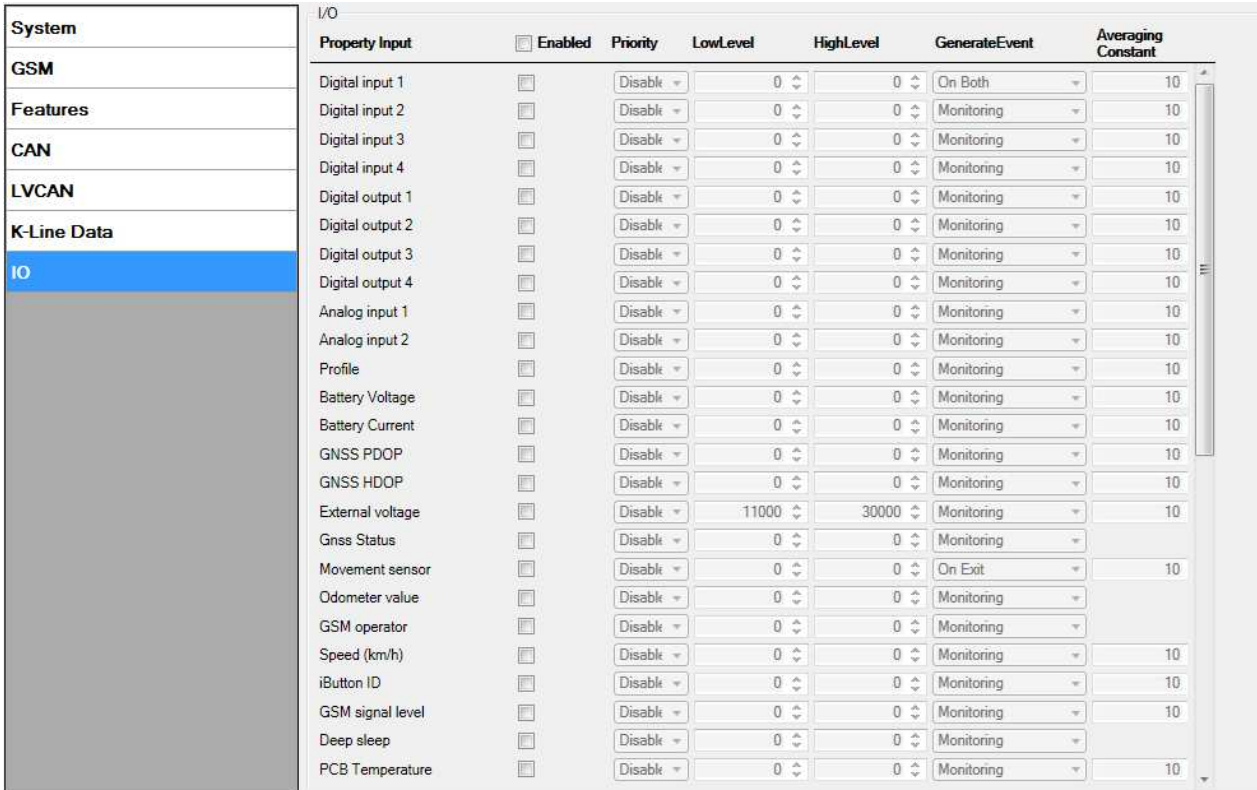

# I/O configuration has 7 main parts (Figure 29):

**Figure 29 FM63 I/O Configuration (1)** 

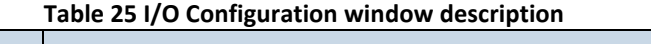

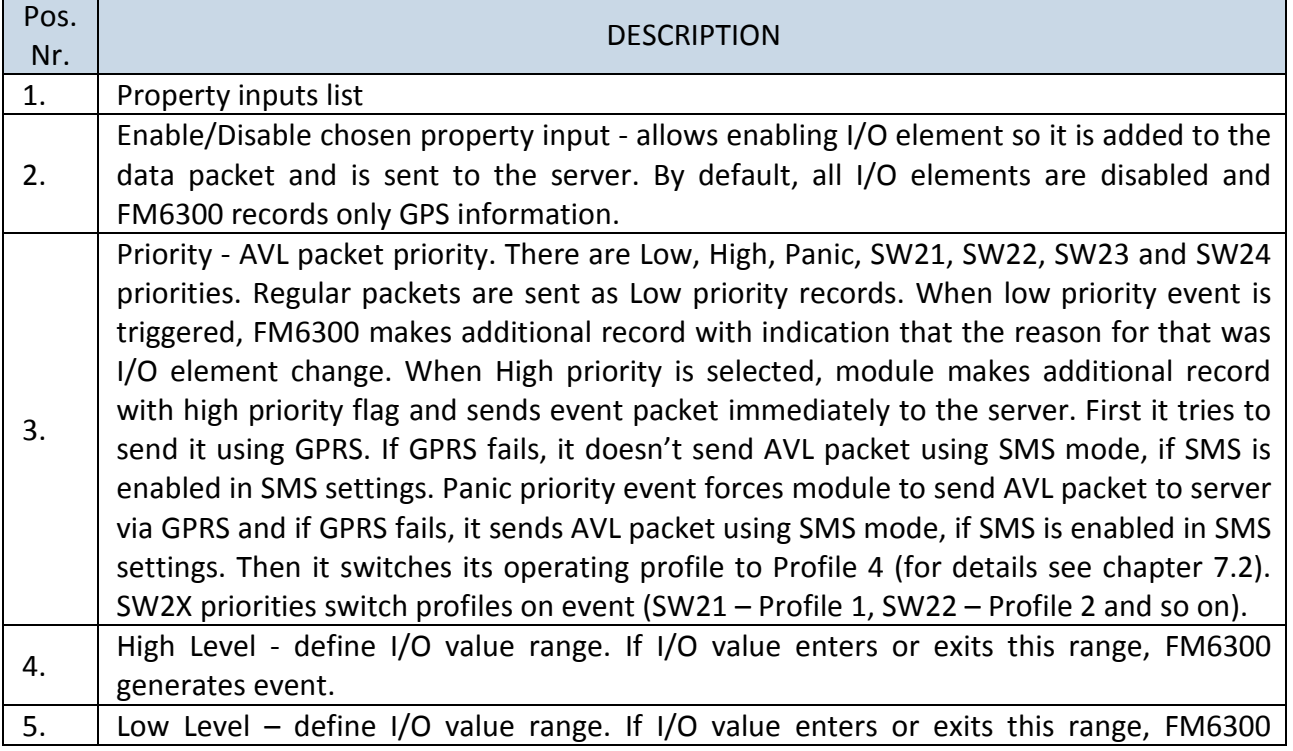

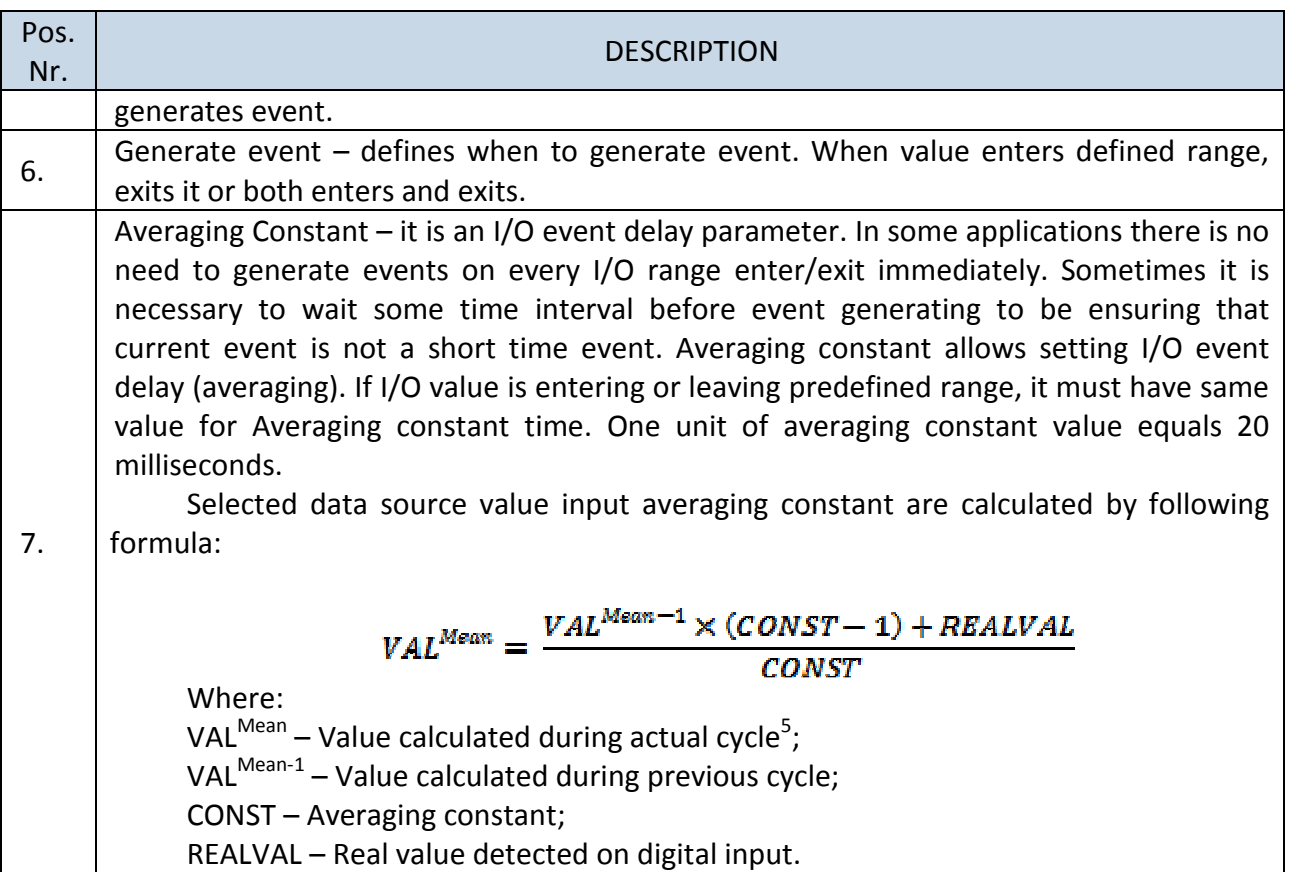

# **6.3.1.5.3 I/O properties**

I/O properties are additional data sources, which are recorded along with usual GPS data. IO#0 (ID=x300)

I/O#0 priority

Parameter defines I/O property type of priority: 0 is disabled, 1 is low, 2 - high, 3 - panic, 4 – SW21, 5 – SW22, 6 – SW23, 7 –SW24.

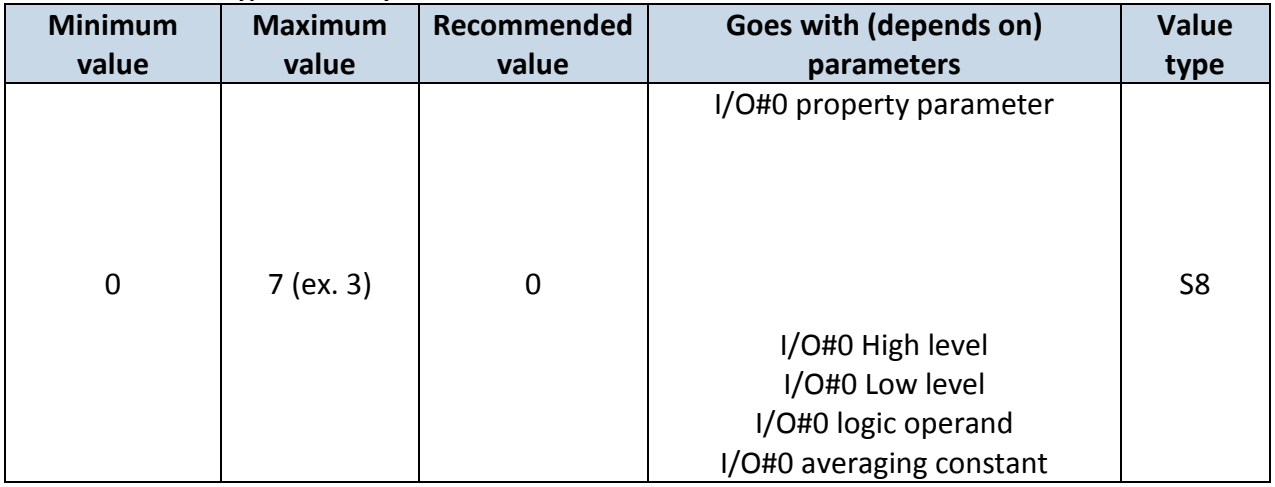

# **Table 26 I/O Type of Priority**

<sup>&</sup>lt;sup>5</sup> One cycle equal to 20 ms.

## I/O#0 High level

Parameter defines high value of triggered I/O property. This parameter is used to set thresholds for I/O properties to generate events.

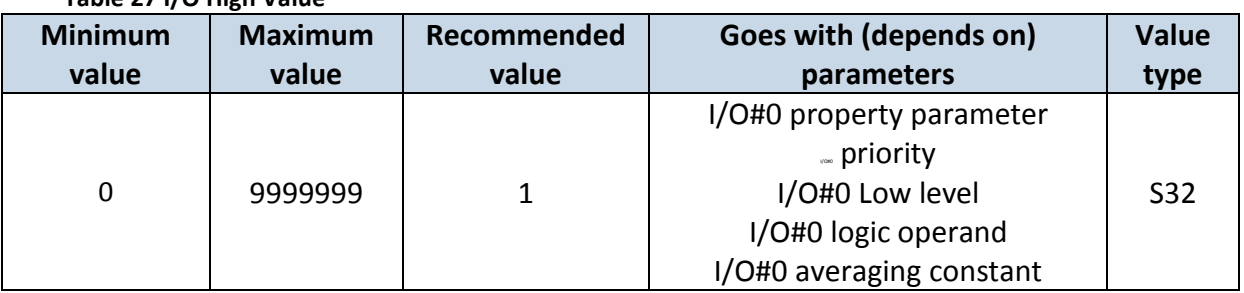

# **Table 27 I/O High Value**

## I/O#0 Low level

Parameter defines low value of triggered I/O property. This parameter is used to set thresholds for I/O properties to generate events.

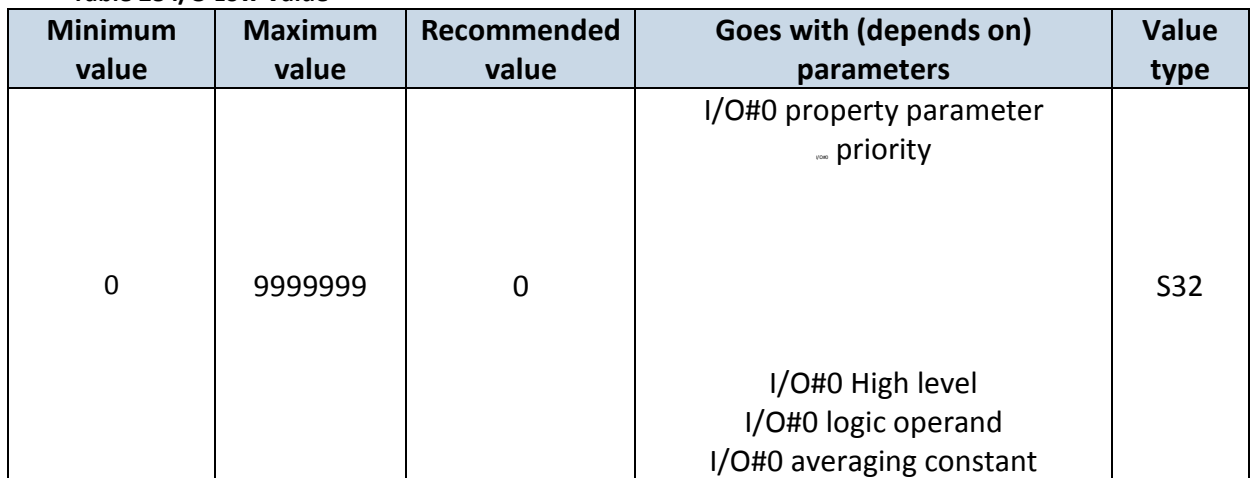

# **Table 28 I/O Low Value**

## I/O#0 logic operand

Parameter defines when event is sent: 0 is event on exit,  $1 -$  on entrance,  $2 -$  on both,  $3$ monitoring, 4 – hysteresis, 5 – on change. **Table 29 I/O Logic Operand** 

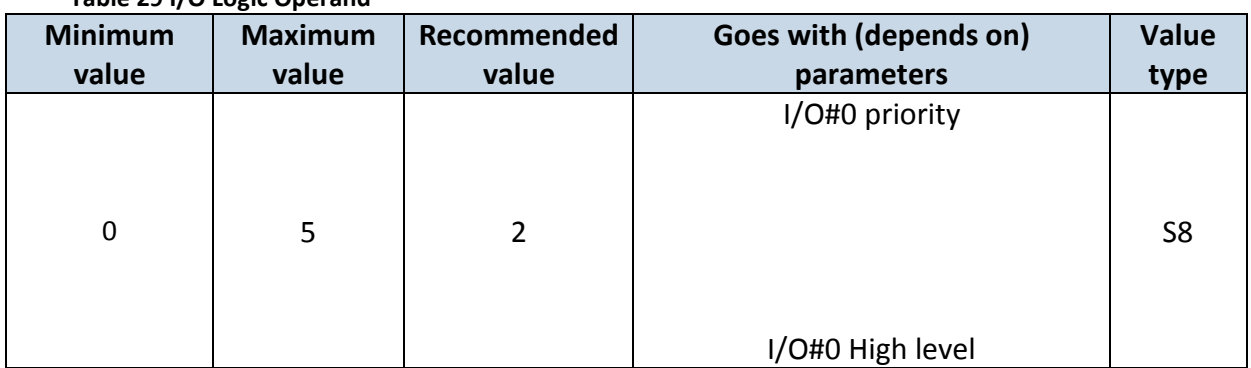

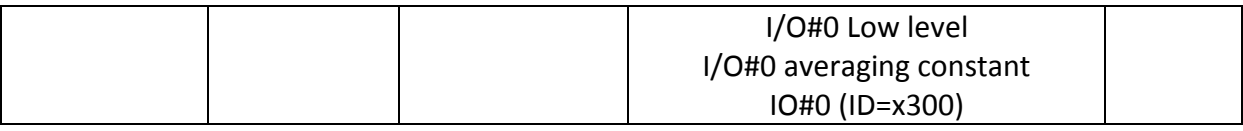

#### I/O#0 averaging constant

Parameter defines I/O property sample length to average. If no averaging needed default value is 1.

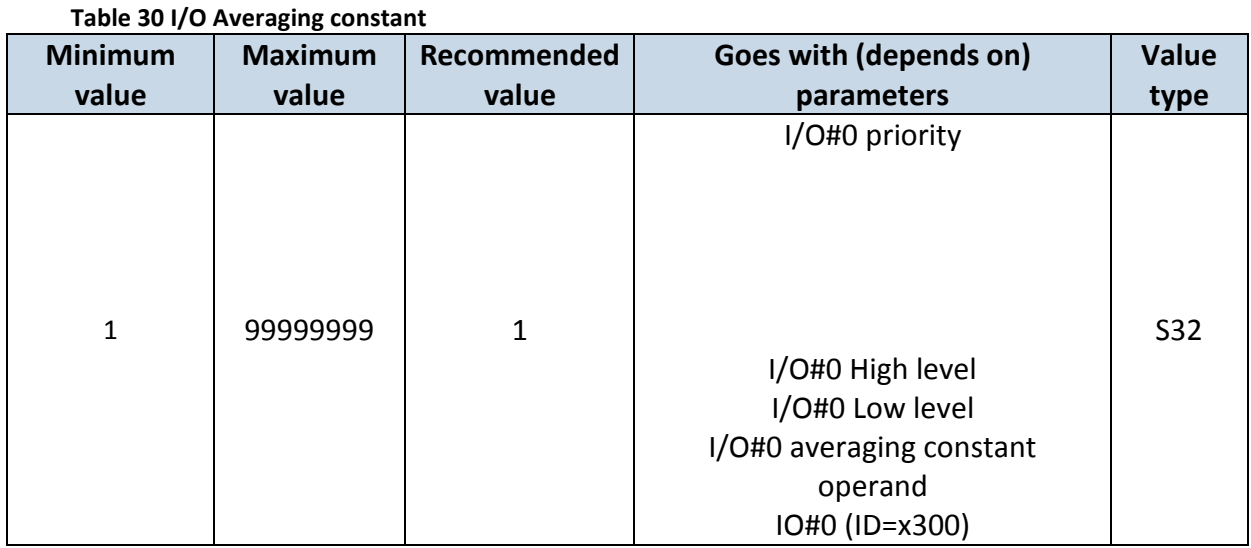

**To configure I/O#0 element every value above should be separated with comma. For example, configuring first profile I/O#0 element by SMS, SMS should look like: " setparam 1300 1,0,0,1,1" (" setparam 1300 <priority>,<HighLevel>,<LowLevel>,<Operand>,<Avg Constant>")** 

Other I/O property elements can be configured in the same logic. All I/O element parameters are listed below.

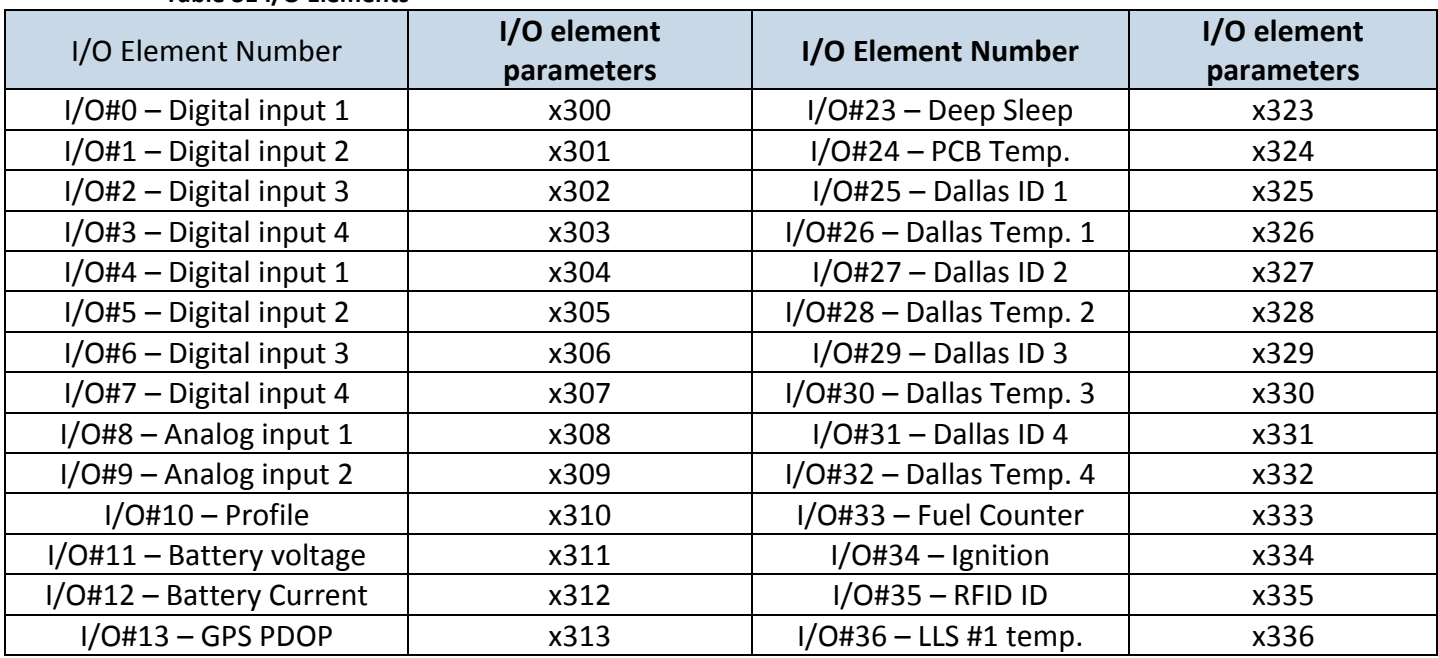

#### **Table 31 I/O Elements**

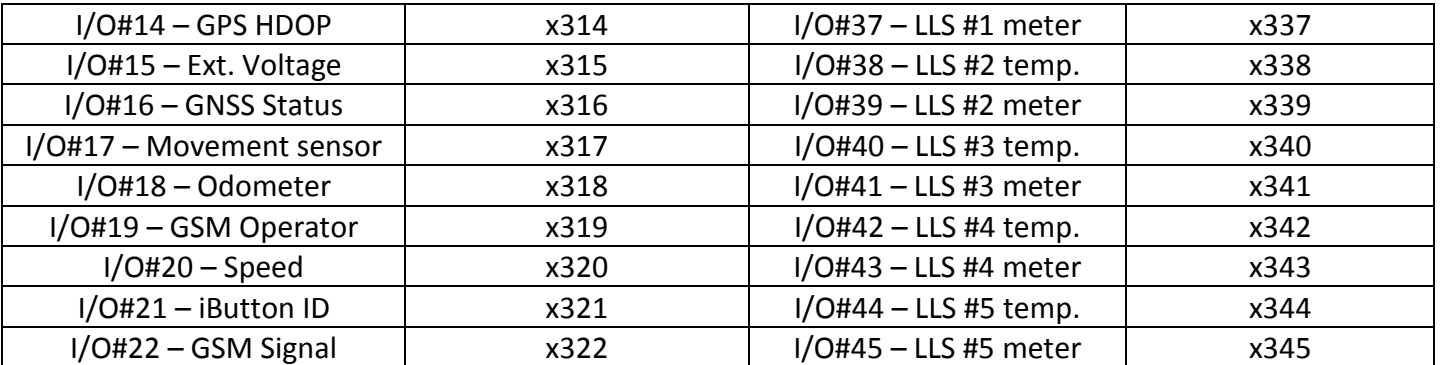

# **6.3.1.6 K Line parameters**

#### **Table 32 CAN elements and parameters**

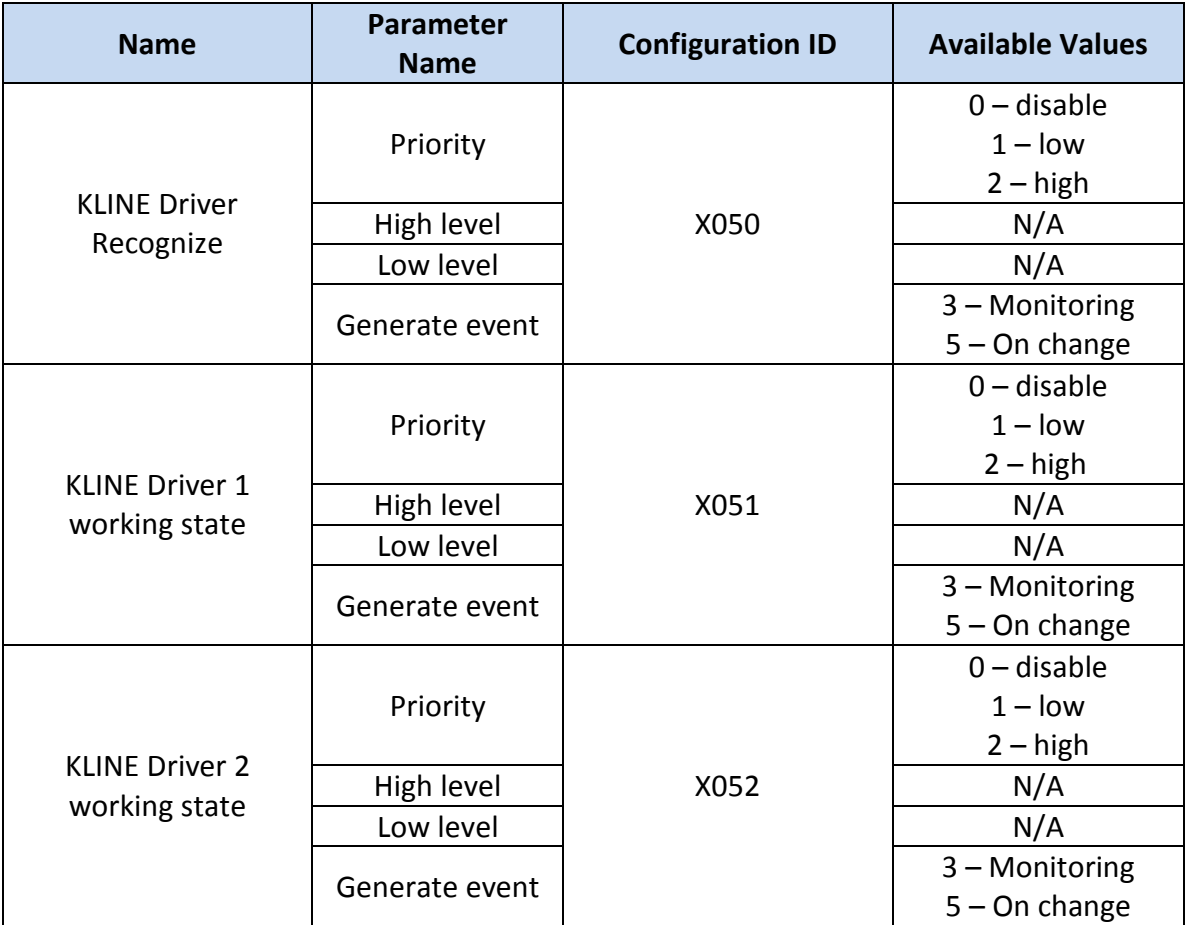

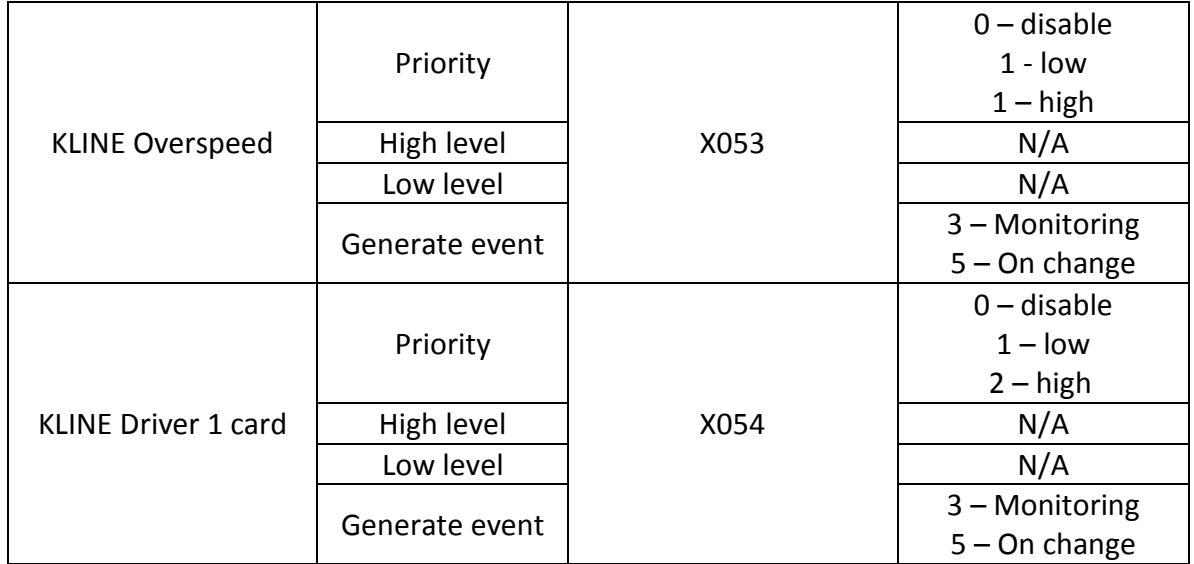

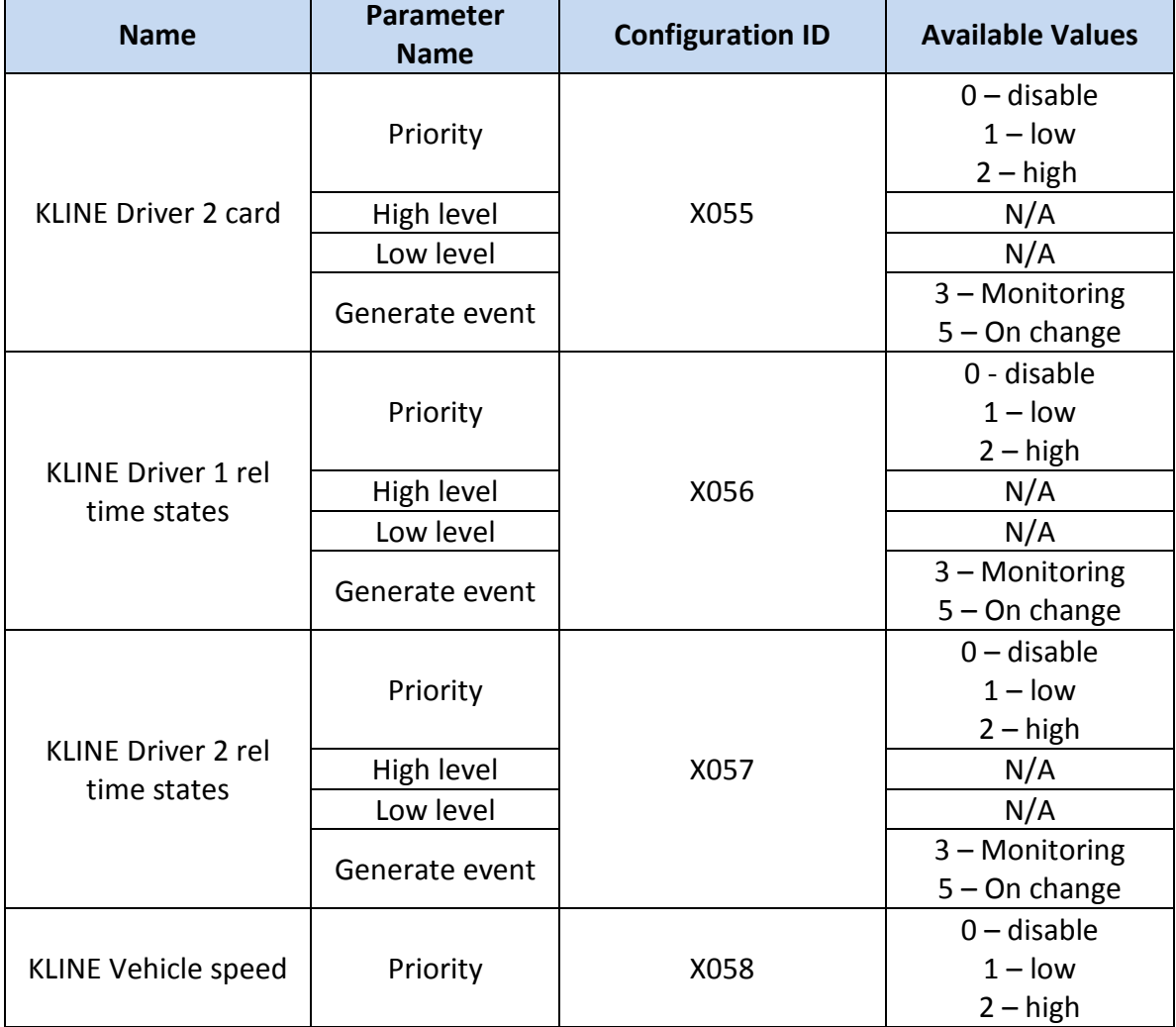

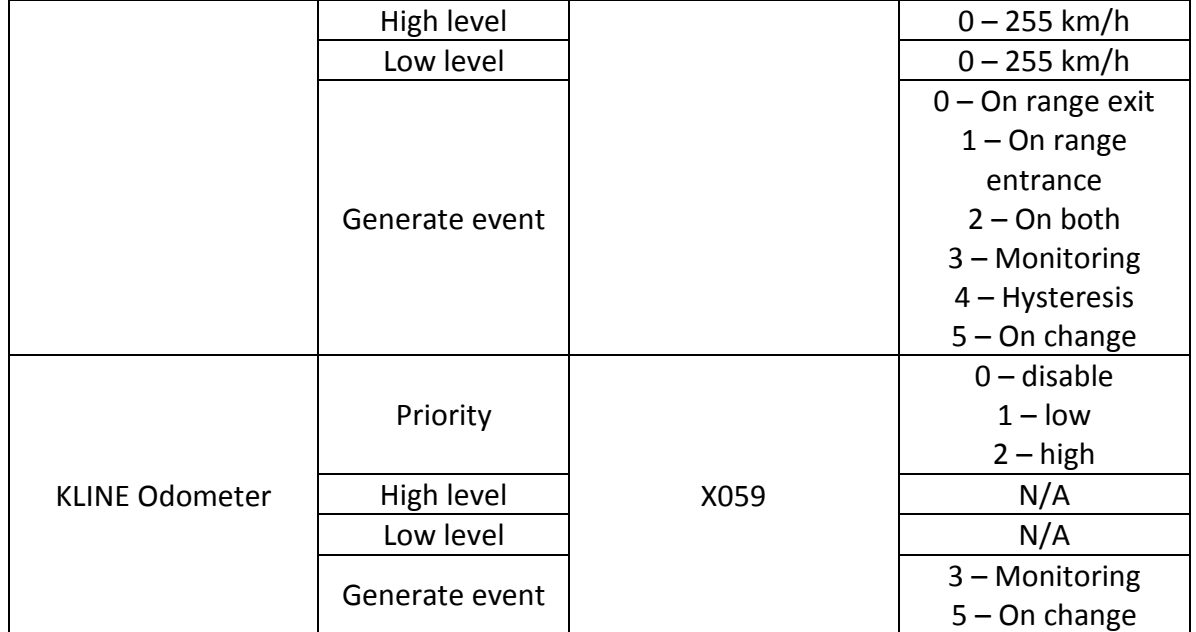

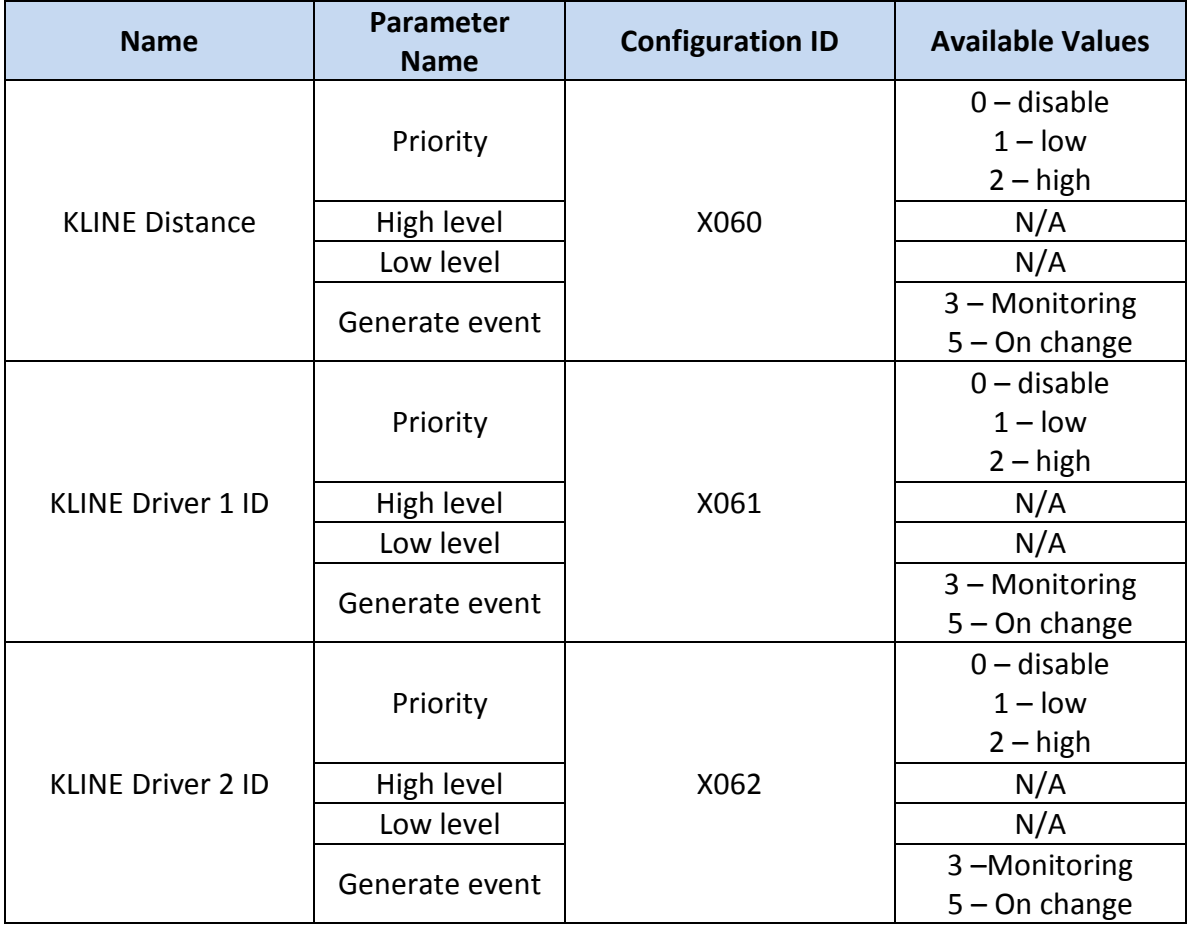

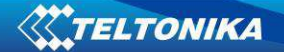

**To configure any K Line parameter, every parameter should be separated with comma. For example, configuring first profile Kline Driver 2 ID by SMS, SMS should look like: " setparam 1062 1,0,,,3" (" setparam 1062 <Priority>,<HighLevel>,<LowLevel>,<generateEvent>")**  Other Kline properties can be configured in the same logic.

# **6.3.1.7 Configurable parameter values and Global parameter values**

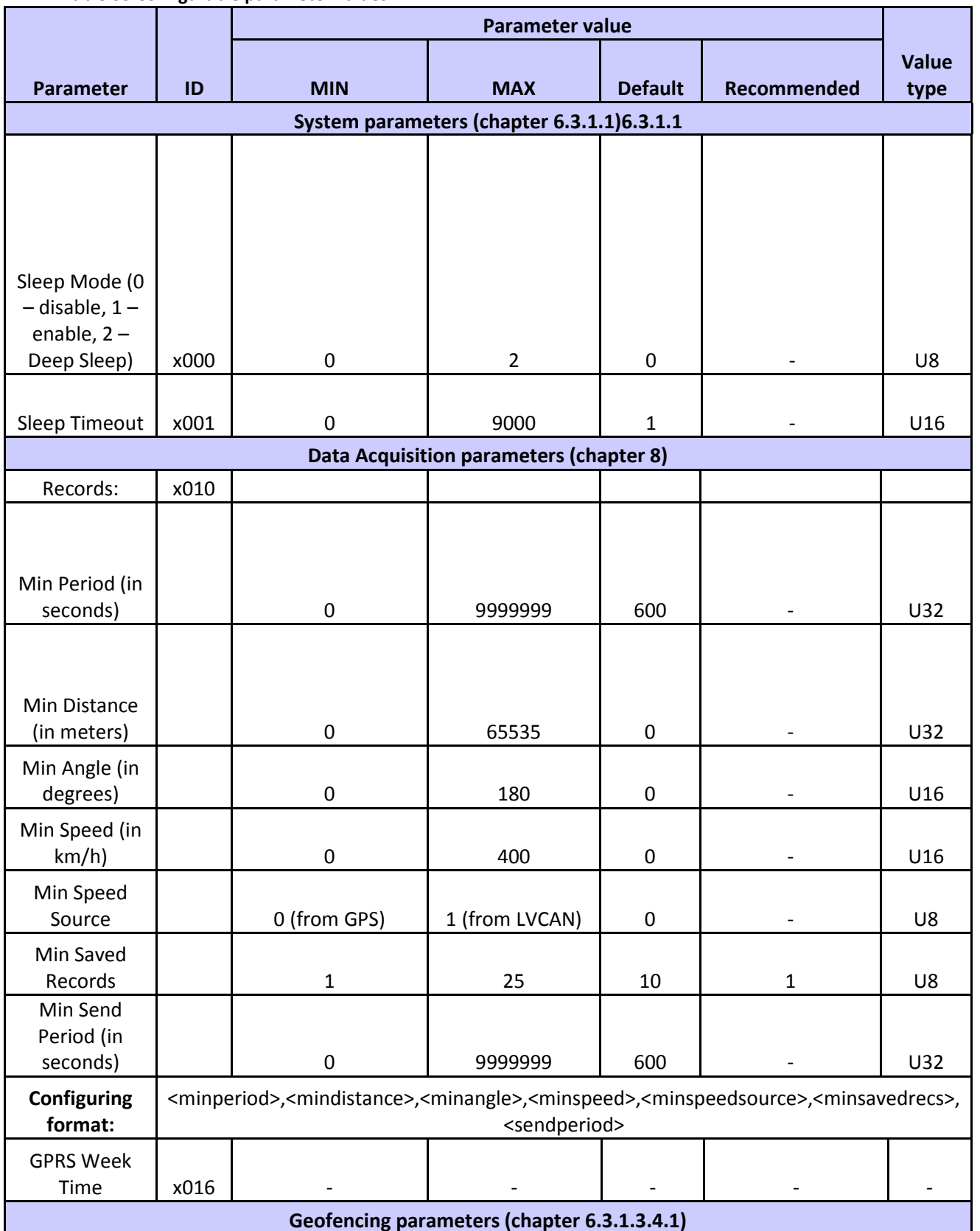

#### **6.3.1.7.1 Configurable parameters Table 33 Configurable parameter values**

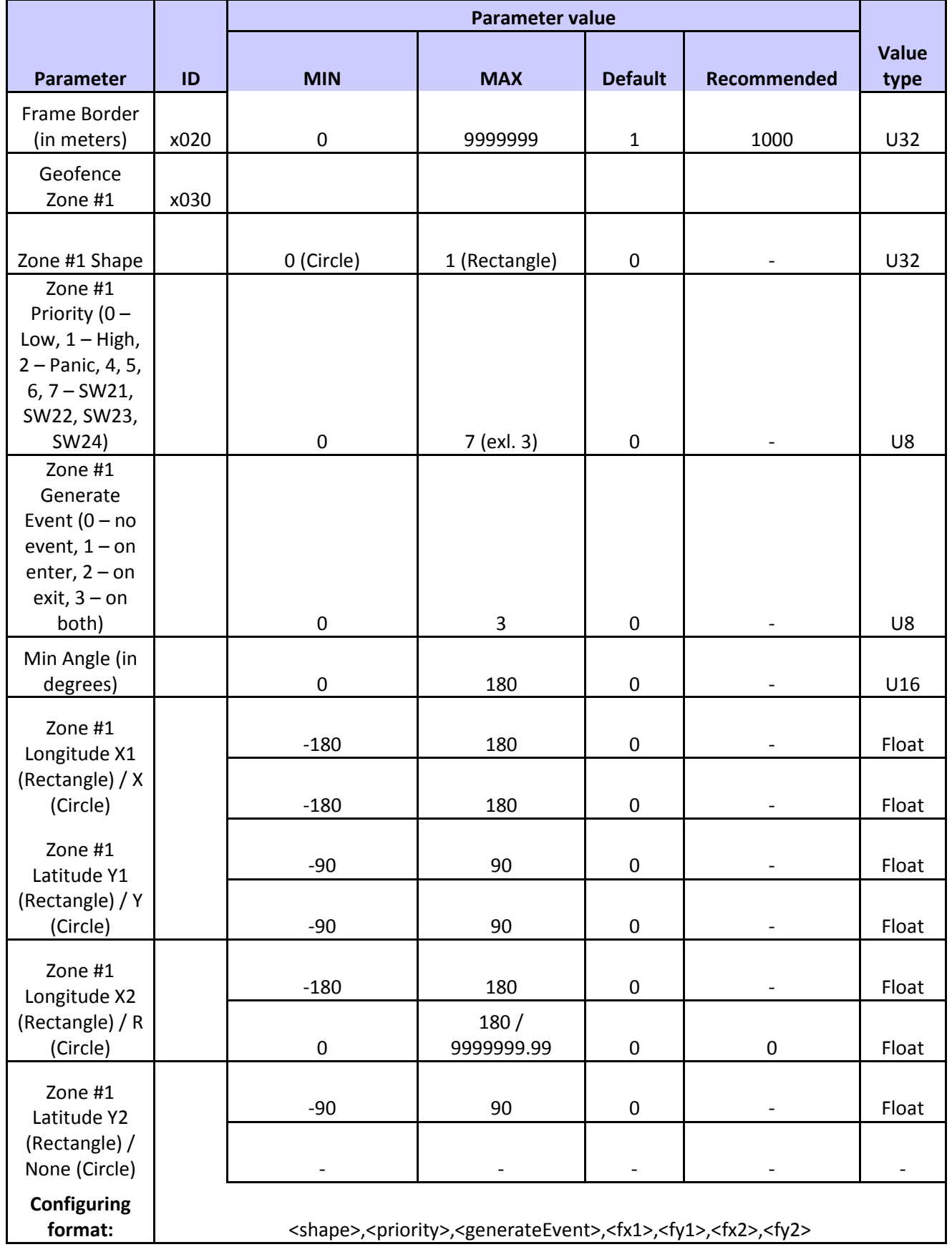

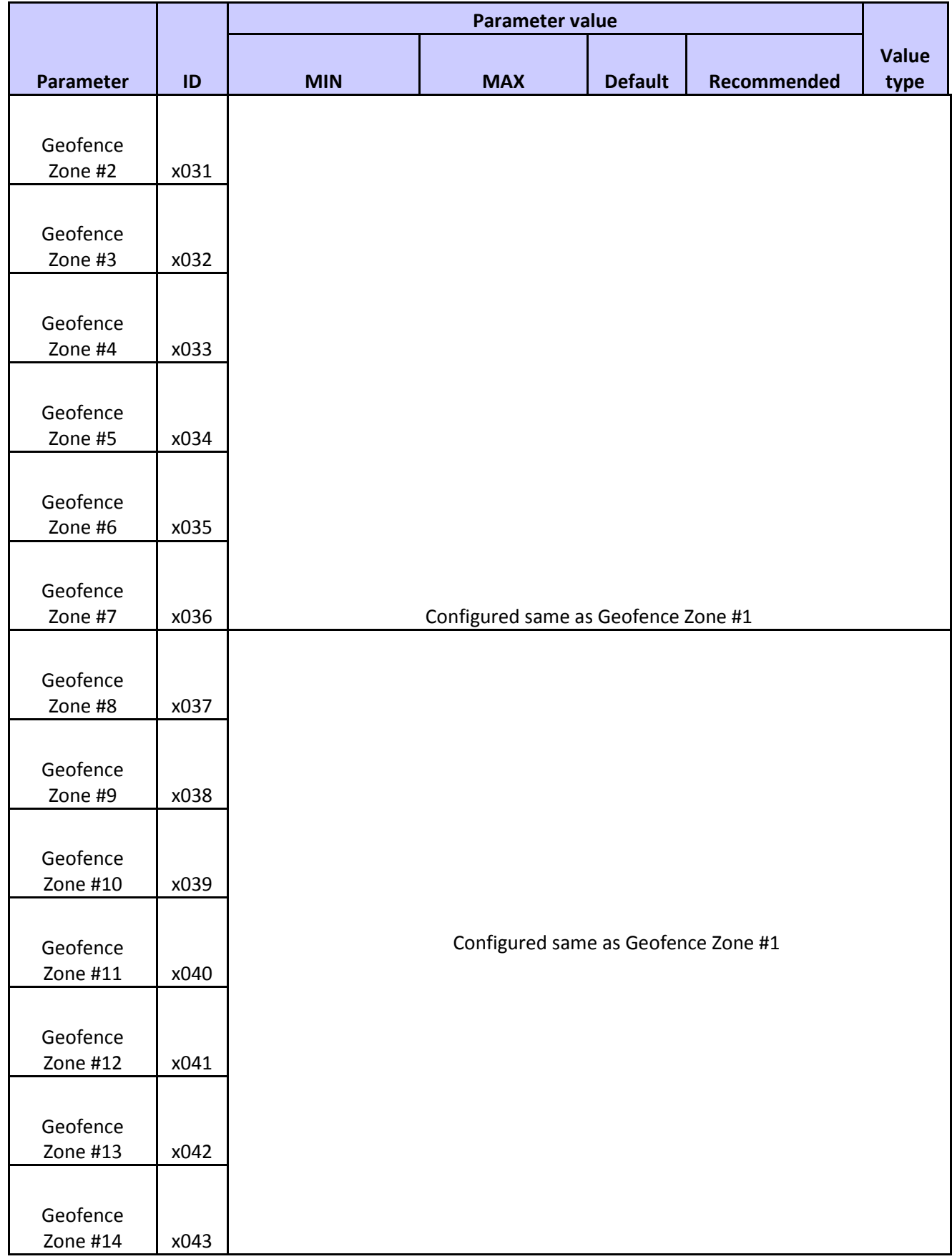

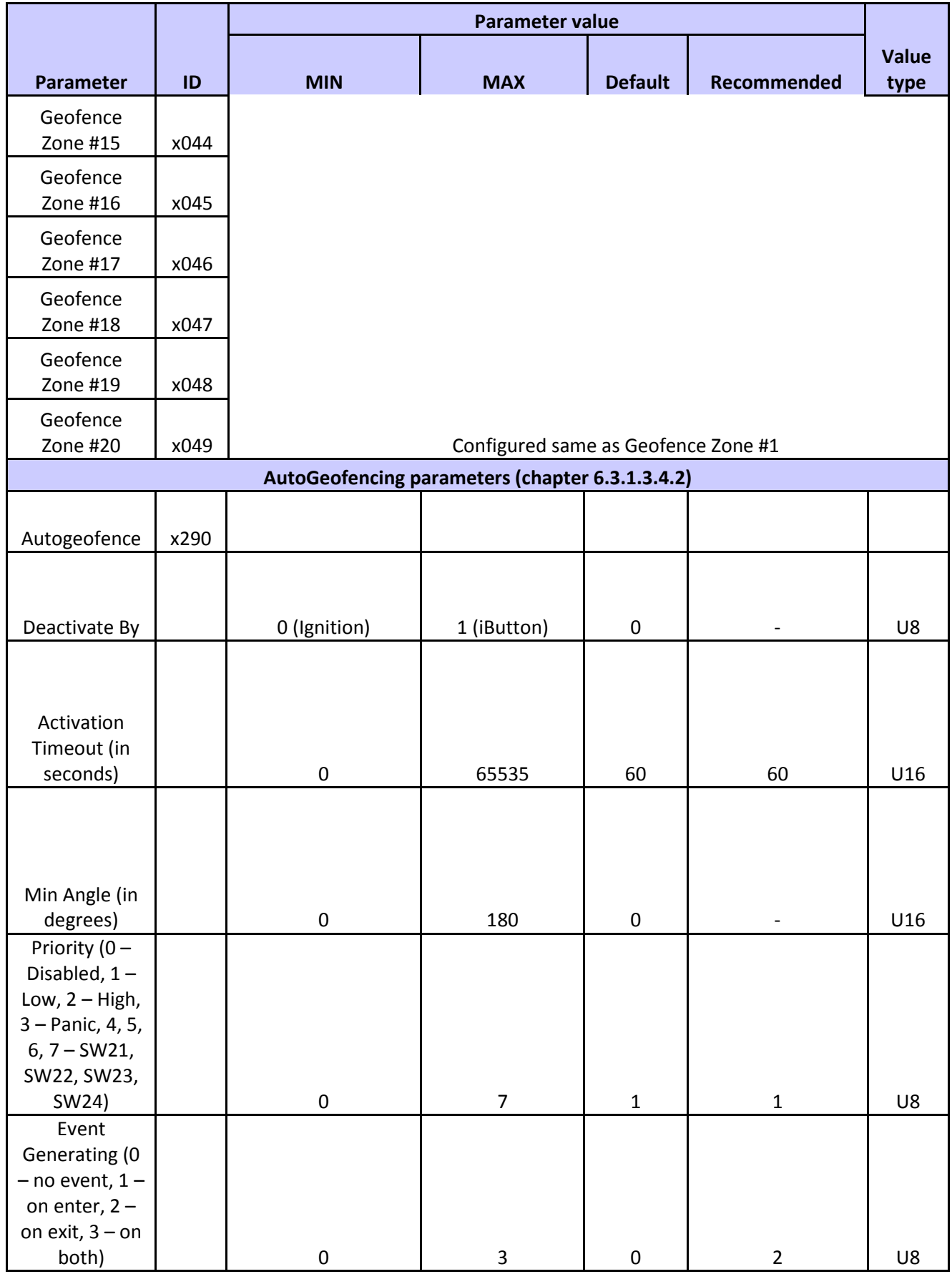

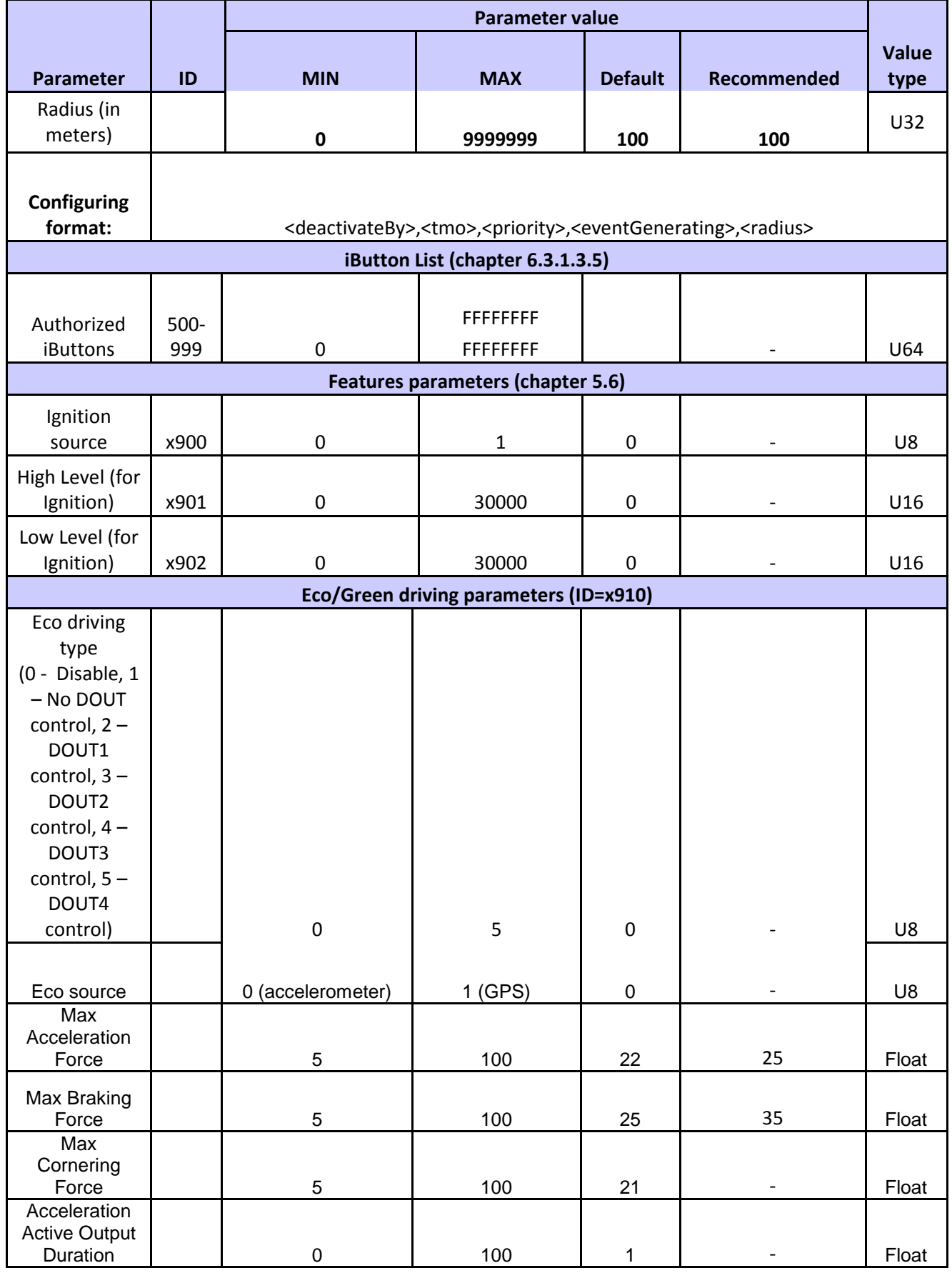

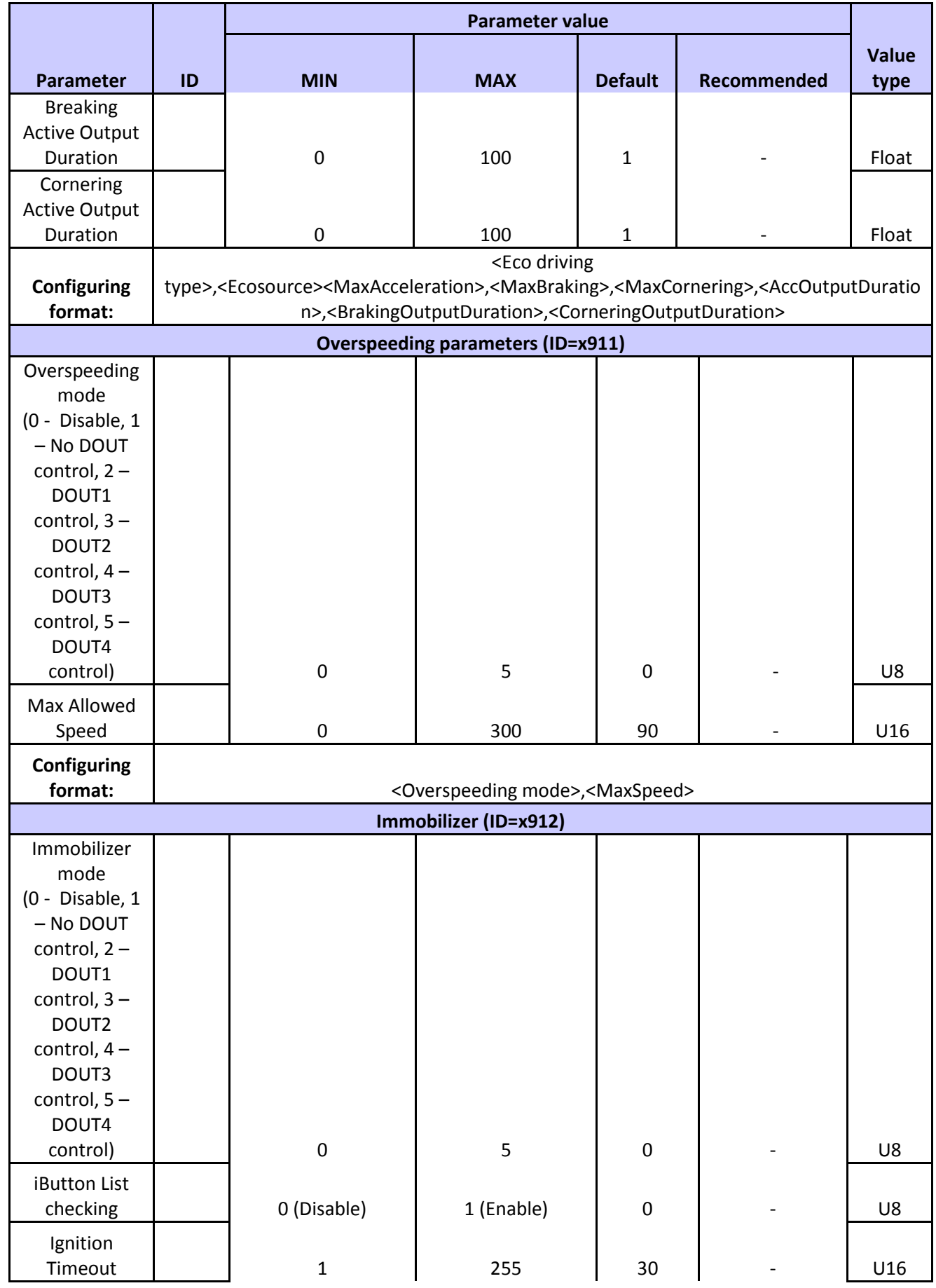

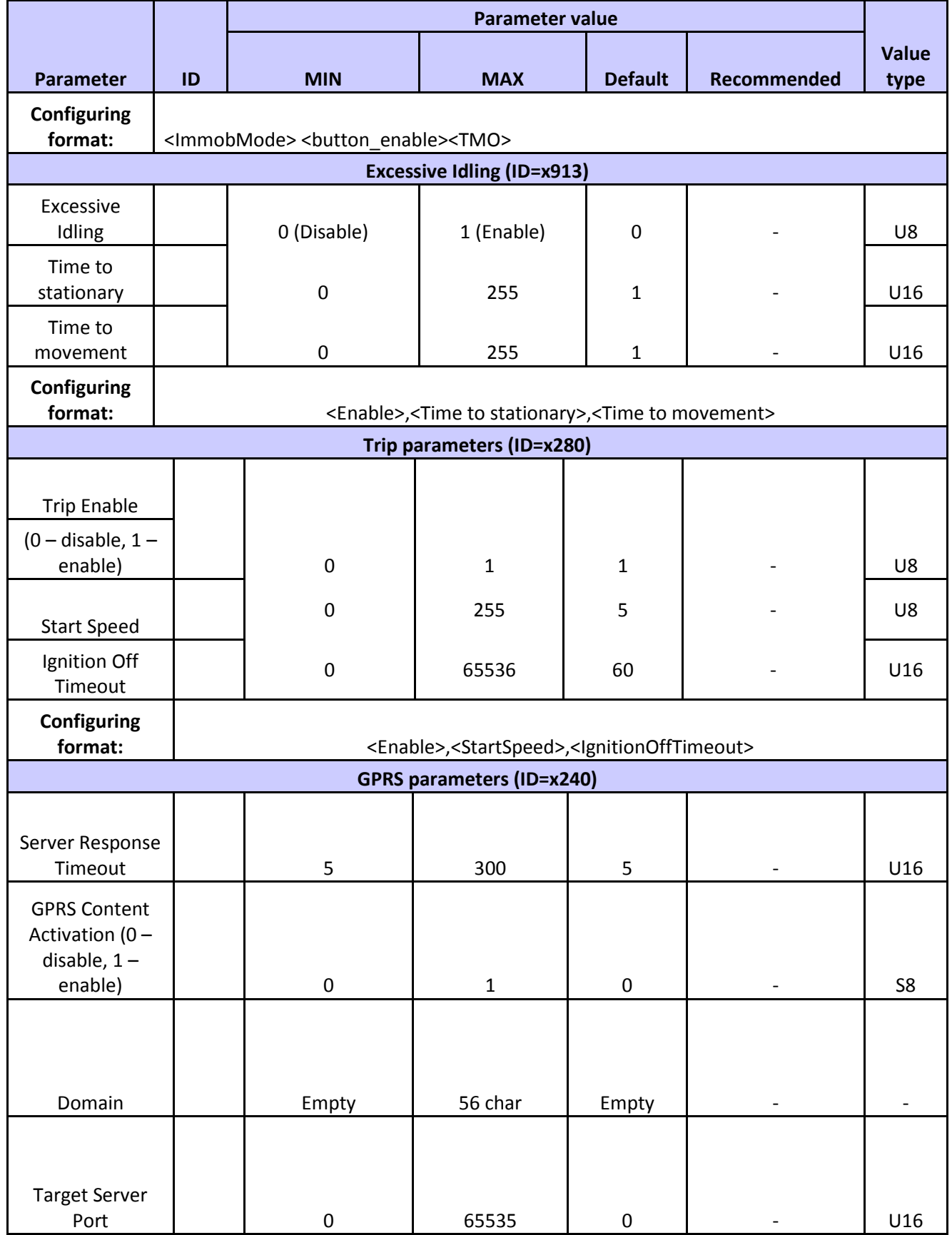

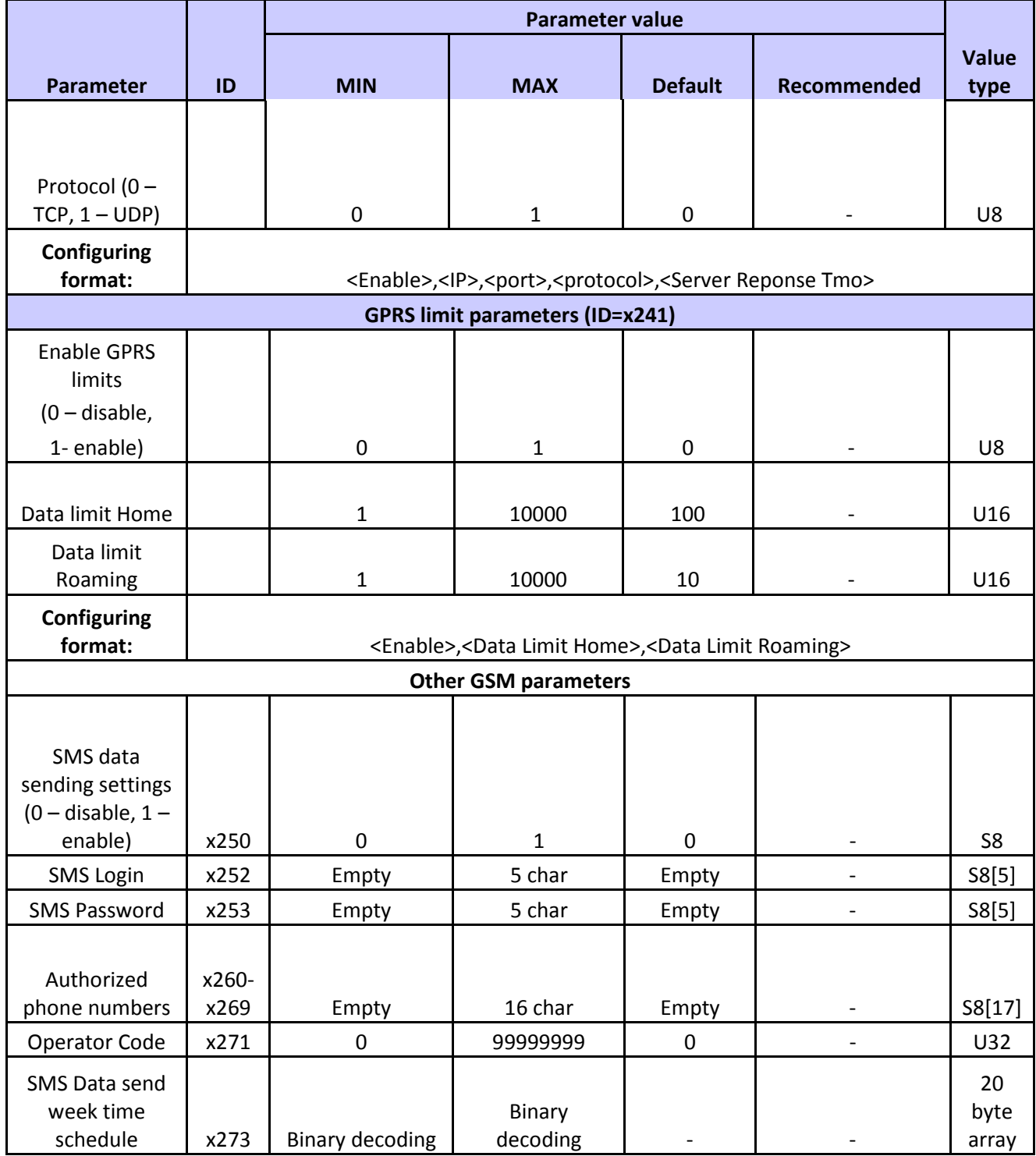

This parameter manages when it is allowed to open GPRS context. When module starts it is prohibited to open the context. When modem's GPRS context is closing (for example changing network) it is allowed to open it only at a defined time. It is possible to allow connections every 10 minutes up to once per day.

Example value: 7F,FF,FF,FF,FF,FF,FF,FF,FF,FF,FF,FF,FF,FF,FF,FF,FF,FF,FF *Schedule parameter format:* 

Time is defined as 19 byte array ('getparam' 1545 returns 20 bytes). First byte of array defines week days; the rest 18 bytes define timestamps with 10 minute interval. In first byte, first bit (LSB) defines if module should connect to GPRS (send SMS) on Monday, second bit – on Tuesday and so on up to seventh bit – which means Sunday. Eighth bit (MSB) is not used. If bits value is 0 then device is not allowed to open GPRS context, but if it is already open – does not close it. If value is 1 it will work as day minutes are defined in rest of the bytes. Day's minutes are defined by 18 bytes (144 bits). Every n<sup>th</sup> bit (beginning from the first bit (LSB) and ending 18 bytes  $8^{\text{th}}$  bit (MSB)) indicates every 10<sup>th</sup> minute of the day (day has 1440 minutes).

Sample: GPRS will be allowed on Monday to Friday at 8:00 and 16:00 GMT. The following value should be configured:

00011111 00000000 00000000 00000000 000000000 00000000 00000000 00000001 00000000 00000000 00000000 00000000 00000000 000000001 00000000 00000000 00000000 00000000 00000000

Red bits indicate that GPRS will be allowed every day except Saturdays and Sundays. Blue bits indicate 480 and 720 minutes (480min = 8h and 720min = 16h). So the parameter value should be: 1F,00,00,00,00,00,00,01,00,00,00,00,00,01,00,00,00,00,00

It should be sent as UTF8 encoded string.

| Table 34 Global parameters values      |     |                                                                                                    |                      |  |  |  |  |  |  |
|----------------------------------------|-----|----------------------------------------------------------------------------------------------------|----------------------|--|--|--|--|--|--|
| Parameter                              | ID  | <b>Possible Parameter Value</b>                                                                                                    | <b>Default Value</b> |  |  |  |  |  |  |
| Profile Change On Event                | 100 | $0/1$ (0 - disable, 1 - enable)                                                                                                    | $\mathbf 0$          |  |  |  |  |  |  |
| Prefered records saving<br>destination | 101 | $0/1$ (0 - internal memory, 1 - SDcard)                                                                                                    | 10                   |  |  |  |  |  |  |
| Analog Input 1-2 Type                  | 105 | $0/1$ (0 - 10 V, 1 - 30 V)                                                                                                    | $\mathbf 0$          |  |  |  |  |  |  |
| <b>Static Navigation On/Off</b>        | 107 | $0/1$ (0 - disable, 1 - enable)                                                                                                    | $\mathbf{1}$         |  |  |  |  |  |  |
| <b>Records Sorting</b>                 | 108 | $0/1$ (0 – from newest, 1 – from oldest)                                                                                                    | $\mathbf 0$          |  |  |  |  |  |  |
| <b>Active Data Link Timeout</b>        | 109 | 0-259200 (time in seconds)                                                                                                    | 5                    |  |  |  |  |  |  |
| Accelerometer Filter Start Value       | 112 | $1 - 10$ (time in seconds)                                                                                                    | $\mathbf{1}$         |  |  |  |  |  |  |
| Accelerometer Filter Stop Value        | 113 | $1 - 255$ (time in seconds)                                                                                                    | 30                   |  |  |  |  |  |  |
| <b>Continious Odometer</b>             | 114 | $0/1$ (0 - disable, 1 - enable)                                                                                                    | $\mathbf 0$          |  |  |  |  |  |  |
| J1708 Enable parameter                 | 115 | $0/1$ (0 - disable, 1 - enable)                                                                                                    | $\mathbf 0$          |  |  |  |  |  |  |
| <b>GNSS Satellite System</b>           | 116 | $0/1/2/3/4$ (0 - all available, 1 - GPS, 2 -<br>GLONASS, 3 - GNSS (all available) + SBAS, 4 -<br>GPS + SBAS)                                                                                                    | $\mathbf 0$          |  |  |  |  |  |  |
| <b>Garmin Ping</b>                     | 117 | $0/1$ (0 - disable, 1 - enable)                                                                                                    | $\mathbf 0$          |  |  |  |  |  |  |
| Garmin Unicode                         | 118 | $0/1$ (0 - disable, 1 - enable)                                                                                                    | $\mathbf{1}$         |  |  |  |  |  |  |
| Com1 baudrate                          | 119 | $0 - 115200$                                                                                                    |                      |  |  |  |  |  |  |
| COM1 Mode                              | 120 | 0-255 (5 - Silent, 97 - LLS Mode, 98 - LCD Mode,<br>99 - RFID Mode, 100 - RFID MF7 Mode,<br>101 - Garmin Mode, 161 - COM TCP Link Mode,<br>177 - COM TCP Link Mode Binary,<br>203 - DTO 1731, 204 - SE500, 10-11 - reserved) | $\mathbf 0$          |  |  |  |  |  |  |
| <b>GNSS TMO For NTP</b>                | 121 | $0 - 300$                                                                                                    | 0                    |  |  |  |  |  |  |
| COM2 Baudrate                          | 122 | $0 - 115200$                                                                                                    | 5                    |  |  |  |  |  |  |

**6.3.1.7.2 Global and External devices parameters** 

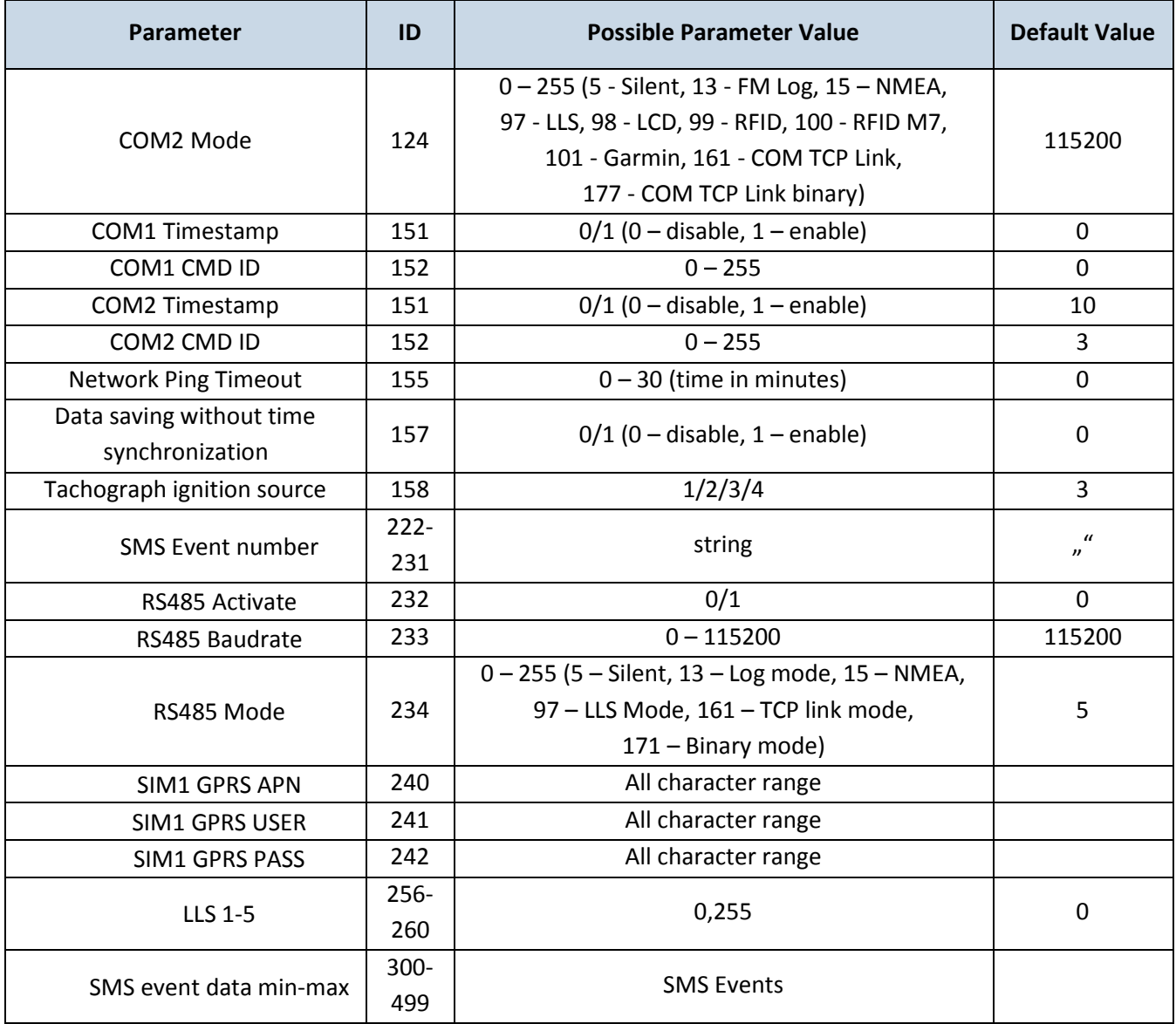

Configuring SMS event by SMS there is special SMS format:

SMS Format: setparam X Y,W,Z

- $X ID$
- Y Enable/Disable (1/0)
- W Telephone number INDEX  $(0 9)$
- Z SMS Text

**Example: " setparam 300 1,5,Digital Input 1 Event!"** 

# **7 PROFILE SWITCHING**

FM6300 has 4 profiles saved in Flash memory of the module. Every profile has a list of parameters, which enables FM6300 to operate in different modes while using different profiles. The easiest way to understand what is a profile is to compare it to a list of instructions that are

written for different cases. You are allowed to setup up to 4 different module behaviours. Global parameters and external devices contain settings that are common for all 4 profiles. This means that if you set FM6300 to call to a predefined number, you will be able to call it while using any profile. Basic scheme of Global parameters, external devices and profiles is shown below. According to the scheme, every profile has a list of parameters. Global parameters and external devices are common for all profiles. (Figure 30)

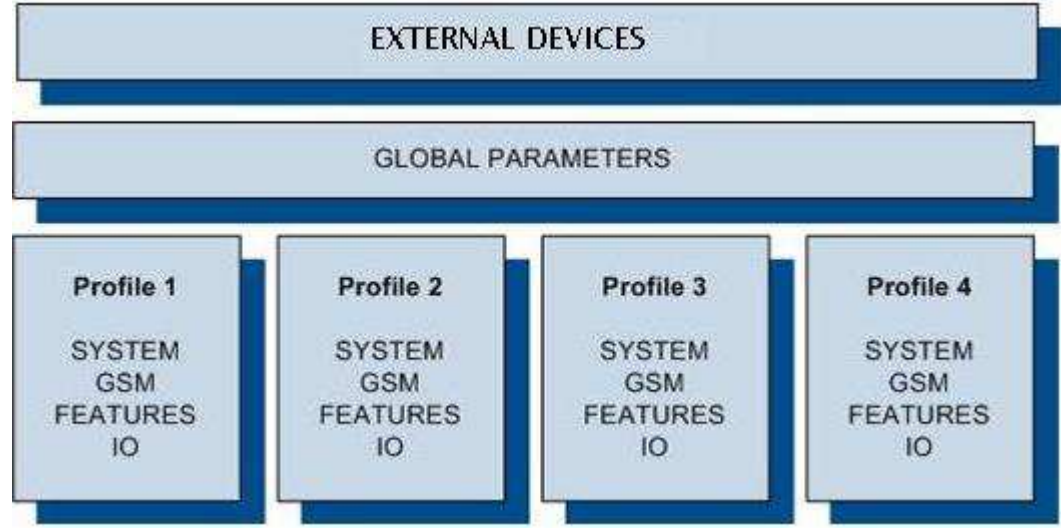

**Figure 30 FM6300 profile structure** 

Switching between profiles (changing behaviour) can be performed by Profile switch depending on GSM operator code (mostly used for roaming applications), or by Profile switch depending on I/O event (on I/O value changing).

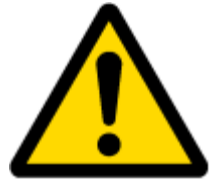

Profile 3 is default profile for FM6300. It is always loaded on the very first start-up and further profile switching is proceeded after operator scan or I/O element changes (although device remembers which profile it used after that).

## **7.1 Profile Switching dependence on GSM Operator**

GSM Operator code profile switching is mostly used in roaming applications, when the purpose is to have information from module both from Home and Roaming operator network for a reasonable price. This method allows you to define different module behaviour in Home network, Roaming network and unknown operator areas. See figure below for details.

Profile 1 is configured for home network. Data acquisition and send intervals are quite frequent here. To make profile use effective, it is wise to set more optimized parameters in roaming profile (Profile 2) – this usually includes larger coordinate recording intervals, packets with greater number of coordinates sending, and in some cases GPRS context available only for a certain time interval. Profile 3 can either contain operator codes (rarely used) or have an empty list. Profile 4 is not used (profile 4 can only be used when FM6300 encounters a 'panic' priority event (see 7.2 chapter)).

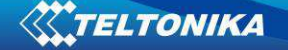

In the example (Figure 31) FM6300 connects to operator with code 24702. It checks profile 1 operator list, but there is only one operator code entered which does not mach. Then it checks profile 2 operators list. This code is entered there, so FM6300 switches to profile 2.

If there are no operator codes entered in all profiles after operator search task FM6300 will check all 3 profiles and won't find any operators in any list. In such a case, FM6300 will switch to profile 3. Note that before switching to profile 3, the device closes the GPRS session.

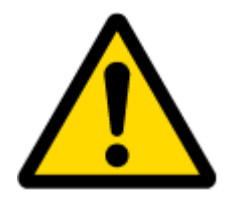

Operator search is performed every 15 minutes. If no operators are entered in any profile it can have influence on GPRS sessions. IF GPRS sessions are attaching/detaching every 15 minutes it means configuration of FM6300 is performed incorrectly.

**WTELTONIKA** 

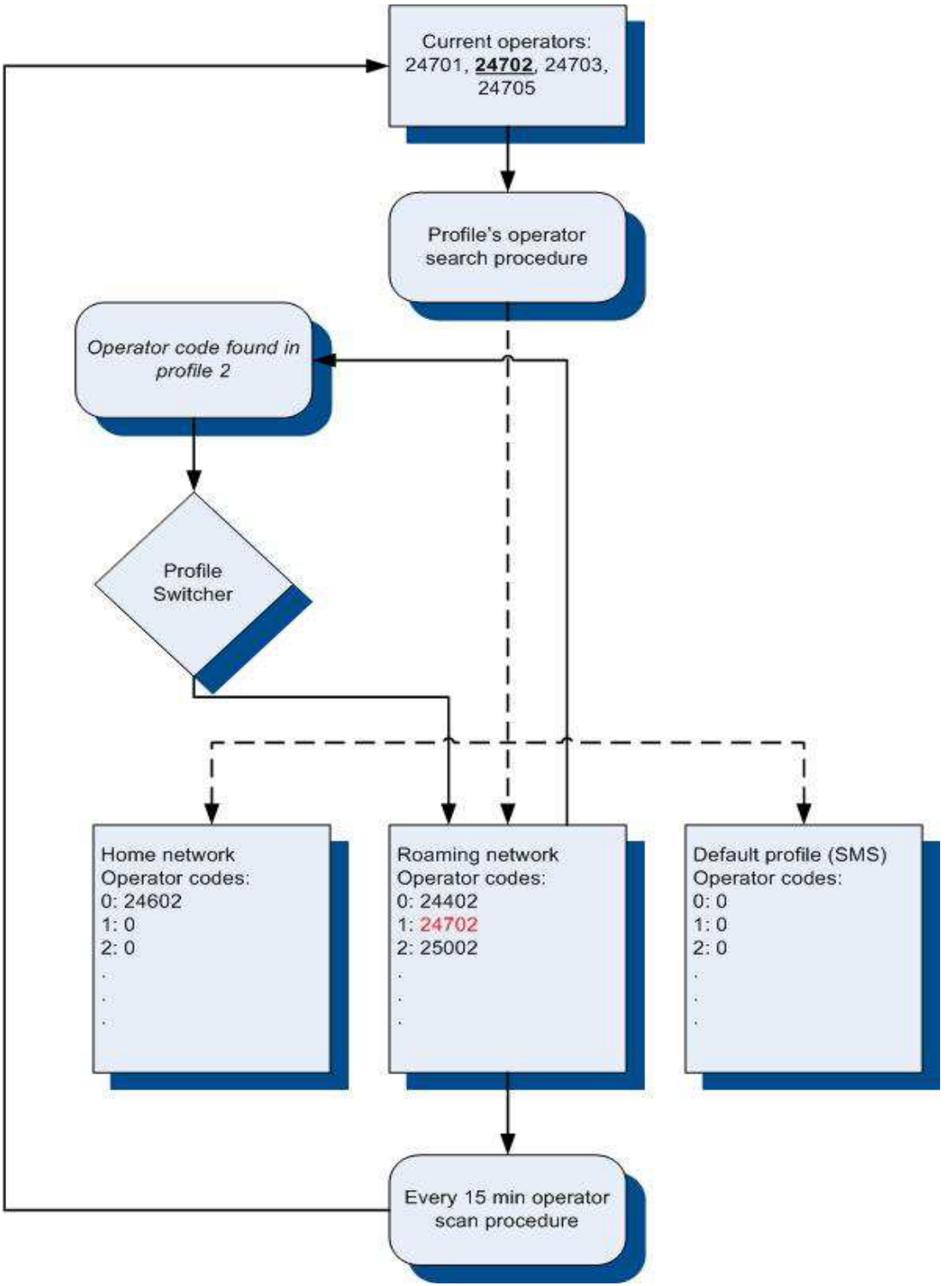

**Figure 31 GSM Operator code profile switching (…)** 

## **7.2 Profile switching dependence on I/O event**

Another profile switch method is based on I/O event. Events happen when the value of enabled I/O intersects thresholds (enter, exit, on both, hysteresis) predefined by High and Low level thresholds. SW21, SW22, SW23, SW24 stands for "Switch to profile No. X". After an event happens, FM6300 switches to a defined profile. Using profile switching you can create smart applications. SW2X actions can be performed only if "Profile change on event" is enabled in Global parameters. Pictures below illustrate profile switching depending on digital events:

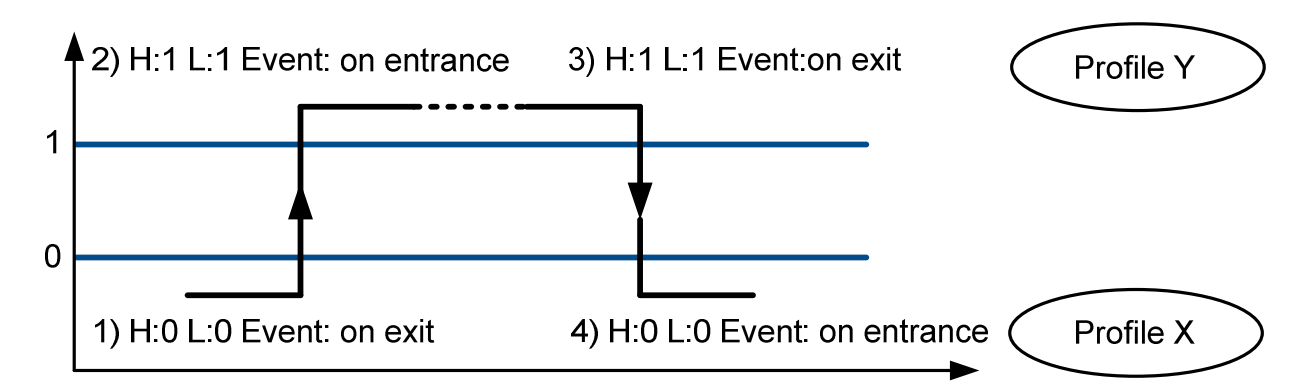

**Figure 32 Digital input event criteria** 

#### *Example #1*

Configuration of Profile1 to switch to Profile2 on DIN1 value change from 0 to 1:

| Profile 1 Profile 2 Profile 3 Profile 4 Global Parameters External Devices Recommended Configuration   IMEI 861075022068704 |  |                              |                         |                |                      |                      |                  | Version 00.00.45                                                   |                              |
|----------------------------------------------------------------------------------------------------|--|------------------------------|-------------------------|----------------|----------------------|----------------------|------------------|--------------------------------------------------------------------|------------------------------|
| <b>System</b><br><b>GSM</b>                                                                                                 |  | 1/0<br><b>Property Input</b> |                         | <b>Enabled</b> | <b>Priority</b>      | LowLevel             | <b>HighLevel</b> | <b>GenerateEvent</b>                                               | Averaging<br><b>Constant</b> |
|                                                                                                    |  | Digital input 1              | $\overline{\mathbf{v}}$ |                | $SW22$ $\rightarrow$ | $0 \div$             |                  | $0 \div $ On Exit                                                  | 10                           |
| <b>Features</b>                                                                                                    |  | Digital input 2              |                         |                | Disable $\pm$        | $0$ $\hat{ }$        |                  | $0 \nightharpoonup$ Monitoring<br>$\overline{\psi}$                | 10                           |
| <b>CAN</b>                                                                                                    |  | Digital input 3              |                         |                | Disable $\sim$       | $0 \text{ } \hat{ }$ | $0$ $\hat{ }$    | Monitoring<br>$\overline{\phantom{a}}$                             | 10 <sup>1</sup>              |
|                                                                                                    |  | Digital input 4              |                         |                | Disable $\sim$       | $0 \text{ } \hat{ }$ |                  | $0 \n\mathbb{C}$ Monitoring                                        | 10                           |
| <b>LVCAN</b>                                                                                                    |  | Digital output 1             |                         |                | Disable $=$          | $0 \text{ } \hat{ }$ |                  | $0 \text{ } \textcircled{}$ Monitoring<br>$\overline{\phantom{a}}$ | 10 <sup>1</sup>              |
| <b>K-Line Data</b>                                                                                                    |  | Digital output 2             |                         |                | Disable $\sim$       | $0 \text{ } \hat{ }$ |                  | $0 \text{ } \textcircled{}$ Monitoring<br>$\overline{\phantom{a}}$ | 10 <sup>1</sup>              |
|                                                                                                    |  | Digital output 3             |                         |                | Disable $\pm$        | $0 \hat{z}$          |                  | $0 \n\mathbb{C}$   Monitoring                                      | 10 <sup>1</sup>              |
| <b>IO</b>                                                                                                    |  | Digital output 4             |                         |                | Disable $\sim$       | $0 \hat{v}$          |                  | $0 \text{ } \textcircled{}$ Monitoring<br>$\overline{\phantom{a}}$ | 10 <sup>1</sup>              |
|                                                                                                    |  | Analog input 1 (mV)          | $\Box$                  |                | Disable $\pm$        | $0 \hat{v}$          |                  | $0 \n\mathbb{C}$   Monitoring<br>$\overline{\mathcal{M}}$          | 10 <sup>1</sup>              |
|                                                                                                    |  | Analog input 2 (mV)          |                         |                | Disable $\sim$       | $0 \hat{v}$          |                  | $0 \n\hat{=}$ Monitoring<br>$\overline{\phantom{a}}$               | 10 <sup>1</sup>              |
|                                                                                                    |  | Profile                      |                         |                | Disable $-$          | $0 \hat{v}$          |                  | $0 \n\mathbb{C}$   Monitoring<br>$\overline{\phantom{a}}$          | 10                           |

**Figure 33 Switch to profile on event (1)** 

#### *Example #2*

Configuration of Profile2 to switch to Profile1 on DIN1 value change from 1 to 0:

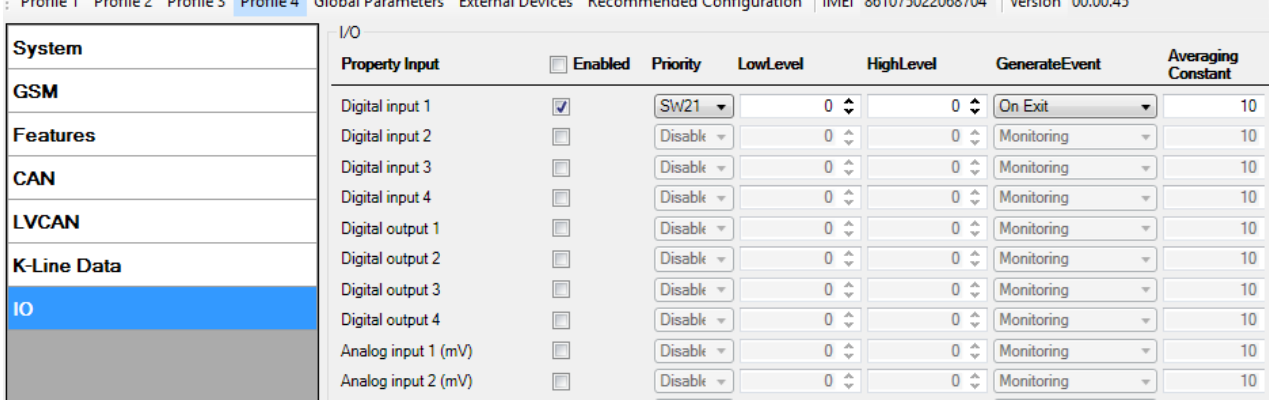

Drofile 1 Drofile 2 Drofile 3 Drofile 4 Global Darameters  $\frac{1}{2}$ IMAEL 061075007000704  $\frac{1}{2}$ V<sub>211111</sub> 00.00 45

**Figure 34 Switch to profile on event (2)** 

# **8 DATA ACQUISITION**

Data can be acquired using GPS or I/O elements. GPS data is for basic vehicle tracking, data acquisition by I/O elements gives more specific information.

## **8.1 GPS data acquisition**

There are four ways of GPS data acquisition which are configured in *Features > sMode*  menu (Figure 35).

Device checks angle, distance, time and speed differences with last saved record. If differences are greater than configured a record is generated. Checking sequence: first angle is checked then distance then time differences and last – speed differences.

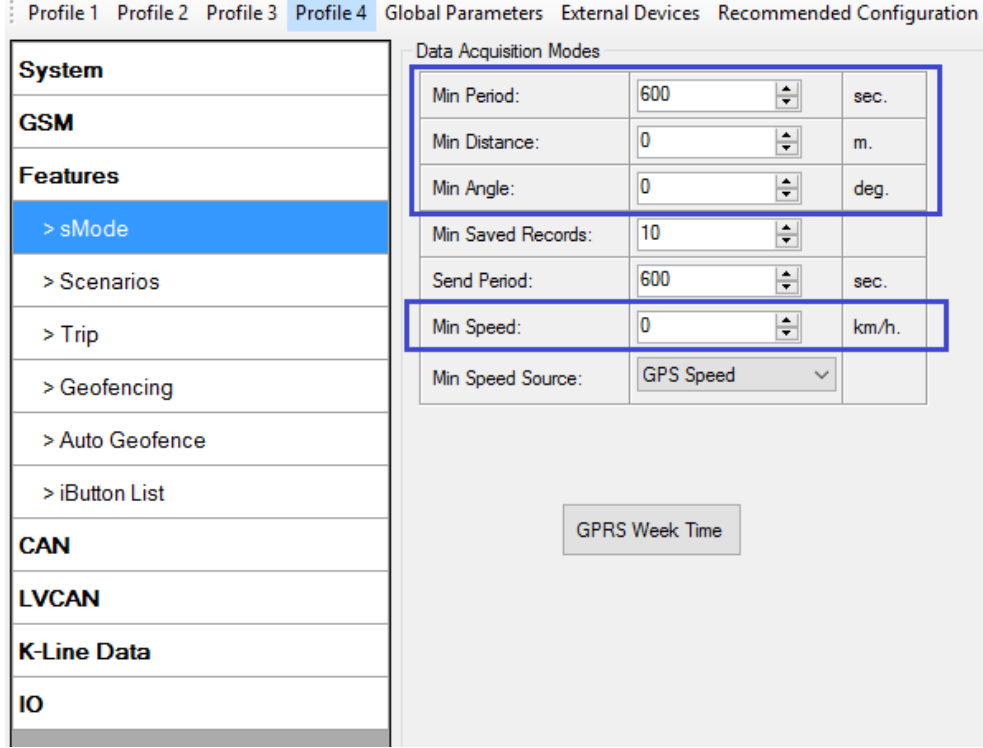

**Figure 35 GPS acquisition configuration window** 

Actual configuration parameters are marked in blue.

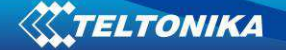

#### *Min. Period*

**Time based data acquiring** (Figure 36) – records are being acquired every time when defined interval of time passes. Entering zero means that data will not be recorded according to time. This method is suitable best for basic position update.

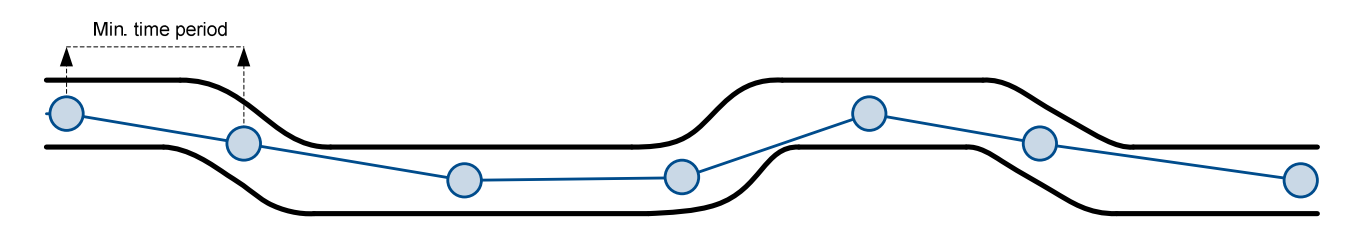

**Figure 36 Time based tracking** 

#### *Min. Distance*

**Distance based data acquiring** (Figure 37) – records are being acquired when the distance between previous coordinate and current position is greater than defined parameter value. Entering zero means that data won't be recorded. This method is suitable for non-urban territories where moving trajectory is straight.

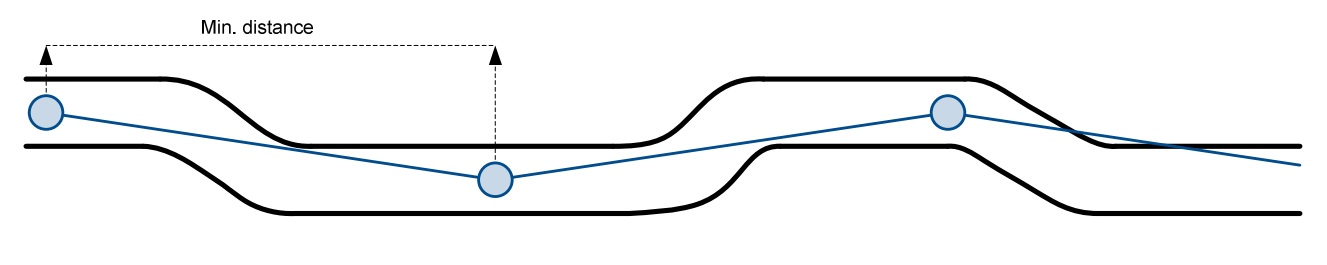

**Figure 37 Distance based tracking** 

#### *Min. Angle*

**Angle based data acquiring** (Figure 38) – records are being acquired when angle difference between last recorded coordinate and current position is greater than the defined value. Entering zero disables data acquisition depending on angle. This method is suitable for urban territories. Note that record generation by angle is performed if vehicle is moving at least 6 km/h.

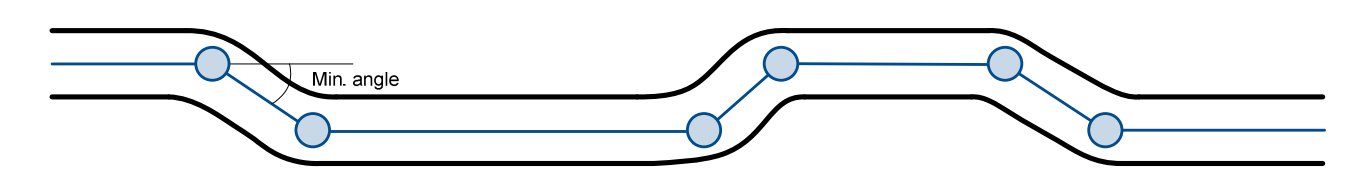

**Figure 38 Angle based tracking** 

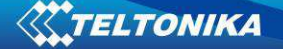

#### *Min. Speed*

**Speed based data acquiring** (Figure 39) – records are being acquired when speed difference between last recorded coordinate and current position is greater than the defined value. Entering zero disables data acquisition depending on speed. This method is suitable for urban territories.

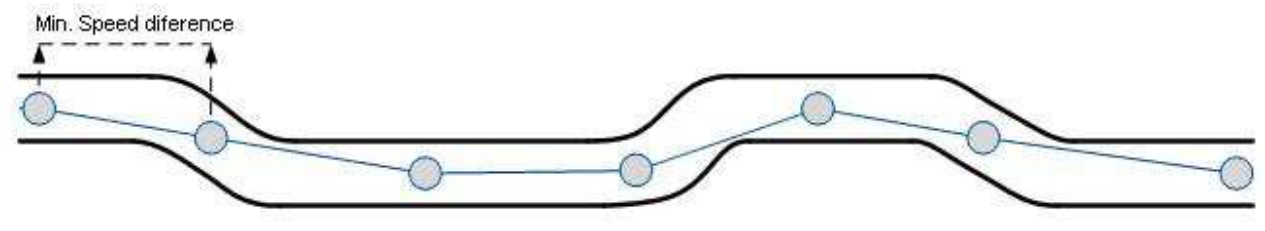

**Figure 39 Angle based tracking** 

#### **8.2 I/O data acquisition**

Data also can be acquired using input output elements (it's change). All base elements are declared in Table 23 PERMANENT I/O elements list description and in Table 24 EVENTUAL I/O elements list description

#### *Configuration*

Data acquisition by I/O elements can be configured selecting I/O menu in configurator (refer to chapter 6.3.1.5.2).

*Priority:* Low – as a regular data; High – generated record are sent immediately to server; Panic - generated record are sent immediately to server and simultaneously the same record as SMS message;

*High Level*: High range of value input; *Low Level*: Low Range of value input; *Averaging constant*: (see detailed description in chapter 6.3.1.5.2)

#### *Event generation*

There are five record event generation type examples (I/O speed is taken as I/O value example), please refer to Figures below.

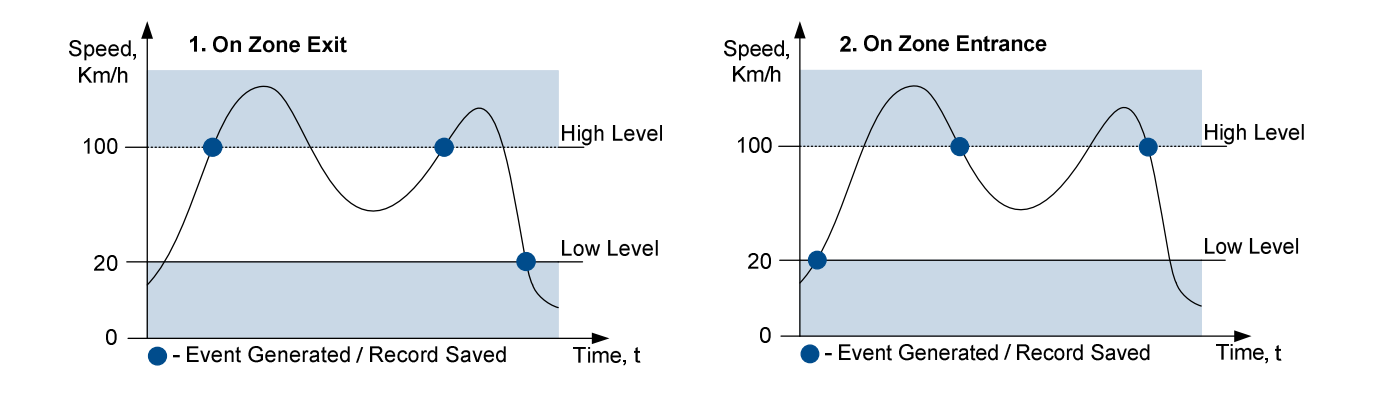

<u>71</u>

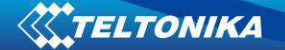

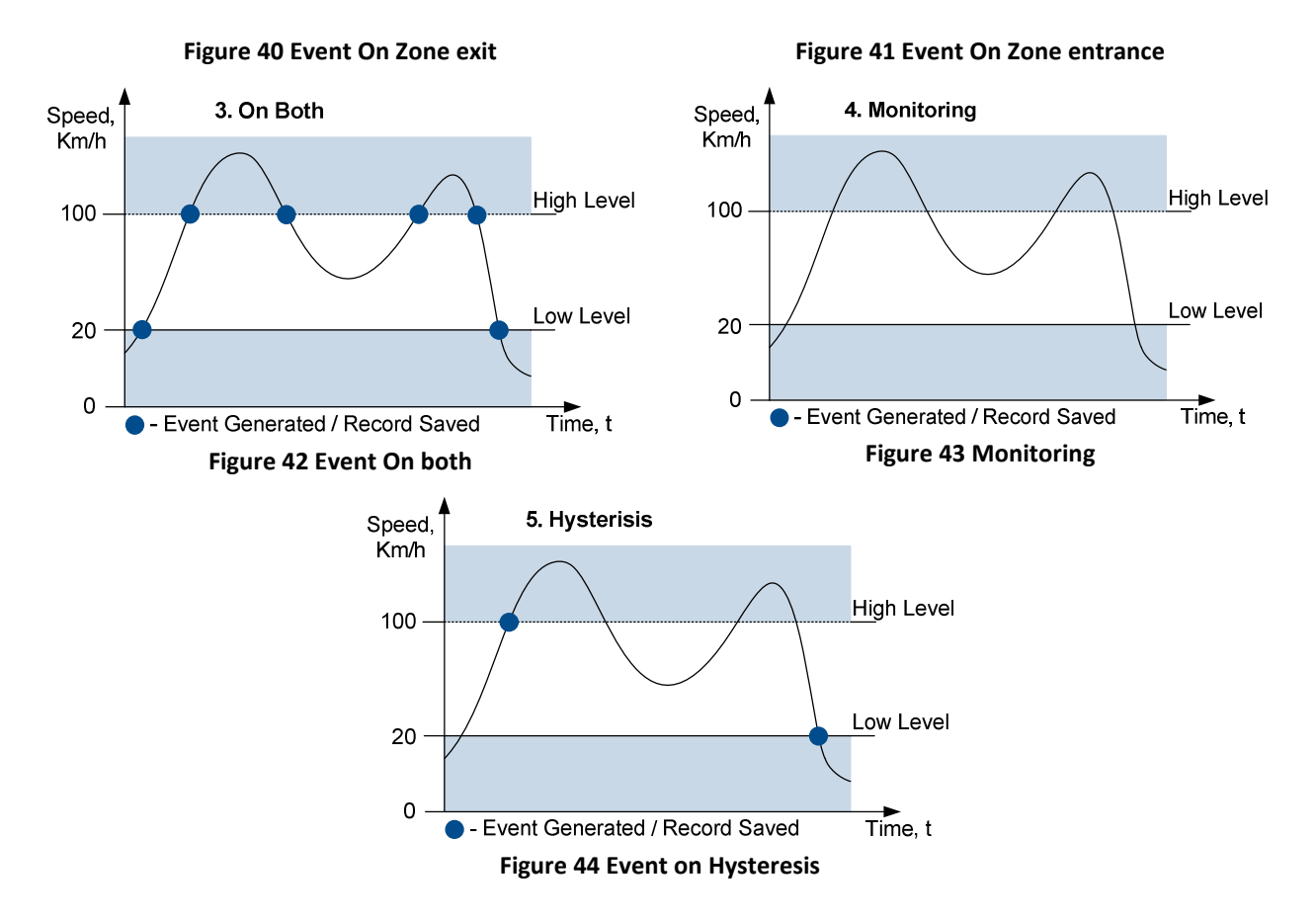

*Event on Zone Entrance:* record is generated when actual source value input is between High and Low level ranges which are set in configuration;

*Event on Zone Exit:* record is generated when actual source value input increases and becomes higher than High level and Low level values;

*Event on Both*: record is generated when actual source value input increases/decreases and becomes higher/lower than high and low level declared values;

*Monitoring*: no event at all; I/O values are recorded only when other trigger have worked (GPS acquisition or other I/O trigger)

*Hysteresis*: record is generated when actual source value input becomes higher than High level value, and decreasing becomes less than Low level value

*Event on Change*: record is generated on every source value change.

## **9 DEEP SLEEP MODE**

While in deep sleep mode, FM6300 sets GPS receiver to sleep mode and turns off GSM/GPRS module (it is not possible to wake up device via SMS), therefore records with last good coordinates are being saved and sent to AVL server if configured (GSM/GPRS module is turned on to send data and after turned off). Depending on two configurable parameters, send period and min period, in Deep Sleep mode power usage can be decreased to save vehicle's battery.

FM6300 can enter deep sleep mode (standby mode) if **ALL** of these conditions are met:

• FM6300 has to be configured to work in Deep Sleep mode;
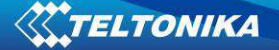

- Start-up timeout has elapsed (5 minutes after every restart of the device);
- No movement by accelerometer is detected;
- Ignition is off (driven logic low);
- Send period is more than 60 seconds (Data Acquisition Mode settings);
- USB cable is not connected.

FM6300 exits deep sleep mode if **ONE** of the following conditions are true:

- Movement by accelerometer is detected (depends on accelerometer start settings);
- Ignition is turned on (driven logic high);
- USB cable is connected;
- HIGH or PANIC priority eventual record is detected;

While being in deep sleep mode FM6300:

- can save periodical or eventual records;
- send data to server:

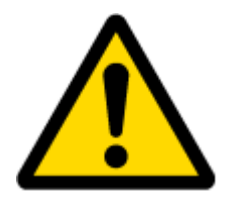

Note: If there is no need to save or send periodical data FM6300 has to be configured to switch to another profile on Deep Sleep Event where Min Period and Send Period parameters are 0 or big enough.

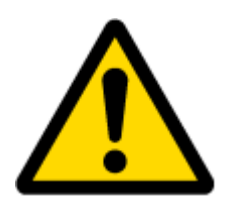

Note: In order to save GPRS traffic records saved in deep sleep mode contain below listed I/O elements information:

Digital Inputs (1-4), Analog Inputs (1-4), Battery Voltage, Battery Current, Digital Outputs (1-4), External Voltage, Movement Sensor, Deep Sleep. Also, Deep Sleep I/O is always LOW PRIORITY!

# **10 FEATURES AND SCENARIOS**

#### **10.1 ECO driving/Green driving Scenarios**

Four scenarios are available on FM6300 device. All scenarios can be activated at the same time and activated scenarios can be configured to control the same DOUT (expect excessive idling).

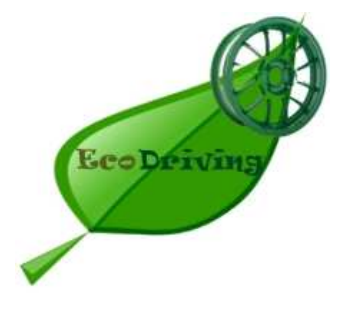

**ECO driving/Green driving Scenarios.** Helps to prevent and inspect driver about harsh driving. Eco driving scenario continuously monitors: accelerating, braking and cornering forces depending on build in accelerometer or Green driving depending on GPS. The device inspects driver if needed. Monitoring sensitivity is configurable.

Any of the four DOUT can be configured and then controlled by scenario for user needs, buzzer or LED for example. Output activation time after harsh event is also configurable.

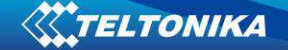

To save GPRS traffic ECO driving/Green driving event will be **generated (included into records) only** when FM6300 measured values are higher than those set in configuration, without additional I/O settings.

To prevent generating false events, harsh acceleration and harsh braking is monitored only when following conditions are fulfilled:

- Ignition is ON
- Vehicle speed is equal or higher than 10km/h

Harsh cornering is monitored only when following conditions are fulfilled:

- Ignition is ON
- Vehicle speed is equal or higher than 30km/h

**ECO driving or Green driving Scenario?** Eco driving is based on accelerometer value and Green driving based on GPS position.

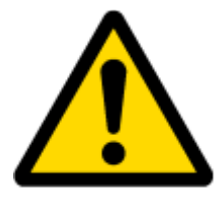

PLEASE NOTE that Eco Driving functionality generally is dependent on accelerometer. Device must be on plain/horizontal surface to calibrate itself correctly. It calibrates once it is powered up.

#### *Mounting Requirements*

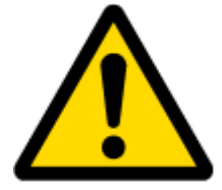

PLEASE PAY ATTENTION, that ECO driving functionality will operate correctly only if device is mounted into the vehicle in a proper position.

ECO driving functionality operation is based on accelerometer. It is important to mount FM6300 device correctly to avoid functionality malfunctions (first condition). In the picture below (Figure 45) mounting recommendations are displayed. Please **note** that beside those recommendations

- 1. You can choose how FM6300 is deployed. It means that that there is no effect to measurements if FM6300 top/bottom side points up or down.
- 2. Device can be deployed at any place in the car.

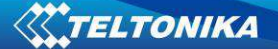

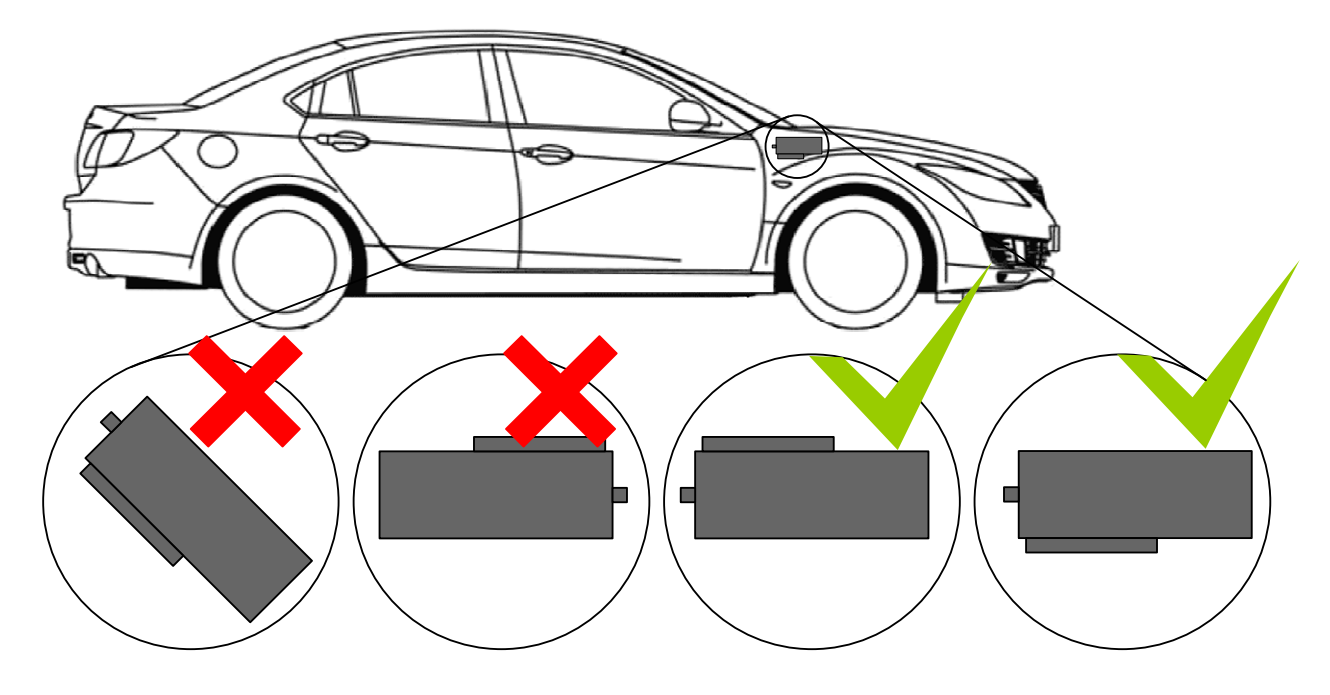

**Figure 45 Correct mounting position of the FM6300 in the vehicle** 

For ECO driving to work properly, device connection pins socket must point towards the vehicles front side. Deviations of  $+/- 2^{\circ}$  are allowed. But it should be as straight as possible. Deviations of maximum  $+/-15^{\circ}$  are allowed (Figure 46).

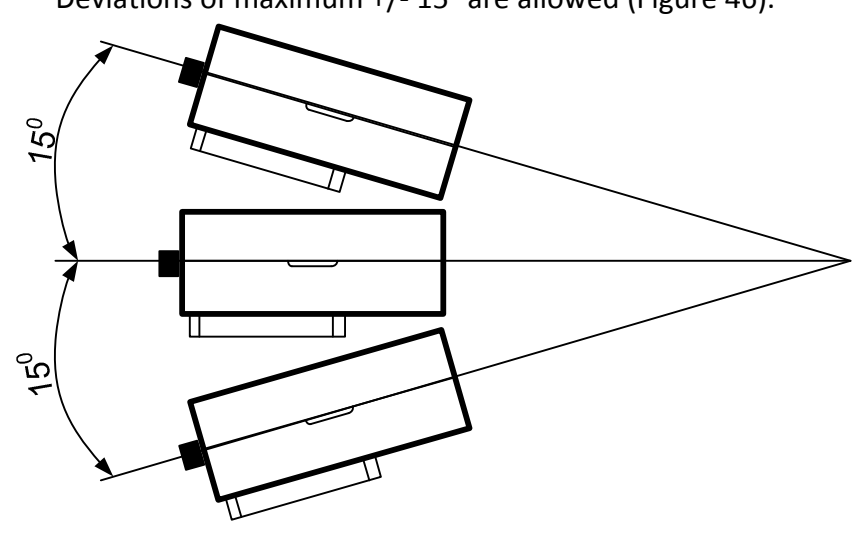

**Figure 46 MAX deviation from horizontal plane of FM6300 mounting** 

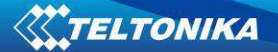

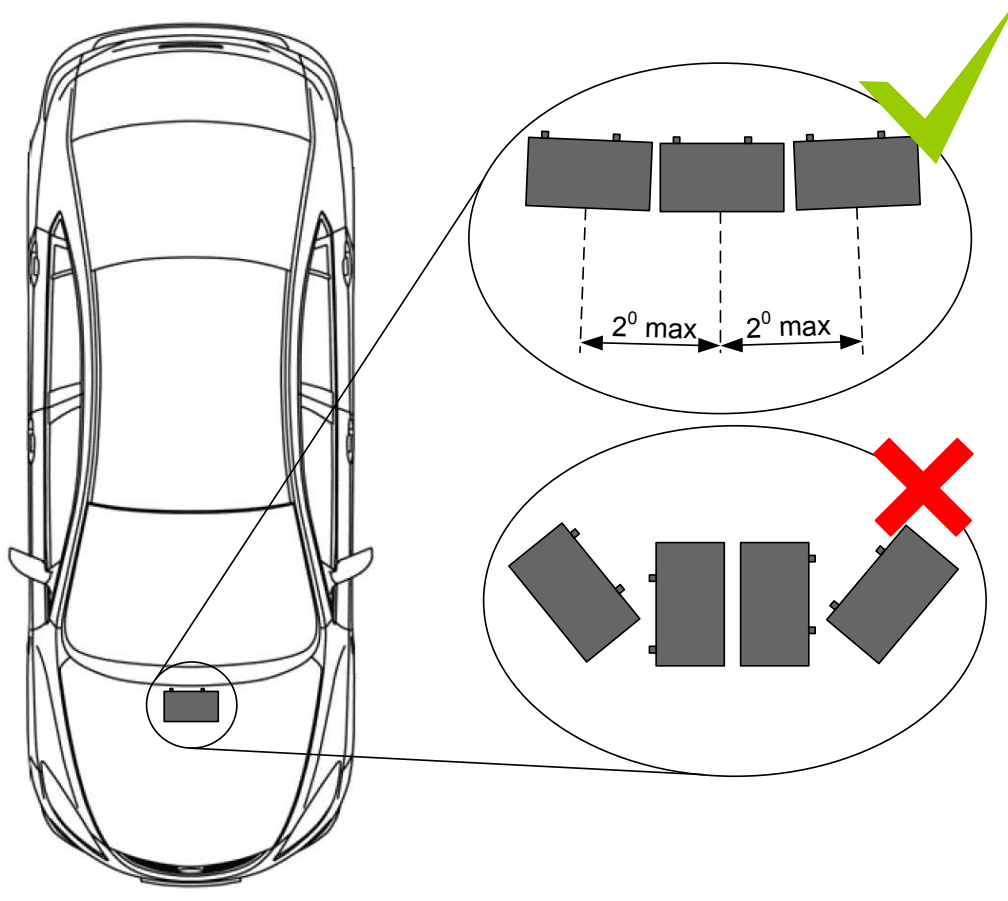

**Figure 47 Horizontal position MAX deviation of FM6300 mounting** 

Horizontal position must be as flat as possible – parallel with vehicle plain.

# *Configuration*

Parameters used with ECO driving/Green driving functionality.

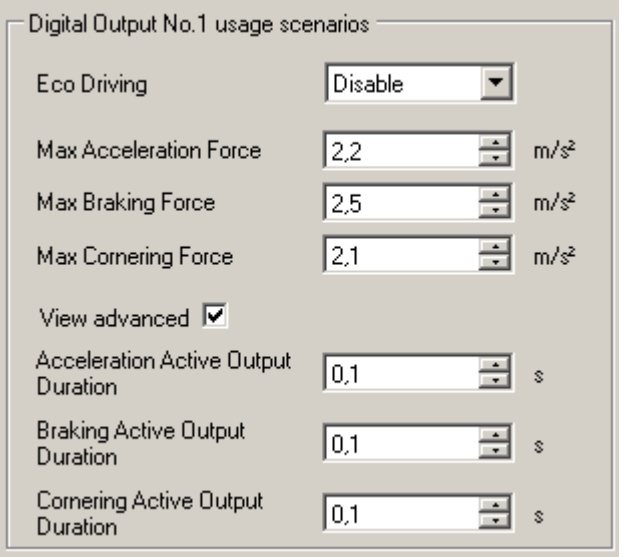

**Figure 48 ECO driving/Green driving configuration parameters** 

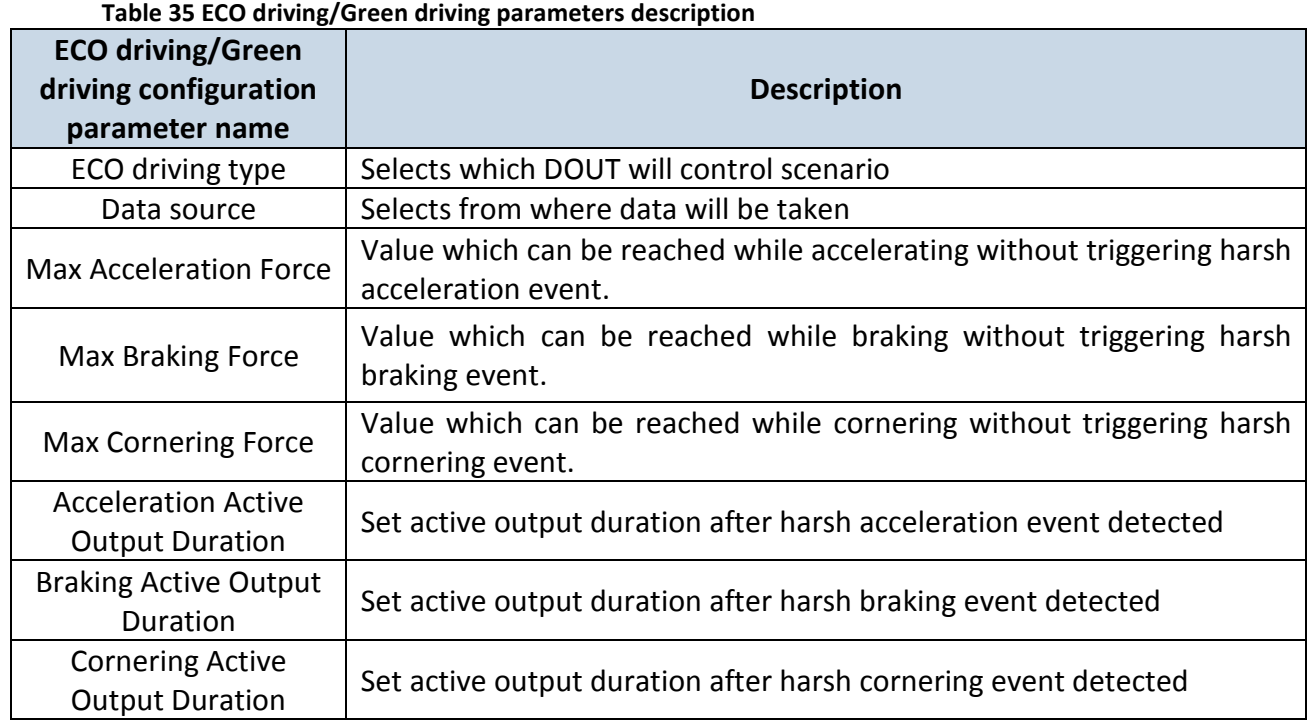

# *Data output*

ECO driving/Green driving functionality generates events on three cases. If vehicles:

- Acceleration exceeds defined parameter value
- Deceleration (braking) exceeds defined value
- Cornering force exceeds defined value

Program continously monitors and process data from accelerometer than decides whether harsh event is detected or not. If any of three cases are satisfied event is generated. Record is saved and sent to server (FM6300 must be configured properly). Event value is multiplied by 10 before sending/saving record to get more precision when displaying **data**\*.

Digital output No.1 is activated for a period of time to warn driver. Output on-time should/can be configured separately for each case.

**\*Example.** If acceleration harsh event of 3.55 m/s2 detected. Record with value 3.55\*10 = 35.5 ≈ 36 will be saved ant sent to server.

# **10.2 Overspeeding Scenario**

**Overspeeding.** Helps to prevent from exceeding fixed speed and inspects driver if needed. Any DOUT (which is configured) is controlled by scenario for user needs, to manage buzzer, LED etc.

![](_page_77_Picture_0.jpeg)

#### *Mounting Requirements and Working Conditions*

- 1. All scenarios on corresponding Digital Output can be enabled at once.
- 2. Ignition must be on.
- 3. Device module mounting position doesn't have any influence for correct scenario operation.

#### *Configuration*

![](_page_77_Picture_108.jpeg)

**Figure 49 Overspeeding configuration parameters** 

**Overspeeding.** Selects which DOUT will control Overspeeding scenario. **Max Allowed Speed.** Set speed limit to reach without triggering Overspeeding event.

#### **10.3 Immobilizer/ Authorized Driving Scenario**

**Immobilizer (iButton list checking disabled).** Vehicle can be used only if iButton is connected. In this scenario iButton list is not used; connect any iButton to pass Immobilizer security. Selected DOUT is controlled by scenario for user needs.

#### *Configuration*

![](_page_77_Picture_109.jpeg)

**Figure 50 Immobilizer configuration parameters** 

**Immobilizer.** Selects which DOUT will control Immobilizer Scenario.

**iButton list checking**. When Disabled turn on Immobilizer Scenario.

**Ignition timeout.** Time that need to be passed when ignition (DIN1) turns off to reactivate scenario.

**Authorized Driving (iButton list checking enabled).** Gives ability to use vehicle for 500 specific iButton owners (specified in iButton list). Selected DOUT is controlled by scenario for user needs, to manage buzzer, LED etc.

![](_page_78_Picture_0.jpeg)

# *Configuration*

![](_page_78_Picture_97.jpeg)

**Figure 51 Authorized driving configuration parameters** 

**Immobilizer.** Selects which DOUT will control Immobilizer Scenario.

**iButton list checking.** . When Enabled turn on authorized driving Scenario.

**Ignition timeout.** Time that need to be passed when ignition (DIN1) turns off to reactivate scenario.

# **10.4 COM1 and COM2 Working Modes**

COM1 is dedicated only for connecting tachograph. Protocols DTCO 1381 and SE 5000 are available.

# **COM2 Working Modes:**

#### *Silent Mode*

FM6300 doesn't do any activity in silent mode. Logs aren't saved and any data isn't sent.

#### *FM Log Mode*

This is default mode of the FM6300. It is suitable for debugging.

# *LLS Mode*

# **10.4.1.1 LLS Mode Configuration**

- 1.Globals->COM2 Settings->Baudrate = 19200
- 2.Globals->COM2 Settings->Mode = LLS

#### Note

COM2: Level will be with ID:203 Temperature will be with ID:204. On Valid data Receive Status LED will blink.

![](_page_79_Picture_0.jpeg)

#### *LCD Mode Configuration*

- 1. External Devices->COM2 Settings->Baudrate = 57600
- 2. External Devices ->COM2 Settings->Mode = LCD

How to use:

- \* From Terminal need send command "WT^W your text here"
- \* From Hercules (server) Send "#DO DAT=you text here" (in special packet)

Notes:

#DO DAT= command prints only to COM2

Link between FM and server has to be established for this functionality to work On Valid data Receive Status LED will blink.

#### *RFID HID Mode Configuration*

- 1. External Devices ->COM2 Settings->Baudrate = 57600
- 2. External Devices ->COM2 Settings->Mode = RFID
- 3. External Devices ->COM2 Settings->Parity = Even

#### *RFID MF7 Mode Configuration*

- 1. External Devices ->COM2 Settings->Baudrate = 9600
- 2. External Devices ->COM2 Settings->Mode = RFID MF7
- 3. External Devices ->COM2 Settings->Parity = None

#### *Garmin Mode Configuration*

#### **10.4.1.2 Settings**

- 1. External Devices ->COM2 Settings->Baudrate = 9600
- 2. External Devices ->COM2 Settings->Mode = Garmin
- 3. External Devices ->COM2 Settings->Parity = None

Ping Filter Enable Parameter:

- 0 [DISABLED] = Ping packet will not blocked.
- 1 [ENABLED] = Ping packet will be blocked.

Unicode Support Packet Enable Parameter:

- 0 [DISABLED] = Unicode Packet will be send to server.
- 1 [ENABLED] = Unicode Support Packet will not be send to server.

![](_page_80_Picture_0.jpeg)

# **10.4.1.3 Firmware Configuration**

Supported Garmin protocols: A**\*\*\*** 

(http://developer.garmin.com/lbs/fleet-management/fmi-protocol-support-matrix/)

Blocked Garmin ID's:

- Command 0A
- Date/Time Data 0E
- Unit ID/ESN 26
- Pvt Data 33
- Legacy Stop Message 87
- Legacy Text Message 88
- Ping 0260
- Ping response 0261
- Product ID Request 0001
- Product ID Data 0002

FM send ACK the these packets, ant these packets are not sent to server to reduce traffic.

Allowed Garmin ID's:

- ACK 06
- NAK 15
- Fleet Management Packet A1

Note:

j

If packet are not listed here packet ID will be ignored.

#### *COM TCP Link Mode*

In this mode link with external device using text messages can be established.

Any string of data coming to COM will be routed to server. (if link is currently active) First message will be packet to special packet<sup>6</sup>.

If you want to send message to COM, you need to pack in special packet.

- 1. External Devices ->COM2 Settings->Baudrate = any of available baudrates
- 2. External Devices ->COM2 Settings->Mode = TCP Link Mode
- 3. External Devices ->COM2 Settings->Parity = any setting

These parameters are automaticaly configured when TCP Link mode is selected:

- \* Record refresh timeout 9999999 sec.
- \* ignores weektime, timesync, and records

 $<sup>6</sup>$  For additional information of special packet, please contact to your local sales representative</sup>

![](_page_81_Picture_0.jpeg)

# *TCP Link Mode (Binary)*

This mode is the same as above but binary message will be accepted to/from COM port.

- 1. External Devices ->COM2 Settings->Baudrate = any of available baudrates
- 2. External Devices ->COM2 Settings->Mode = TCP Link Mode

#### *NMEA Log Mode*

In this mode NMEA logs are sent via COM2 ports.

![](_page_82_Picture_0.jpeg)

# **11 SMS COMMAND LIST**

SMS commands are used to identify FM6300 current state, possible configuration errors, perform reset, set parameters, switch on/off outputs, etc.

SMS commands should be sent along with module login and password and sender number must be entered in the authorized number list (if at least one other number is entered). Please see SMS settings in chapter 6.3.2.2.2 for more details.

SMS structure is as follows: <login><space><password><space><command> *Example: opa opa getgps* 

#### **Table 36 SMS command list and description**

![](_page_82_Picture_162.jpeg)

![](_page_83_Picture_0.jpeg)

![](_page_83_Picture_144.jpeg)

# **11.1 getstatus**

#### **Table 37 getstatus**

![](_page_83_Picture_145.jpeg)

*Answer Example: Data Link: 0 GPRS: 1 Phone: 0 SIM: 0 OP: 24602 Signal: 5 NewSMS: 0 Roaming: 0 SMSFull: 0 LAC: 0 Cell ID: 0* 

![](_page_84_Picture_0.jpeg)

# **11.2 getweektime**

![](_page_84_Picture_121.jpeg)

![](_page_84_Picture_122.jpeg)

*Answer Example: Clock Sync: 1 DOW: 4 Time 12:58 Weektime: 6538* 

# **11.3 getops**

![](_page_84_Picture_123.jpeg)

*Answer Example: GSM OP LIST: 0. 24602* 

# **11.4 readops#**

# **Table 40 readops#**

![](_page_84_Picture_124.jpeg)

# **11.5 getnmeainfo**

![](_page_84_Picture_125.jpeg)

![](_page_85_Picture_0.jpeg)

# **11.6 getcfgtime**

![](_page_85_Picture_109.jpeg)

*Answer Example: Last Configuration was performed on: 2010.4.15 5:45:19* 

#### **11.7 getgps**

![](_page_85_Picture_110.jpeg)

*Answer Example: GPS:1 Sat:7 Lat:54.71473 Long:25.30304 Alt:147 Speed:0 Dir:77 Date: 2007/8/24 Time: 13:4:36* 

#### **11.8 loadprofile#**

Returns acknowledgment of successful profile changing from currently used to preferred. *Example: Profile Nr.1 successfully changed to Profile Nr.3* 

# **11.9 cpureset**

Resets cpu – does not send a response back to the sender.

#### **11.10 resetallprof**

Resets all FLASH profiles to default profile. *Answer Example: All Profiles Reseted.*

| Table 44 getver         |                                                                 |
|-------------------------|-----------------------------------------------------------------|
| <b>Response details</b> | <b>Description</b>                                              |
| Code Ver                | Firmware version                                                |
| Device IMEI             | IMEI                                                            |
| Device ID               | Device ID is used to detect which type of configuration to load |
| <b>BL</b> Ver           | <b>Bootloader Version</b>                                       |
| Modem App Ver           | Version of modem application                                    |
| Hw                      | Hardware type                                                   |

**11.11 getver** 

*Answer Example: Code Ver:01.02.12 Rev:1 Device IMEI:353976010139156 Device ID:000007 BL Ver:05.16 Modem Ver:TM11Q\_R\_01.03.04.00\_004 Hw:Int Bat + GGG + LIS3DH* 

# **11.12 getio**

![](_page_86_Picture_147.jpeg)

*Answer Example: DI1:0 DI2:0 DI3:0 DI4:0 AI1:0 AI2:0 DO1:0 DO2:0 DO3:0 DO4:0* 

![](_page_86_Picture_148.jpeg)

# **11.13 getinfo**

![](_page_87_Picture_0.jpeg)

*Answer Example: INI:2007/8/24 10:15 RTC:2007/8/24 12:43 RST:2 ERR:11 SR:182 BR:0 CF:0 FG:0 FL:0 UT: P:1;0;1;0;0;0 SMS:2 NOGPS:0:0 GPS:3 SAT:7 RS:7 RF:11* 

#### **11.14 deleterecords**

Deletes all saved records from device memory. Device does not send a response back to the sender.

#### **11.15 readio #**

![](_page_87_Picture_124.jpeg)

*Answer Example: IO ID:3 Value:0* 

#### **11.16 setdigout #### X Y Z W**

Sets digital outputs to ON or OFF state (for some time if needed). Value is written as a row for OUT1, OUT2, OUT3, OUT4 values.

*Example: 'setdigout 0010 0 0 5 0' will set OUT3 to high level for 5 seconds, while OUT1, OUT3 and OUT4 to low level.* 

*Ans. example: "DOUTS are set to:0010 TMOs are: 0 0 5 0. Out1 Scenario: Enabled Out2 Scenario: Disabled"* 

## **11.17 getparam ####**

Read parameter value. ID consists of 4 digits – first digit identifies profile, second, third and fourth identifies parameter ID as described in Parameters Configuration chapter.

![](_page_87_Picture_125.jpeg)

*Example: 'getparam 1245' command will request server IP address in profile1.* 

# **11.18 setparam #### #**

Sets new value for parameter. ID consists of 4 digits – first digit identifies profile, second, third and fourth identifies parameter ID as described in Parameters Configuration chapter. In value field a new parameter value is entered.

![](_page_88_Picture_0.jpeg)

*Example: 'setparam 1245 127.0.0.1' will change configured IP address in profile1 with new value* 

#### **11.19 flush #,#,#,#,#,#,#**

Initiates all data sending by GPRS to specified target server. Comma separated parameters go as numbered:

1.# - IMEI 2.# - APN 3.# - GPRS LOGIN 4.# - GPRS PASSWORD 5.# - IP 6.# - PORT 7.# - MODE (0-TCP/1-UDP)

Parameters are separated by comma (no spaces needed). In case you do not need to enter parameter (Login/Pass) – do not put space, simply put comma and write next parameter.

Example: opa opa flush 353976012555151,banga,,,212.47.99.62,12050,0

![](_page_88_Picture_135.jpeg)

Answer Example: FLUSH SMS Accepted. 11 records found on FLASH. Minimum Records to Send: 1. GPRS Enabled: 1. Time Sync: 1.

#### **11.20 getgnss**

![](_page_88_Picture_136.jpeg)

Answer Example: FIX:1 SAT GL:5 GP:10

![](_page_89_Picture_0.jpeg)

#### **11.21 sn x**

Returns state of static navigation and previous state: Static Nav is Disabled. Was:X or Static Nav is Enabled. Was:X (  $1$  – enabled,  $0$  – disabled). If sent X is not 0 or 1, then response is: WARNING: Undefined SN parameter: X.

## **11.22 banlist**

Returns a list of possible banned operators. If device returns zeroes, there are no banned operators saved. Format: A.Bs.C.D

# **Table 51 banlist**

![](_page_89_Picture_108.jpeg)

# **11.23 crashlog**

Returns list of possible device crashes.

# **11.24 braminfo**

![](_page_89_Picture_109.jpeg)

![](_page_90_Picture_0.jpeg)

# **11.25 odinfo**

Odometer Debug **Table 53 odinfo** 

![](_page_90_Picture_125.jpeg)

Answer Example: E:1 V:300 M:1 Mv:1, GPS:2 FIX:0 Valid:1 Sp:0 Ns:0 Jl:1 ALong:0.000000 ALat:0.000000 OLong:0.000000 OLat: 0.000000

# **12 CAN**

Controller Area Network (CAN or CAN-bus) is a computer network protocol and bus standard designed to allow microcontrollers and devices to communicate with each other and without a host computer. It was designed specifically for automotive applications but is now also used in other areas.

SAE J1939 is the vehicle bus standard used for communication and diagnostics among vehicle components. Based on the same architecture FMS protocol dedicated to telematics systems is available. It has certain standardized parameters available, such as fuel consumption, engine work-hours, etc. Please visit http://www.fms-standard.com/ for more information and message structure.

The FMS-interface is an optional interface of different truck manufacturers. Supported information is dependent upon vehicle equipment. For the full information set, additional Electronic Control Units (ECU) may be required. Please contact the manufacturer or your dealer for more details.

Vehicle brands supported:

- Mercedes Benz
- Volvo
- MAN
- DAF
- Iveco
- **Scania**
- Renault

Available parameters:

- Total Fuel
- Total Distance
- Status of brake pedal \*
- Engine Torque \*
- Actual fuel
- Accelerator pedal position \*
- Status engine brake
- Speed \*
- RPM
- Engine hours
- Vehicle Weight \*
- Fuel level
- Tachograph data \*

\* Availability of parameter depends on vehicle's model and configuration of FMS interface of the truck.

#### **12.1 General description**

- CAN works if no USB cable is inserted and isn't in deep sleep mode;
- Uses six different speeds: 50 kbps, 100 kbps, 125 kbps, 250 kbps, 500 kbps, 1000kbps;
- Auto Baud rate detection;

![](_page_92_Picture_0.jpeg)

- Filtering messages (StId, ExtId) according to configuration;
- Using mask, filters required bytes;
- Different CAN configurations.

## **12.2 Configuration**

Manual CAN data can be configured using "Manual CAN" in CAN tab, figure below (Figure 52 CAN configuration window).

![](_page_92_Picture_82.jpeg)

**Figure 52 CAN configuration window** 

*CAN message ID type*: Message ID type (Figure 53 CAN message ID types6) two types according to SAEJ1939 standard: Standard ID (value: 0 to 0x7FFh) and Extended ID (value: 0 to 0x1FFFFFFFh).

![](_page_92_Picture_9.jpeg)

**Figure 53 CAN message ID types** 

Message ID value is entered in hex format. This parameter is used to configure hardware message filter (Figure 54). All messages contain 8 bytes of data, to select particular data/bytes "Output Data Mask" is used, it's done by ticking required bytes, only selected bytes are sent to server.

| Property Input | Enabled | CAN Type ID                                | Output Data Mask        | CAN ID<br><b>CONTRACTOR</b> |  |
|----------------|---------|--------------------------------------------|-------------------------|-----------------------------|--|
| CANO input     | High    | $\blacktriangleright$ Extended ID (29 bit) | MSB D D D D D D D D LSB | Ox FFFEE9FF                 |  |

**Figure 54 CAN message filter configuration** 

![](_page_93_Picture_0.jpeg)

#### **12.3 Example**

A sample CAN message has the following structure: X18FEE9018FFFFFFFF23840300, where essential parts are 'FEE9' – identifier and 'FFFFFFFF23840300' – data bytes.

CAN messages are configured like any other I/O parameters. They consist of 4 identifier bytes and 8 data bytes. Below you will find a sample configuration for fuel consumption parameter:

ID type – is always 29 bits.

Output data mask – defines which data bytes are sent to the server (sometimes not all data bytes are necessary).

CAN ID – this is 4 byte identifier. Messages use 4 bytes, but the first and last bytes may differ in different vehicle models while the middle four bytes are the same for all vehicles. The first and last bytes may have any value. Because of this reason it is recommended to write FF in the first byte and the same in the last byte.

![](_page_93_Picture_7.jpeg)

This information is provided only as an example and Teltonika takes no responsibility for information accuracy or damage that may be done to the vehicle or FM6300 module while integrating it.

Example:

All Mercedes Benz Actros 2 models with Vehicle Identification Number (VIN) starting with WDB93 have a possibility to connect FM6300 module to CAN bus. This can be done by connecting to special PSM module (which may or may not be included in the truck) or ground module of the vehicle. For CAN signal to be available, parameter 520 must be enabled in "kommunikationsschnittstelle" in the vehicle with Mercedes Stardiagnose.

CAN wires can be found on X5 connector located in the fuse box (Figure 55):

Pin 5: CAN Low signal (yellow wire)

Pin 2: CAN High signal (blue wire)

![](_page_93_Figure_14.jpeg)

**Figure 55 X5 plug on Mercedes Benz** 

In the example FM6300 will filter all CAN messages with identifier FFFEE9FF (fuel consumption) (Figure 56).

![](_page_94_Picture_0.jpeg)

| $-CAN$         |            |                                        |                                                                                                    |             |
|----------------|------------|----------------------------------------|----------------------------------------------------------------------------------------------------|-------------|
| Auto CAN       | Manual CAN |                                        |                                                                                                    |             |
| Property Input | Enabled    | CAN Type ID                            | Output Data Mask                                                                                                    | CAN ID      |
| CANO input     | High       | $\overline{ }$<br>Extended ID (29 bit) | $MSB$ $\triangleright$ $\triangleright$ $\triangleright$ $\triangleright$ $\square$ $\square$ $\square$ $\square$ $LSB$ | Ox FFFEE9FF |

**Figure 56 CAN parameter configuration example** 

![](_page_94_Picture_3.jpeg)

Note: Averaging constant cannot be used with CAN data, because this information comes in digital format. So in order to prevent data loss, set Averaging constant parameter to 1.

Most parameters have certain resolution. FEE9 parameter has 0.5L/bit gain, so value that is sent to server has to be multiplied by 0.5.

Data parsing is preceded by selecting correct message from all available on CAN bus. FMS standard interface description indicates that fuel consumption is parameter with ID FEE9:

![](_page_94_Picture_245.jpeg)

The example indicates how fuel consumption message is selected and how configuration impacts this selection (Figure 57).

![](_page_94_Figure_9.jpeg)

**Figure 57 Example** 

When certain message is filtered, FM6300 checks which data bytes should be sent to server. Document indicates that 5-8 bytes are used in FMS standard.

![](_page_95_Picture_169.jpeg)

![](_page_95_Picture_170.jpeg)

#### X18FEE9018 FF FF FF FF 23 84 03 00

![](_page_95_Figure_5.jpeg)

23 84 03 00

**Figure 58 Example** 

Data bytes are filtered by selecting the checkboxes in Output data mask. Note, that configurator has them listed starting with MSB.

After message is filtered it is attached to the data packet and sent to the server. Values are returned in HEX. 00 03 84 23(HEX) = 230435(DEC). Notice, that data resolution is 0.5L/bit gain  $$ value has to be multiplied by 0.5, therefore vehicle used total of 115217,5 liters of fuel since it

# **12.4 AutoCAN description**

 AutoCAN function allows user to automatically scan for available messages on CAN bus and configure CAN data sending to server. In order to configure AutoCAN connect FM6300 to computer with Port ½ cable. Launch FM63xx configurator version 1.1.1.7 or higher. Push "Connect" button, then "CAN" button (Fig. 58). CAN configuration menu will be opened (Figure 59).

![](_page_96_Picture_150.jpeg)

**Figure 59 Entering CAN configuration** 

- SCAN scans once for available messages on CAN bus;
- Monitoring toggles scanning of messages on CAN bus every 3 seconds;
- Offline Configuration enables CAN configuration when FM63xx is not connected to CAN bus;
- Auto CAN tab configure CAN by selecting available messages from CAN bus;
- Manual CAN tab Configure CAN by manually entering CAN message ID and data mask;

![](_page_96_Picture_151.jpeg)

**Figure 60 CAN configuration menu** 

#### *Configuration*

 To start CAN configuration push "SCAN" button. A table of all available CAN messages will appear (Fig. 63). Description of columns:

- Category shows CAN message;
- Parameter shows configurable parameter name;
- Value shows scanned value of parameter;
- Send data to server allows to choose the type of data when it's generated:
	- o Disabled Data will not be collected
	- o On low priority records will be generated as low priority events;
	- $\circ$  On high priority records will be generated as high priority events and immediately sent to server via GPRS (if GPRS is available);
	- o On panic records will be generated as panic priority events and immediately sent to server via GPRS, if GPRS is not available records will be sent via SMS messages;
- Data acquisition type  $-$  allows to choose when records are generated:
	- o Monitoring monitors data;
	- o On change record is generated when parameter value is changed;
	- o Hysteresis record is generated when increasing parameter value becomes higher than High value, and decreasing becomes less than Low value
- o Event on exit record is generated when parameter value becomes higher than High value or lower than Low value;
- o Event on entrance record is generated when parameter value becomes between High and Low values;
- o Event on both record is generated when parameter value crosses High or Low values;
- Low allows to choose low value for Data acquisition;
- High allows to choose High level for Data acquisition;

![](_page_97_Picture_79.jpeg)

#### **Figure 61 CAN data filter**

#### *CAN monitoring*

 To start CAN bus monitoring mark Monitoring check box. Table of available CAN messages will appear (Fig. 60). Data from CAN bus will be updated every 3 seconds. In order to see only desired data open "Monitoring filters" menu (Figure 62).

| <b>Monitoring filters</b>      |                                       |                                          |                                         |                         |
|--------------------------------|---------------------------------------|------------------------------------------|-----------------------------------------|-------------------------|
| Select All                     | Select None                           |                                          |                                         | $\overline{\mathbb{L}}$ |
| $\nabla$ Brake switch          | $\triangledown$ Wheel based speed     | $\nabla$ Cruise control active           | $\overline{\vee}$ Clutch switch         |                         |
| $\nabla$ PTO state             | $\nabla$ Accelerator pedal position 1 | For Engine Percent Load At Current Speed | $\nabla$ Engine total fuel used         |                         |
| $\overline{\vee}$ Fuel level 1 | $\overline{\mathsf{v}}$ Engine speed  | $\triangledown$ Axle location 1          | $\overline{\mathsf{v}}$ Tire location 1 | $\mathbf{r}$            |

**Figure 62 Monitoring filters**

 Monitoring filters menu allows choosing which data will be shown in configuration menu. To enable/disable particular data monitoring use checkbox next to data name. To enable all data monitoring push "Select all" button, to disable all data monitoring push "Select none" button.

![](_page_98_Picture_2.jpeg)

Note: CAN monitoring is FM6300 configurator function; it does not enable data sending to server. In order to configure data sending to server refer to Configuration section.

# *Offline configuration*

 When FM6300 device is not connected to CAN bus you can configure CAN data sending by pushing "Offline configuration" button. When offline configuration is enabled a configuration table of all FMS standard CAN data is shown.

# *AutoCAN ID list*

![](_page_98_Picture_256.jpeg)

**Table 57 AutoCAN ID list** 

![](_page_99_Picture_274.jpeg)

![](_page_100_Picture_308.jpeg)

# **13 USING TACHOGRAPH**

FM6300 supports remote tachograph data DDD file download through CAN bus and K-Line serial tachograph data.

# **13.1 Tachograph connecting with FM6300**

In order to get DDD files from digital tachograph CAN2\_ L and CAN2\_H from 2x10 connector (see chapter 3.5 ) need to be connected with tachograph device. Those signal lines should be connected with tachograph remote data download **CAN\_L** and **CAN\_H** signal lines respectively (see tachograph manual for more information).

![](_page_101_Figure_1.jpeg)

**Figure 63 FM6300 connected with digital tachograph CAN line**

You should also connect one of four digital inputs to external voltage and configure FM6300 to get tachograph data.

# **13.2 DDD files configuration**

If you want to get DDD tachograph data you should configure tachograph ignition source and CAN2 baud rate. You can find those settings under EXTERNAL DEVICE tab in configurator.

![](_page_101_Picture_97.jpeg)

**Figure 64 FM6300 tachograph settings in congigurator** 

#### **13.3 K-line data**

It is possible to get data from tachograph through serial interface. FM6300 have internal Kline interface support, connect tachograph k-line wire to FM6300 k-line wire. (see chapter 3.5 for 20 pin connector)

#### **13.4 K-line configuration**

It is possible to configure which k-line data obtain with AVL packet. In order to do that you need to go to PROFILEX > K-Line Data, where X is profile number 1, 2, 3 or 4 (figure 65).

| <b>System</b>      | K-Line Settings<br><b>Property Input</b> | Enabled | Priority    | LowLevel | <b>HighLevel</b>          | <b>GenerateEvent</b> |                          |
|--------------------|------------------------------------------|---------|-------------|----------|---------------------------|----------------------|--------------------------|
| <b>GSM</b>         |                                          |         |             |          |                           |                      |                          |
|                    | KLINE Drive recognize                    |         | Disable -   |          |                           | On Change            |                          |
| <b>Features</b>    | KLINE Driver 1 working state             |         | Disable -   |          |                           | On Change            |                          |
| CAN                | KLINE Driver 2 working state             |         | Disable =   |          |                           | On Change            | $\sim$                   |
|                    | <b>KLINE Overspeed</b>                   |         | Disable -   |          |                           | On Change            | $\overline{\phantom{a}}$ |
| <b>LVCAN</b>       | <b>KLINE</b> Driver 1 card               |         | Disable =   |          |                           | On Change            |                          |
| <b>K-Line Data</b> | KLINE Driver 2 card                      |         | $Disable =$ |          |                           | On Change            |                          |
| <b>IO</b>          | KLINE Driver 1 TimeRelState              |         | Disable =   |          |                           | On Change            |                          |
|                    | <b>KLINE Driver 2 TimeRelState</b>       | П       | Disable =   |          |                           | On Change            | $\sim$                   |
|                    | KLINE Vehicle speed                      |         | Disable v   |          | 0.<br>$0 \nightharpoonup$ | Monitoring           | $\overline{\phantom{a}}$ |
|                    | <b>KLINE Odometer</b>                    |         | Disable -   |          |                           | Monitoring           |                          |
|                    | <b>KLINE Distance</b>                    |         | Disable =   |          |                           | Monitoring           |                          |
|                    | KLINE Driver 1 ID                        |         | Disable -   |          |                           | On Change            |                          |
|                    | KLINE Driver 2 ID                        |         | Disable =   |          |                           | On Change            | $\sim$                   |

**Figure 65 FM6300 tachograph settings in congigurator**

Priority: low and high. High, low level can be selected only by "Tachograph vehicle speed", it depends on generate event selection which have "On change" and "Monitoring" modes, "Tachograph vehicle speed" has all (on exit, on enter, on both, hysteresis, monitoring, on change) modes.

To reduce GPRS traffic we recommend using default settings (most I/O elements should be generated "on change")

Driver 1 ID and Driver 2 ID Tachograph data elements are packed to standard AVL packet and send to server dependent on configuration with element ID described in "K LINE ID" column. Note that driver ID is 16 bytes long. For this reason it is split to 2 IO elements. On the server side it is required to merge those two IO elements to have full driver ID for whole 16 bytes.

It is also possible to configure Vehicle Data element descibed in 13.1 table using SMS or GPRS according to basic FM functionality.

Configuration with SMS can be done using two SMS commands: setparam and getparam – standard FM6300 commands for setting and reading parameters. In table 25 it is described all available configuration parameters. Example:

- opa opa setparam 31000 1
- opa opa getparam 31000

# **14 RFID**

Radio-frequency identification (RFID) is the use of a wireless non-contact system that uses radio-frequency electromagnetic fields to transfer data from a tag attached to an object, for the purposes of automatic identification and tracking. FM6300 can be configured in a way to use with an RFID reader. When an RFID of some sorts (typically a plastic card with a magnetic line) is used with an RFID reader which is connected to FM6300, the device creates a record with the data that the RFID reader has read and can be sent to a server with all other information. RFID ID is activated like an I/O parameter (Figure ).

![](_page_102_Figure_12.jpeg)

To set up FM6300 so it can be connected to an RFID reader, Global parameters have to be set up. Go to extermal devices and set up COM2 settings to RFID Mode or RFID MF7 Mode (the used mode depends on the mode that the RFID reader works). See Figure

The Baudrates for each mode are: RFID Mode – 57600 RFID MF7 Mode – 9600

![](_page_103_Picture_87.jpeg)

**Figure 67 RFID Global parameter settings** 

The difference between RFID Mode and RFID MF7 Mode is that in RFID Mode FM6300 understands RFID messages that are in hexadecimal format and RFID MF7 Mode understands messages that are in decimal format. For example:

RFID Mode message – *"\$aa\$02\$03\$04\$17\$89\$00\$01"*

RFID MF7 Mode message – *"1213141519"* 

The chosen mode has to correspond to the RFID reader's mode. What type of RFID is sent to FM6300 depends on the reader.

For more information about RFID ID's and devices, please contact to your local sales representative.

# **15 GARMIN**

Garmin provides a Fleet Management Interface Tool Kit which connected to FM6300 enables the driver to have a "screen" in their vehicle for real-time navigation, messaging, and job dispatch capabilities to help them be more efficient.

FM6300 and Garmin operational scheme is shown in Figure below:

![](_page_104_Figure_1.jpeg)

**Figure 68 FM63+Garmin operational scheme** 

# **15.1 Supported Garmin FMI Protocols**

The following is a list of protocols supported and the corresponding feature/benefit. FM6300 can fully support Fleet Management Interface (FMI) versions up to 2.1. Other or higher versions may be supported, but Teltonika is not responsible for the changes made by Garmin, which may affect the work of FM6300 and Garmin products. For more information about Garmin products and FMI versions, please go to http://www8.garmin.com/solutions/pnd/supportedproducts.jsp. Notice that some Garmin products use different connection cables than others.

#### *Standard protocols*

Text Message Protocol:

- Allows text messages sent to device to be displayed in "inbox" on unit.
- Garmin can provide confirmation that message was read.

• Garmin can also provide a yes/no box below the text of the message to enable a simple quick response.

- Messages can be up to 199 characters in length.
- Messages can also be generated from device and sent to dispatch/office.
- Messages received will be notified to driver through a pop-up alert on Garmin screen.

• Garmin provides a "virtual keyboard" on device through a touch-screen format for all text communication.

Stop (Destination) Protocol:

• Garmin can display a list of Stops/Jobs reported to the device in a separate icon called "My Stops".

- Driver has ability to navigate directly to Stop from list.
- Garmin can provide status on current Stop in progress.
- Is driver stopped at location?
- How far has Driver progressed through the list of Stops?

• Garmin can also provide confirmation that driver has received a particular Stop, read the details, or deleted it from list.

![](_page_105_Picture_0.jpeg)

• Can provide confirmation that a Stop has been completed.

# Estimated Time of Arrival Protocol:

- Dispatcher/office can request the ETA of the current stop/job in progress.
- Garmin will notify the actual time of arrival as well as distance remaining to stop.

Auto-Arrival at Stop Protocol:

• This feature is used to tell the Garmin PND to automatically detect that it has arrived at a Stop and then to prompt the driver if they would like to mark the

Stop as done and begin navigating to next Stop on the list.

• Auto-arrival can be determined by how long the unit is stopped close to the destination (in the event driver has to park and walk) or by how close the unit needs to be to the destination before the Auto-arrival feature is activated.

Data Deletion Protocol:

- Dispatch/office has the ability to wipe clean the data on the Garmin PND.
- Clean up messages in inbox/remove stops.

#### *Enhanced protocols*

Canned Responses/Messages:

• Fleet managers can communicate by sending up to 200 "canned" responses from server to be stored directly on Garmin devices.

- Up to 50 of these canned responses can be utilized for any given scenarios.
- Drivers can store up to 120 canned messages, eliminating the need to type while driving.

Status Protocol:

• Up-to-the-minute communications that allow drivers to automatically send status updates.

• Driver's units can store up to sixteen status indicators such as start/stop shift, on/off break, etc.

#### **15.2 Supported features on Tavl client application**

Tavl client application lets user to use the following features of GARMIN FMI:

- 1. Text messaging.
- 2. Destination message.
- 3. ETA request.

## **15.3 Text messaging**

Text messaging feature lets user to communicate with driver (user that uses Garmin device) by sending text messages via GPRS.

#### **15.4 Destination message**

Destination message is used to inform a driver of a new destination. When Garmin device receives a destination message from server it displays it as "Stop" to the driver and also gives the

![](_page_106_Picture_0.jpeg)

driver ability to start navigating to the "Stop" location. New destination in Tavl client is represented as Geozone so new Geozone (as destination) has to be created first.

# **15.5 ETA request message**

ETA (Estimated Time of Arrival) request message is used when user wants to know expected arrival time to currently active destination and distance (in meters) from current object location to currently active destination.

![](_page_106_Figure_4.jpeg)

# **15.6 Connection and pinout**

**Figure 69 RJ45 Pinouts** 

In order to connect Garmin PND to FM6300, Garmin mode has to be set in Global parameter settings (Figure 67). Simply choose Garmin mode in COM2 settings mode, but you cannot activate Garmin mode in both ports at the same time.

FM6300 is able to filter out some of Garmin FMI packets that are not used in some applications (including Tavl system) and generates additional data transfer at the same time increasing bills of GSM services. In order to enable Garmin FMI Ping Packet Filtering set this feature from Global parameters at the bottom – enable Garmin Ping setting (see Figure 70).

![](_page_107_Picture_71.jpeg)

**Figure 70 Configuration of Garmin in Global parameter settings** 

![](_page_107_Picture_3.jpeg)

NOTE: Garmin FMI protocols are supported only in TCP data transfer mode.

![](_page_107_Picture_5.jpeg)

Garmin Fleet management Interface documentation can be downloaded from Official Garmin web page: http://developer.garmin.com/download/FMI\_v2- 5.zip.

Software version updates: http://www8.garmin.com/support/download.jsp.

For more information about Garmin PND device connectivity to FM6300 and additional information, please contact to your local sales representative.

# **16 LLS SENSOR**

LLS sensor series liquid level sensors are solid-state capacitive devices with no moving parts. The sensors use capacitive technology to produce accurate liquid level measurements of standard factory grade DIESEL OIL and PURE GASOLINE (BENZINE) carbon fuels.

The LLS sensor liquid level sensors are strictly prohibited to use in any liquids which are not the factory grade carbon fuels or contain: BIOFUEL, METHANOL, ETHANOL, UREA and similar aggressive components in pure form or as additives for factory grade carbon fuels for use in INTERNAL COMBUSTION ENGINES. Operating media – Diesel fuel (oil), pure gasoline (benzene).
IMPORTANT!

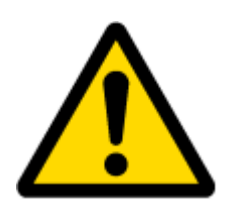

The power supply is 10-50 VDC stabilized. The wrong polarity (-) or (+) connection of power supply will damage or destroy the device. Prohibited for test or use in water and any other liquids, which are not factory grade carbon fuels. Fit the plastic insulation cap on the end of the central rod after installation accordingly to installation guide. To be installed, calibrated, tested only by qualified authorized person (installer, technician, mechatronic).

### **16.1 Specifications**

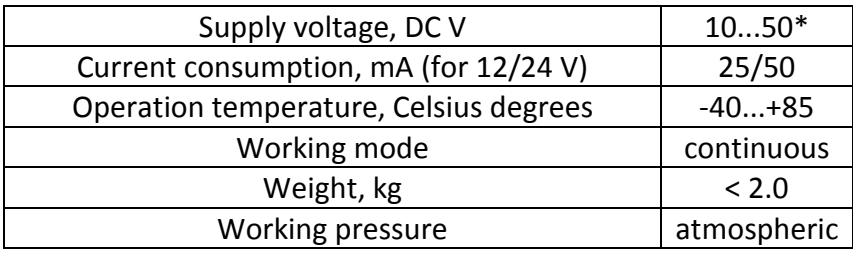

### **16.2 Hardware**

• Operation principle: capacitive.

\_\_\_\_\_\_\_\_\_\_\_\_\_\_\_\_\_\_\_\_\_\_\_\_\_\_\_\_\_

- Output: RS-232.
- Standard probe lengths: 700, 1000, 1500 mm.
- Optocoupler isolation on both power and signal circuits.

## **16.3 Connecting LLS to FM6300**

 In order to use LLS fuel counter the newest firmware version is needed which can be obtained from Teltonika or a representative. Firmware is updated over GPRS or using cable update method (see chapter 4 for more information).

The LLS fuel sensor must be connected to the FM6300 device. The FM6300-LLS fuel sensor schemes are shown below Figure.

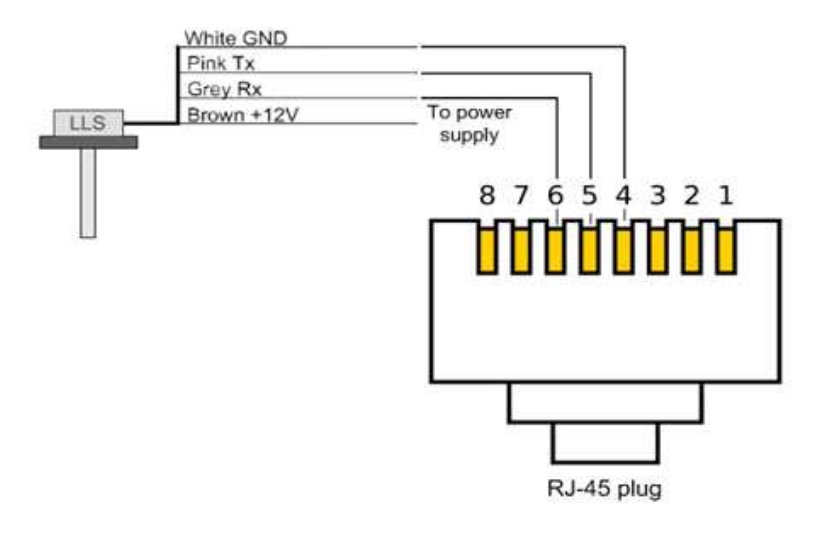

**Figure 71 FM6300-LLS fuel sensor connection scheme RJ-45 male plug** 

\*Teltonika is not responsible for any changes made by the manufacturer, which is not declared in fuel level sensor documentation.

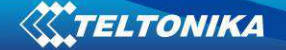

Then FM6300 must be configured. Both fuel level and fuel temperature has to be set up by configurator's I/O menu (see Figure ):

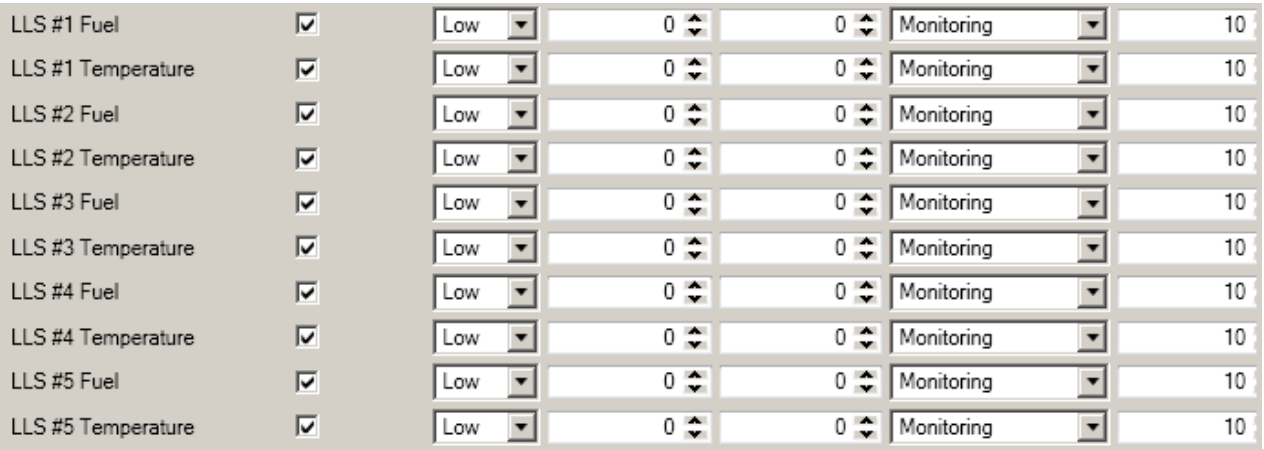

**Figure 72 FM6300 I/O Configuration** 

## **17 GPRS COMMANDS**

It is possible to send commands to FM6300 using GPRS. When FM6300 sends records periodically to a server, a message could be sent from the server and FM6300 will reply to it. FM6300 has to be connected to the server in order to receive commands.

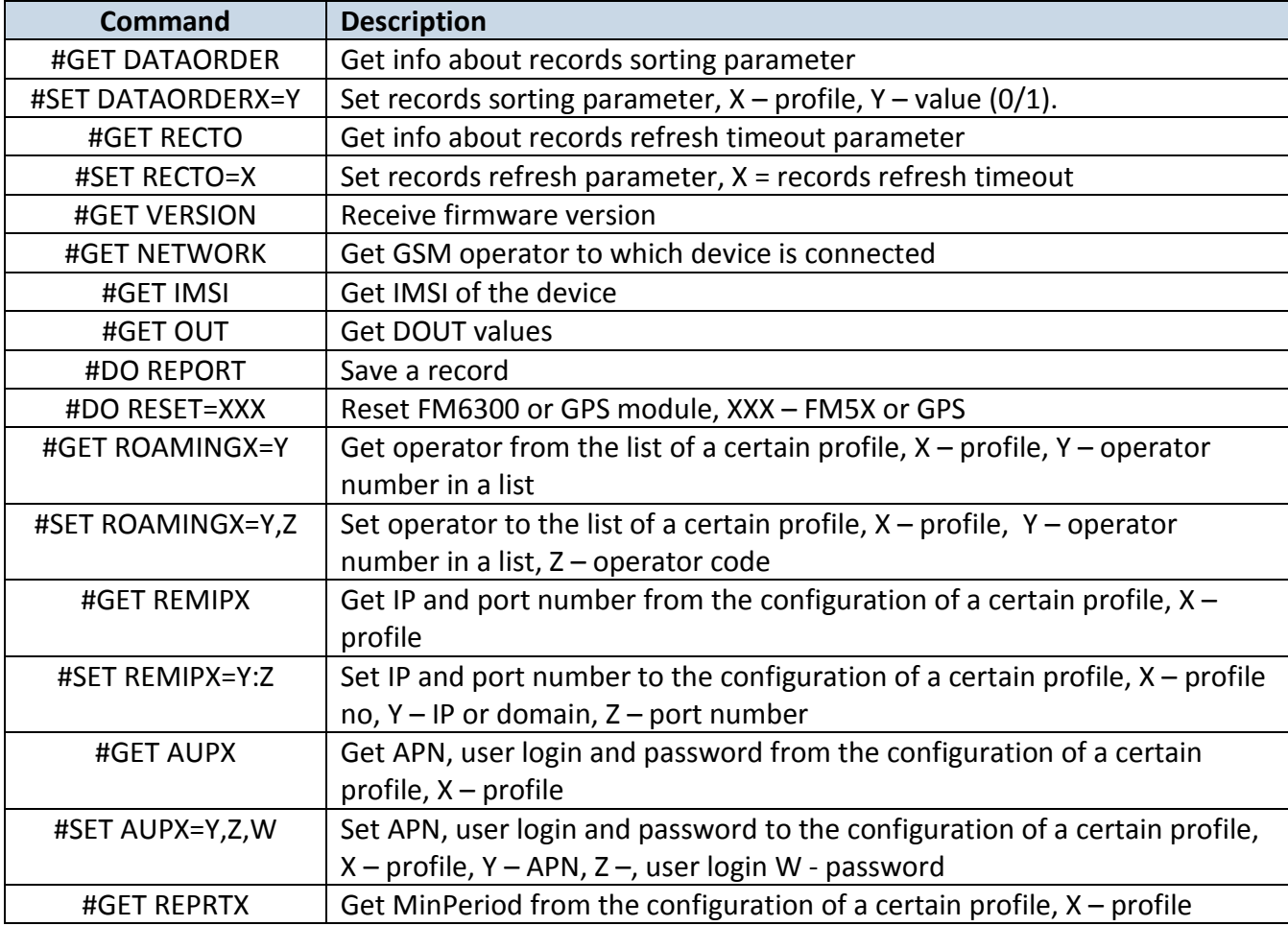

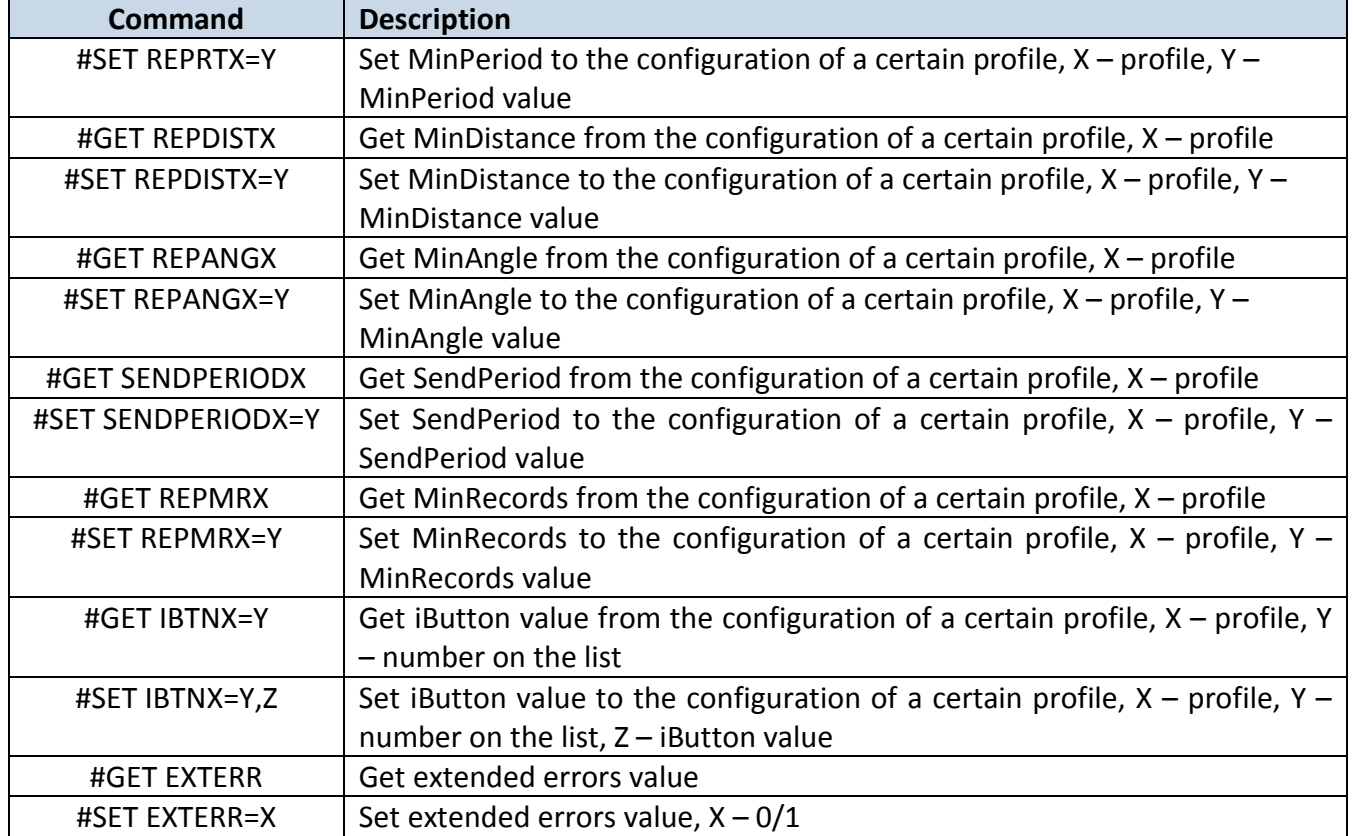

There is also a possibility to send the same messages as in SMS command list (chapter 11). The device sends a response to every command received.

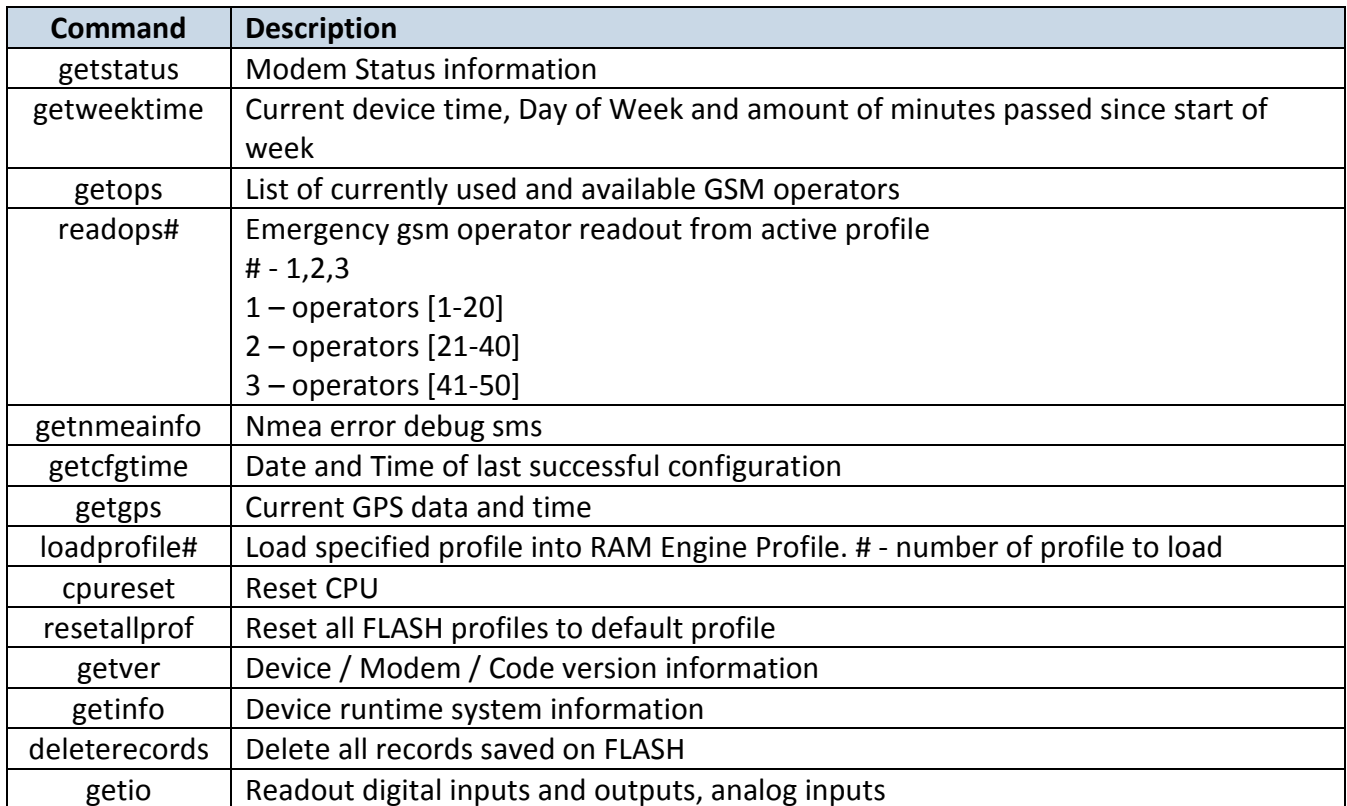

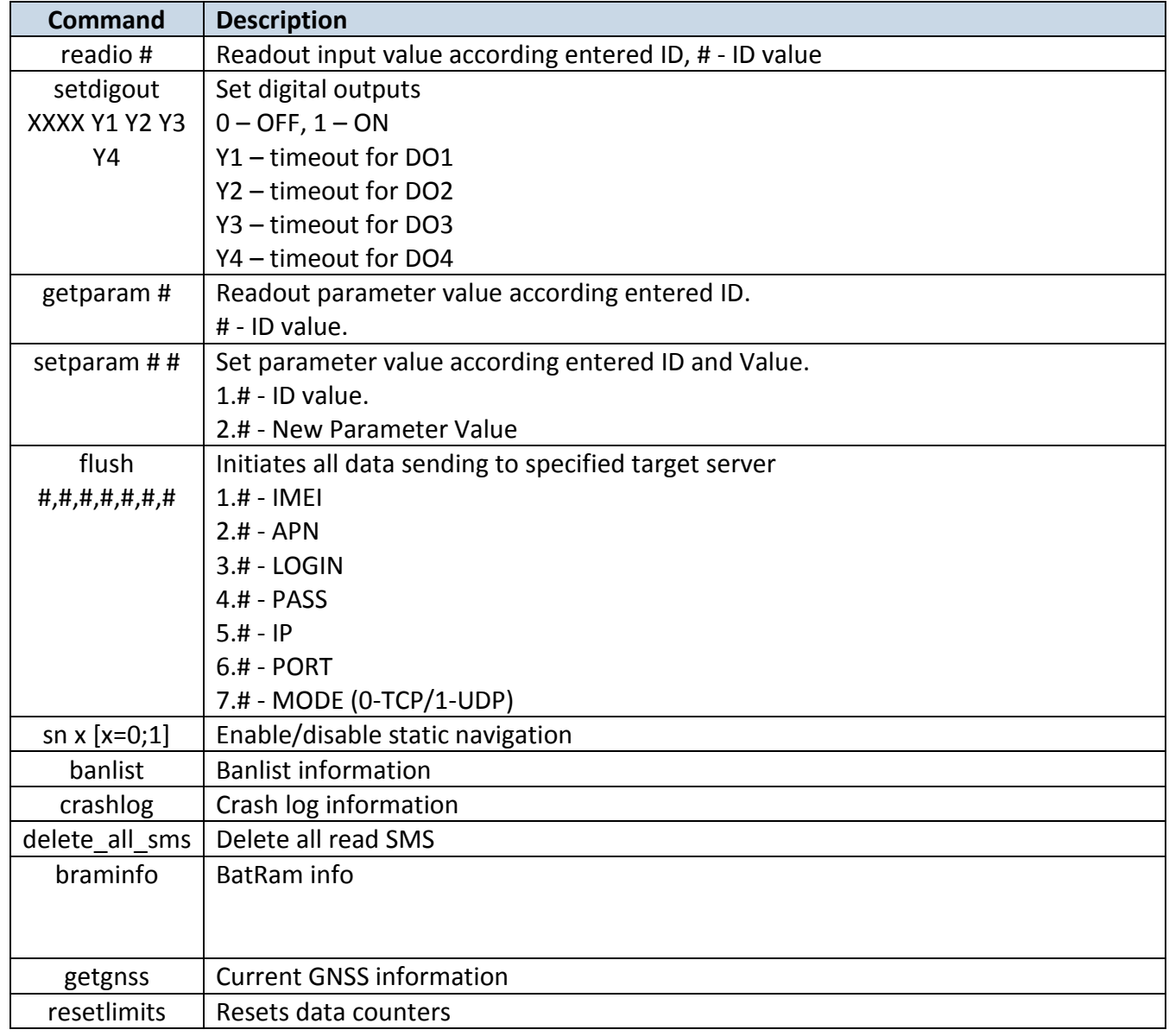

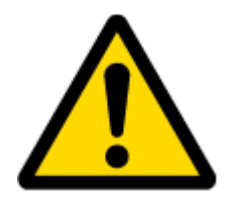

#### ATTENTION!

In order to send these commands, they have to be converted to special format. How to convert to this format and for additional information on how to send GPRS commands, please contact to your local sales representative.

# **18 DEBUG MODE**

FM6300 is able to transmit its current state when connected to PC using PORT1/2 and USB cable. To debug FM6300 with USB cable, in terminal you should set high level to DTR pin. It is used to detect errors and provide information to possible solutions when operating as unexpected. Contact our sales manager to get Terminal. After launching it choose baud rate 115200 and

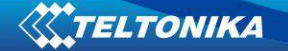

hardware control – none. Click on 'Start Log' button and save a new file. Then click 'Connect' to start receiving messages from FM6300 (see Figure ).

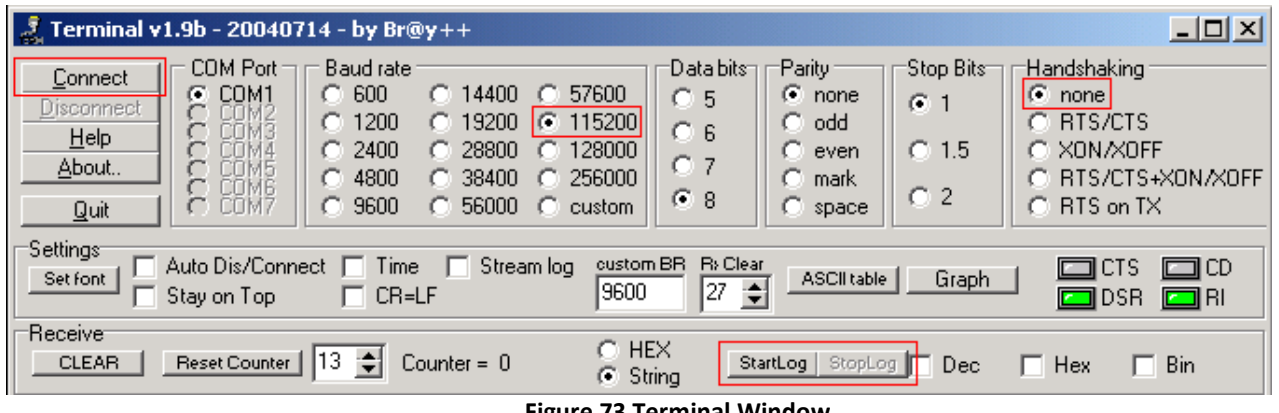

**Figure 73 Terminal Window** 

To debug NMEA GPS data, connect PORT3 cable to COM2 port, or connect PORT2 cable and enable nmea log mode, or via USB cable activating nmea log mode by sending *.log\_nmea:1*  command in terminal.

# **19 FM6300 REMOTE LOG**

### *LOG BOOK*

Two types of log book: online, offline.

Online log book is initiated using command *log2srv* and set right configuration. Device establish *GPRS* connection and activates link to server, log started to stream to server until set time is elapsed. To stop streaming immediately *log2srvstop* is used.

Offline log book is initiated using command *log2srv* and set right configuration*.* Device start log writing to flash, this action is performed until set time is elapsed.

To read offline log *log2srvstart* command is used. It sends log to earlier preconfigured server (*log2srv*). Offline log sending also can be terminated using *log2srvstop* command.

## *COMMANDS*

- *"SMSlogin<space>SMSpassword<space>log2srv<space><enable>,<mode>,<APN>,<userna me>,<password>,<IP>,<port>,<TMO>,<Log mode>"* 
	- o *<enable> enable (1), disable(0);*
	- o *<mode>* 
		- *silent (0) connect to server and send "Hello" message (all "Terminal" commands can be used)*
		- *echo\_time (1) send log with lines, where is TIME "for example: - [2013.1.23 14:49:45]-[PERIODIC.BAN.LIST.INFO]:"*

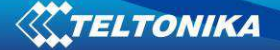

- *echo (2) send log with lines where is no TIME "for example: [DIN1.FUNC]- >Waiting for DIN1 to be ON"*
- *echo/echo\_time (3) send full log*
- *modem (4) send just AT commands*
- *NMEA (5) send NMEA log.*
- o *<APN> operators' APN which will be used for data sending;*
- o *<username> operators' username;*
- o *<password> operators' password;*
- o *<IP> servers' IP address to which offline/online log will be send after request ("log2srvstart");*
- o *<port> servers' port;*
- o *<TMO> indicates time of offline log writing to flash or online log sending to server;*
- o *<Log mode> configuration for online mode (0), configuration for offline mode (1);*
- *"SMSlogin<space>SMSpassword<space>log2srvstart"*
- *"SMSlogin<space>SMSpassword<space>log2srvstop"*

Example: opa opa log2srv 1,3,banga,,,212.47.99.62,7092,300,0

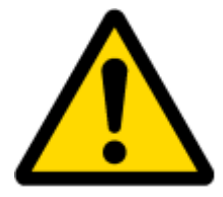

Note: Up to 5 minutes delay could appear if wrong "*log2srv*" commands settings will be sent, during that time no SMS or GPRS command could be received. SMS will be hanging, after timeout, hanging SMS's will be proceeded.

#### *DOWNLOADING LOG USING "HERCULES"*

1 STEP:

- set special chars ASCII
- Set PORT and start listen (screen below)

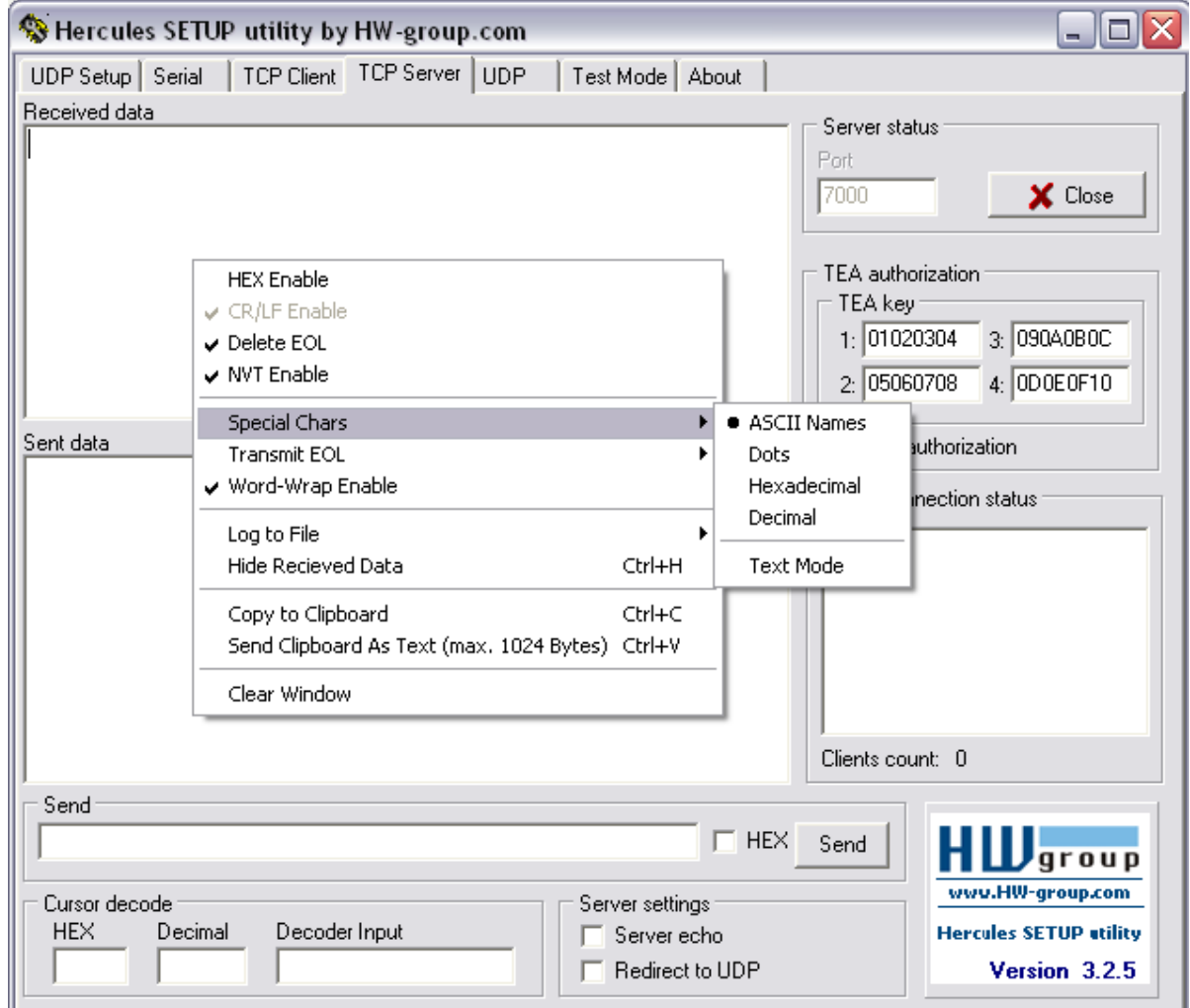

## 2 STEP

- Set directory for file download
- Enable "Log to file" as show below

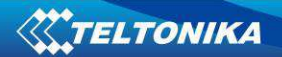

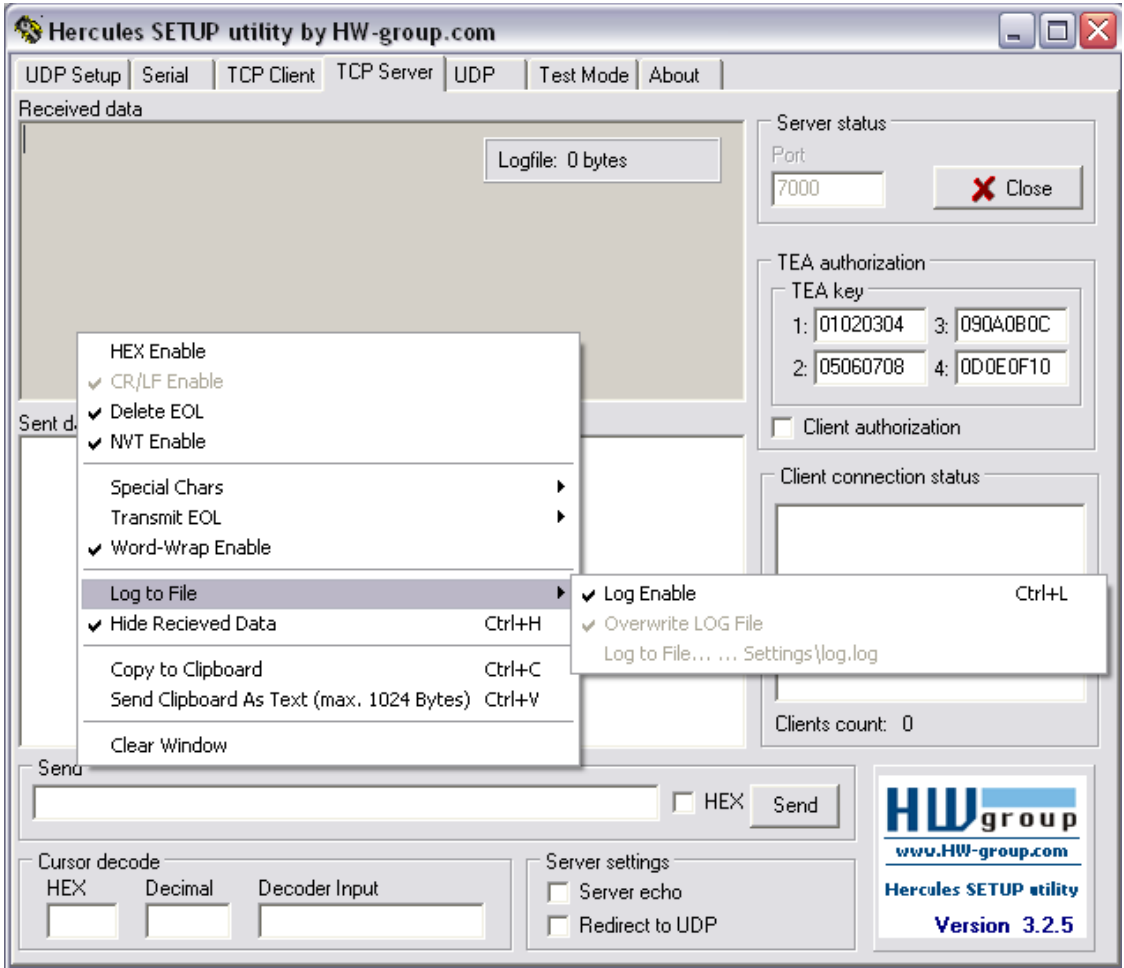

# 3 STEP

"Terminal" Command sending using Hercules

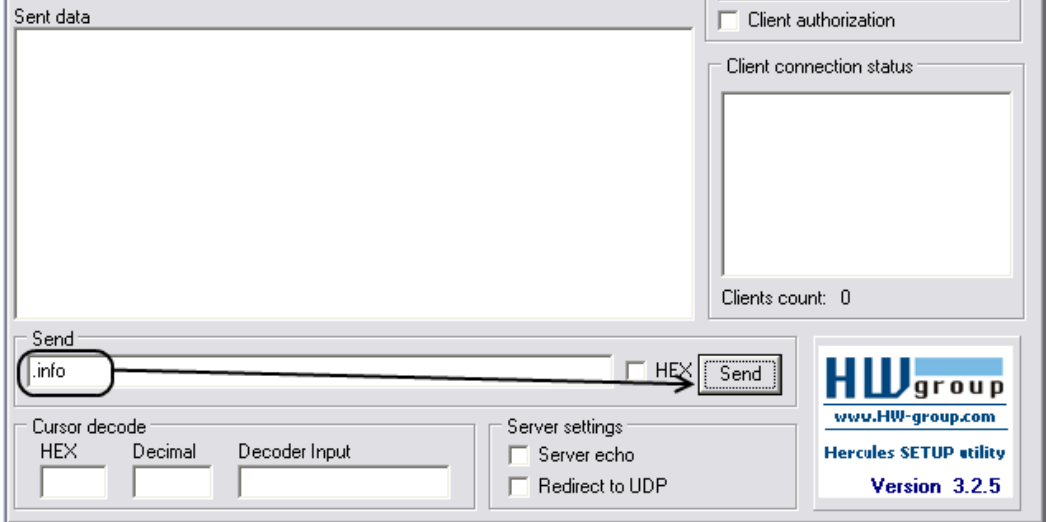

# **20 CHANGE LOG**

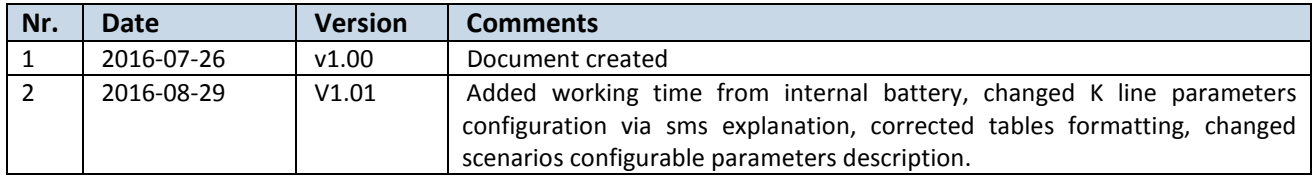